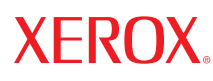

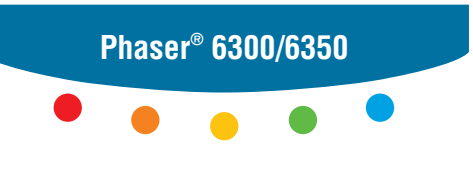

**c o l o r l a s e r p r i n t e r**

## Advanced Features Guide Guide des fonctions avancées Guida alle funzioni avanzate Handbuch zu erweiterten Funktionen Guía de características avanzadas Guia de recursos avançados Handleiding voor geavanceerde functies Avancerade Funktionsguiden Руководство по дополнительным функциям

Copyright © 2005 Xerox Corporation. Tutti i diritti riservati. I diritti non pubblicati sono protetti ai sensi delle leggi sul copyright in vigore negli Stati Uniti. Il contenuto di questa pubblicazione non può essere riprodotto in alcuna forma senza autorizzazione di Xerox Corporation.

La protezione del copyright reclamata comprende tutti i materiali e le informazioni tutelabili dalle leggi sul copyright ora permessi per legge scritta o giudiziale o concessi più avanti, incluso, senza limitazione, il materiale generato dai programmi software visualizzati sullo schermo quali stili, modelli, icone, schede video, aspetti ecc.

 $XEROX^@$ , The Document Company<sup>®</sup>, la  $X^@$  digitale, CentreWare<sup>®</sup>, Made For Each Other®, Phaser®, PhaserSMART<sup>®</sup> e Walk-Up™ sono marchi di Xerox Corporation negli Stati Uniti e/o in altri paesi.

Acrobat®, Adobe® Reader®, Adobe Type Manager®, ATM™, Illustrator®, PageMaker®, Photoshop®, PostScript®, Adobe Brilliant® Screens, Adobe Garamond®, Adobe Jenson™, Birch®, Carta®, IntelliSelect®, Mythos®, Quake® e Tekton® sono marchi di Adobe Systems Incorporated negli Stati Uniti e/o in altri paesi.

Apple®, AppleTalk®, Bonjour™, EtherTalk®, LaserWriter®, LocalTalk®, Macintosh®, Mac OS®, TrueType®, Apple Chancery®, Chicago®, Geneva®, Monaco®, New York® e QuickDraw® sono marchi registrati di Apple Computer, Inc. negli Stati Uniti e/o in altri paesi.

Marigold™ e Oxford™ sono marchi di Alpha Omega Typography.

Avery™ è un marchio di Avery Dennison Corporation.

HP-GL®, HP-UX® e PCL® sono marchi di Hewlett-Packard Corporation negli Stati Uniti e/o in altri paesi.

Hoefler Text è stato progettato da Hoefler Type Foundry.

IBM® e AIX® sono marchi di International Business Machines Corporation negli Stati Uniti e/o in altri paesi.

ITC Avant Guard Gothic®, ITC Bookman®, ITC Lubalin Graph®, ITC Mona Lisa®, ITC Symbol®, ITC Zapf Chancery® e ITC Zapf Dingbats® sono marchi di International Typeface Corporation.

Bernhard Modern™, Clarendon™, Coronet™, Helvetica™, New Century Schoolbook™, Optima™, Palatino™, Stempel Garamond<sup>™</sup>, Times<sup>™</sup> e Univers<sup>™</sup> sono marchi di Linotype-Hell AG e/o di sue consociate.

Macromedia® e Flash® sono marchi di Macromedia, Inc.

Windows®, Windows NT®, Windows Server™ e Wingdings® sono marchi di Microsoft Corporation negli Stati Uniti e/o in altri paesi.

Albertus™, Arial™, Gill Sans™, Joanna<sup>™</sup> e Times New Roman<sup>™</sup> sono marchi di Monotype Imaging Inc.

Antique Olive® è un marchio di M. Olive.

Eurostile™ è un marchio di Nebiolo.

Novell<sup>®</sup>, NetWare<sup>®</sup>, NDPS<sup>®</sup>, NDS<sup>®</sup>, Novell Directory Services<sup>®</sup>, IPX<sup>™</sup> e Novell Distributed Print Services<sup>™</sup>sono marchi di Novell, Incorporated negli Stati Uniti e/o in altri Paesi.

Sun<sup>SM</sup>, Sun Microsystems<sup>™</sup> e Solaris<sup>®</sup> sono marchi di Sun Microsystems Incorporated negli Stati Uniti e/o in altri paesi.

SWOP® è un marchio di SWOP, Inc.

UNIX® è un marchio negli Stati Uniti e in altri paesi, concesso su licenza esclusiva di X/Open Company Limited.

In qualità di partner ENERGY STAR® Xerox Corporation garantisce che questo prodotto soddisfa le direttive ENERGY STAR per il risparmio energetico. Il nome e il logo ENERGY STAR sono marchi registrati negli Stati Uniti.

/<br>Gnergy

I colori generati PANTONE® potrebbero non corrispondere agli standard identificati da PANTONE. Consultare le pubblicazioni PANTONE aggiornate per verificare l'accuratezza dei colori. PANTONE® e gli altri marchi commerciali di Pantone, Inc. sono proprietà di Pantone, Inc. © Pantone, Inc., 2000.

## Sommario

#### **[1 Utilizzo delle opzioni del driver della stampante](#page-5-0)**

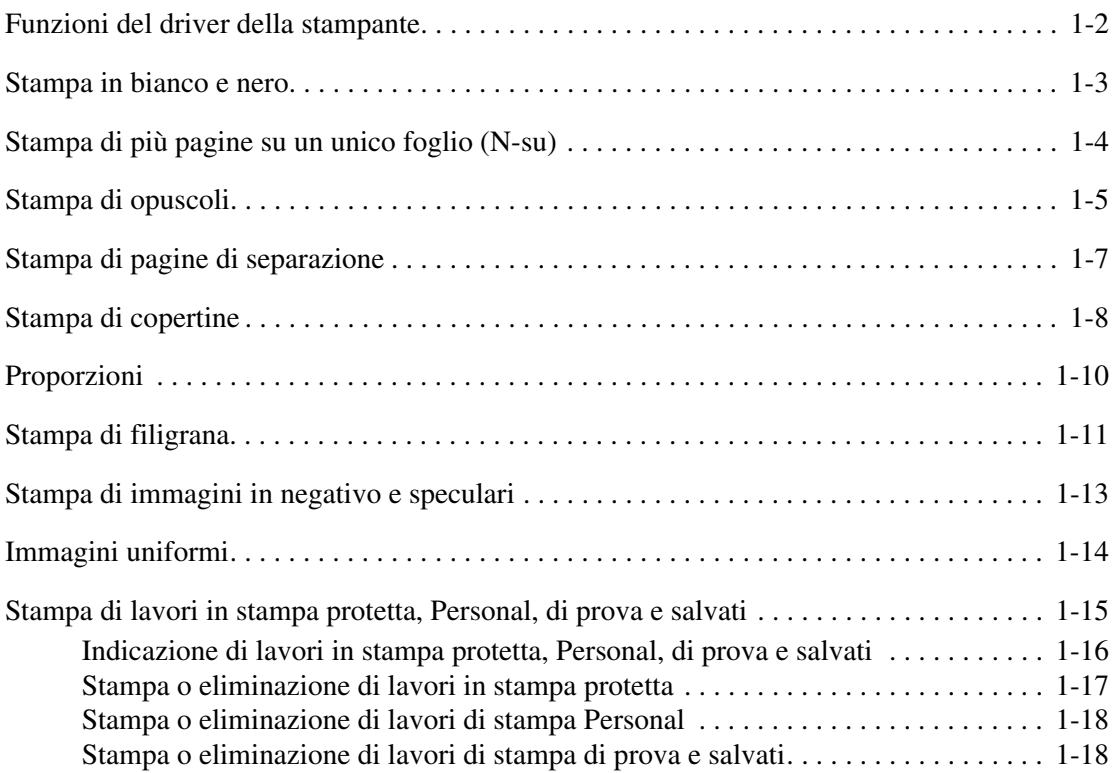

#### **[2 Utilizzo dei font](#page-23-0)**

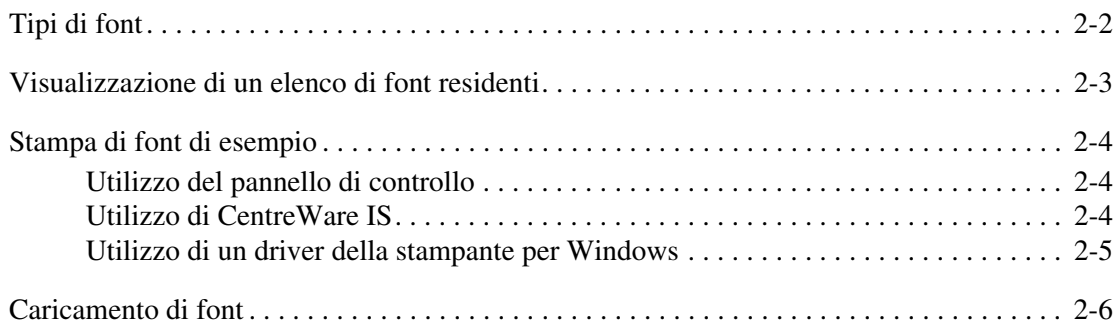

#### **[3 Stampa su altri supporti speciali](#page-29-0)**

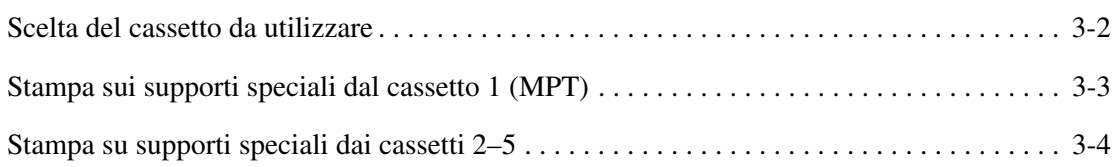

*Stampante laser a colori Phaser® 6300/6350*

### **[4 Collegamento di rete](#page-34-0)**

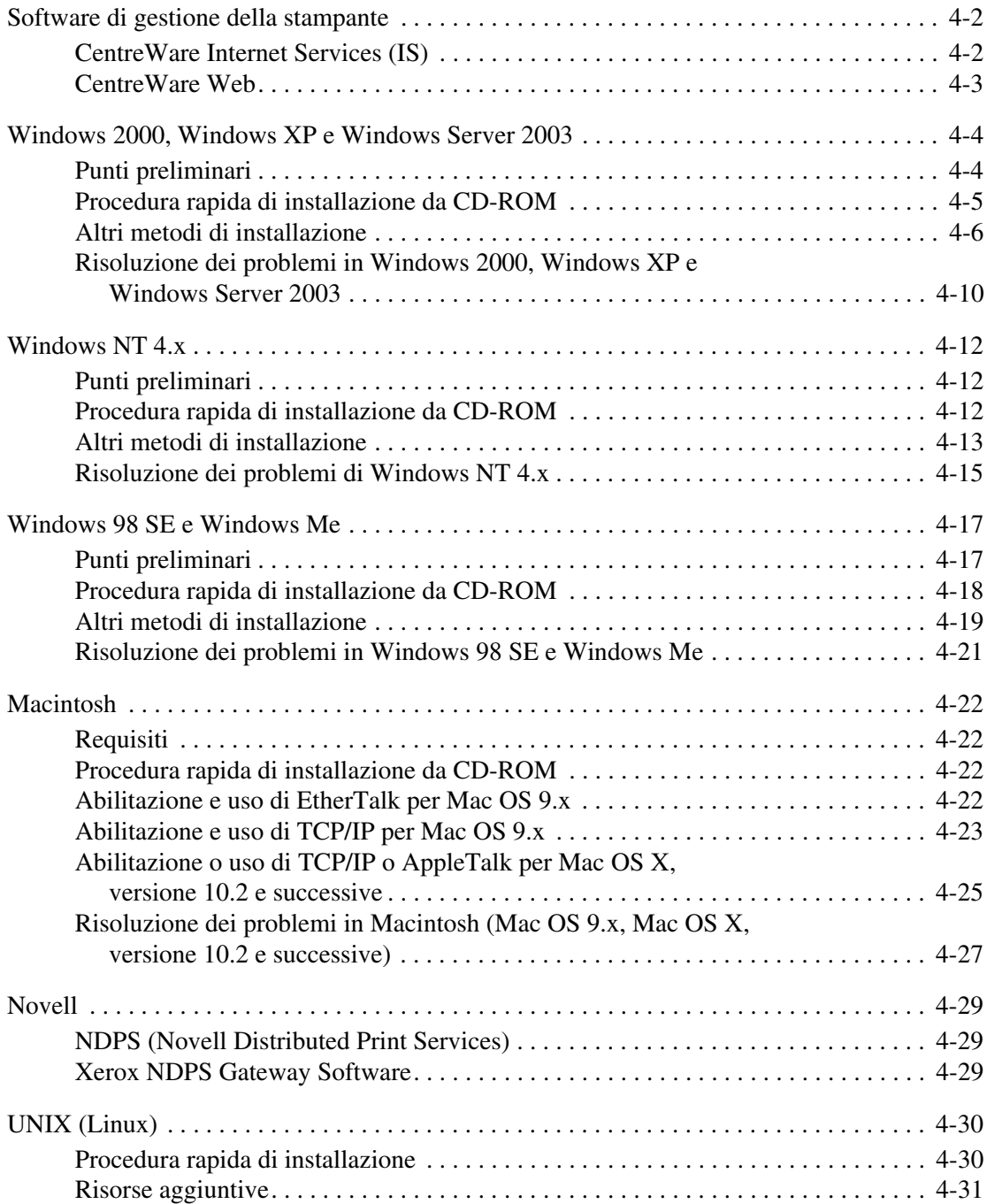

#### **[5 Gestione della stampante](#page-65-0)**

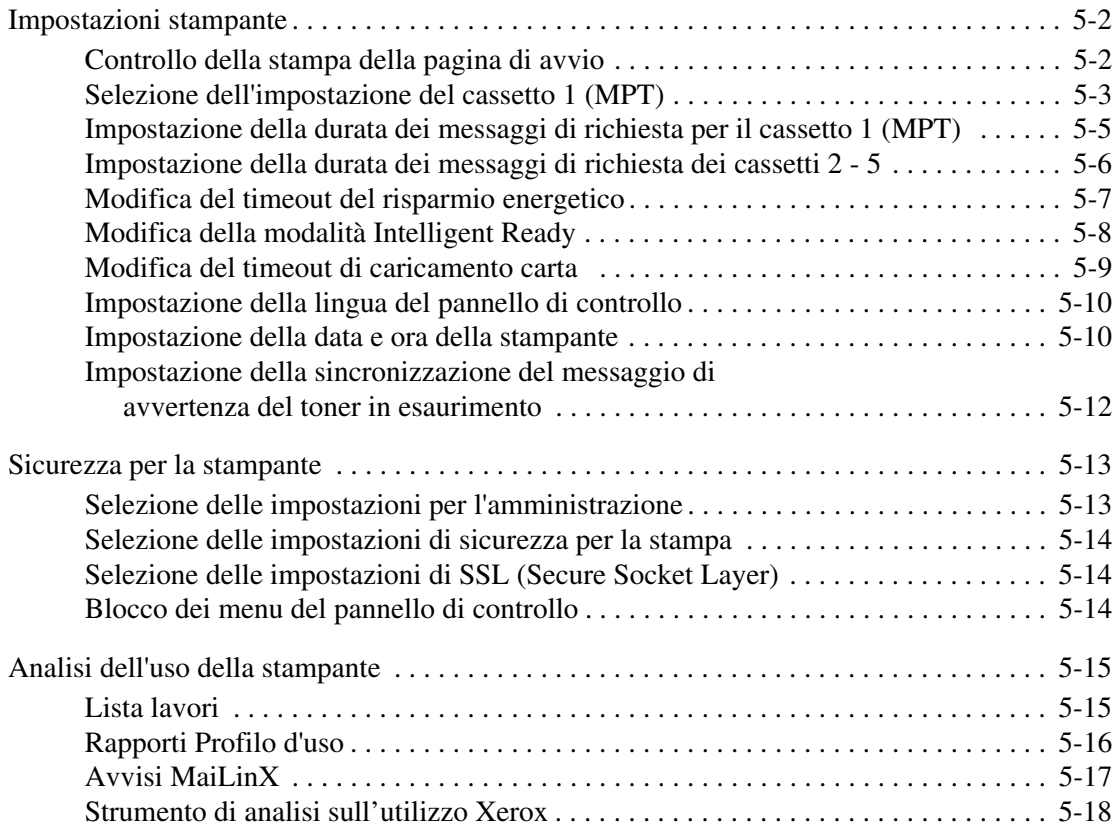

#### **[A Specifiche stampante \(solo in lingua inglese\)](#page-83-0)**

- **[B Normativa \(solo in lingua inglese\)](#page-85-0)**
- **[C Schede sulla sicurezza dei materiali \(MSDS\) \(solo in lingua inglese\)](#page-87-0)**
- **[D Riciclaggio e smaltimento del prodotto](#page-88-0)**
- **[E Ringraziamenti](#page-90-0)**

**[Indice](#page-95-0)**

# <span id="page-5-0"></span>**Utilizzo delle opzioni del driver della stampante**

Questo capitolo comprende:

- [Funzioni del driver della stampante a pagina 1-2](#page-6-0)
- [Stampa in bianco e nero a pagina 1-3](#page-7-0)
- [Stampa di più pagine su un unico foglio \(N-su\) a pagina 1-4](#page-8-0)
- [Stampa di opuscoli a pagina 1-5](#page-9-0)
- [Stampa di pagine di separazione a pagina 1-7](#page-11-0)
- [Stampa di copertine a pagina 1-8](#page-12-0)
- [Proporzioni a pagina 1-10](#page-14-0)
- [Stampa di filigrana a pagina 1-11](#page-15-0)
- [Stampa di immagini in negativo e speculari a pagina 1-13](#page-17-0)
- [Immagini uniformi a pagina 1-14](#page-18-0)
- [Stampa di lavori in stampa protetta, Personal, di prova e salvati a pagina 1-15](#page-19-0)

#### *Vedere anche:*

Guida introduttiva sul sito [www.xerox.com/office/6300\\_6350support](http://www.office.xerox.com/cgi-bin/printer.pl?APP=udpdfs&Page=color&Model=Phaser+6300_6350&PgName=qstutorial&FileName=qst_usingdriver.html&Language=italian)

## <span id="page-6-0"></span>**Funzioni del driver della stampante**

Nella tabella che segue vengono riportate molte funzioni del driver Xerox disponibili con sistemi operativi specifici. Questa sezione include ulteriori informazioni su queste funzioni e su come selezionare la funzione nel driver.

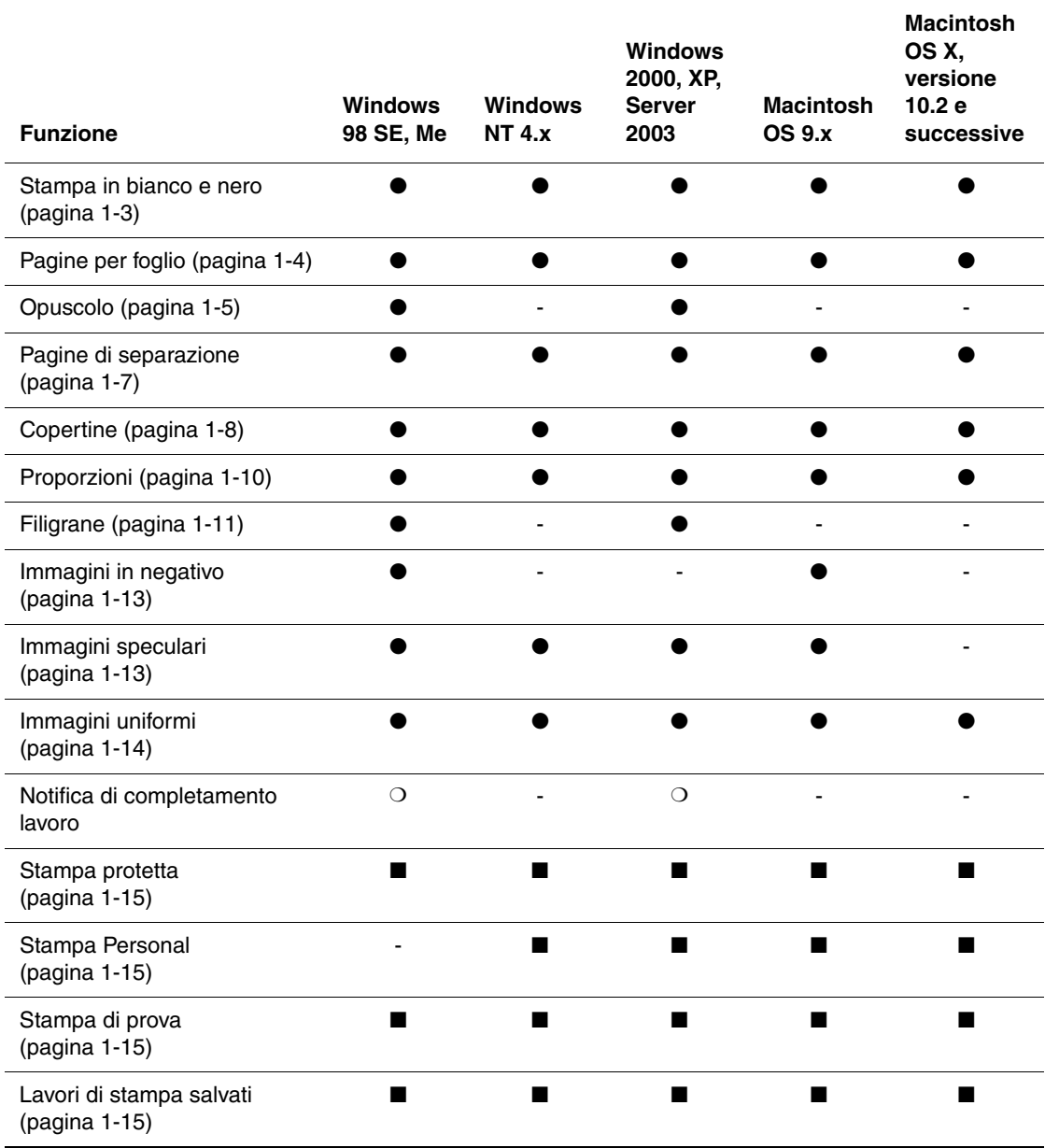

 $\bullet$  = Supportata.

■ = Disponibile solo quando la stampante dispone di un disco rigido.

❍ = Disponibile solo quando la stampante è collegata al computer in rete.

## <span id="page-7-0"></span>**Stampa in bianco e nero**

Per eseguire copie in bianco e nero e in scale di grigi, è possibile selezionare **Bianco e nero** in un driver di stampa supportato:

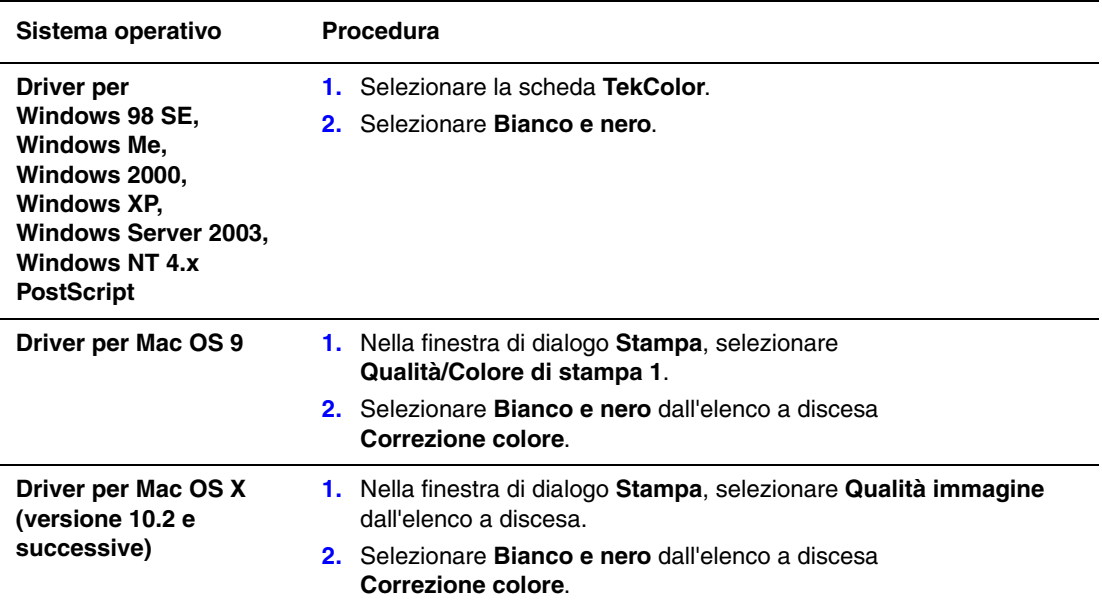

## <span id="page-8-0"></span>**Stampa di più pagine su un unico foglio (N-su)**

Quando si stampa un documento a più pagine, è possibile stampare più pagine su un solo foglio. È possibile stampare una, due, quattro, sei, nove o 16 pagine per lato.

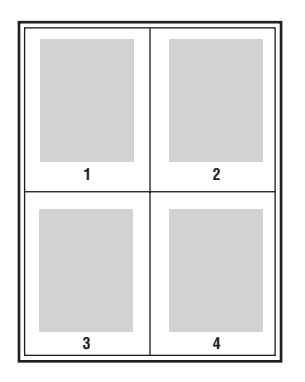

Per stampare più pagine su un unico foglio in un driver supportato:

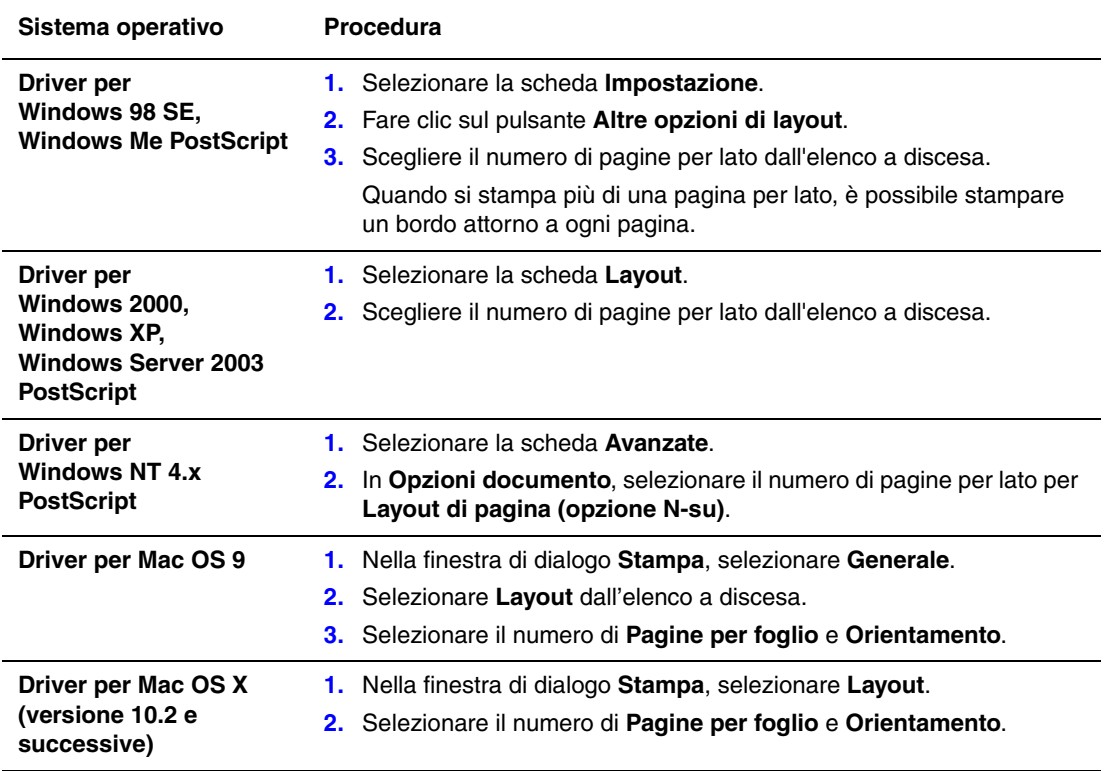

## <span id="page-9-0"></span>**Stampa di opuscoli**

Con la stampa fronte retro, è possibile stampare un documento nel formato di un opuscolo. È possibile creare opuscoli con qualsiasi formato di carta supportato dalla stampa fronte retro. Il driver riduce automaticamente ogni immagine di una pagina e stampa quattro pagine per foglio (due per ciascun lato). Le pagine vengono stampate nell'ordine corretto in modo che sia possibile piegarle e pinzarle per creare un opuscolo.

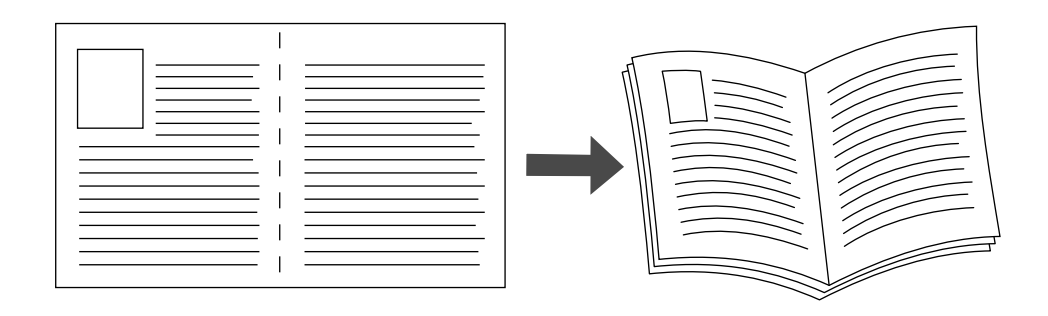

Quando si stampano opuscoli, è possibile anche specificare lo *scorrimento* e il *margine interno* nei driver per Windows 98 e Windows Me. Il margine interno rappresenta la distanza orizzontale tra la piega e l'immagine della pagina (in punti). Lo scorrimento rappresenta la distanza (in decimi di punto) a cui l'immagine della pagina viene spostata verso l'interno per compensare lo spessore della carta piegata, che altrimenti provocherebbe lo spostamento verso l'esterno delle immagini delle pagine interne.

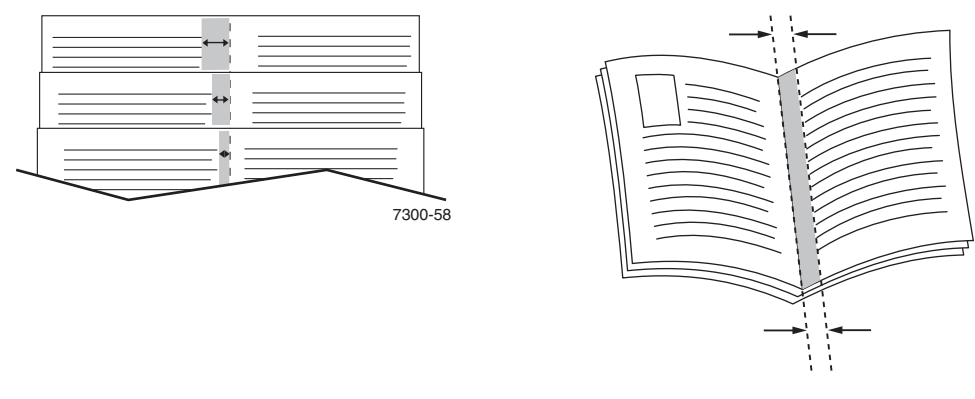

**Scorrimento** Margine interno

Per selezionare la stampa opuscolo in un driver per Windows supportato:

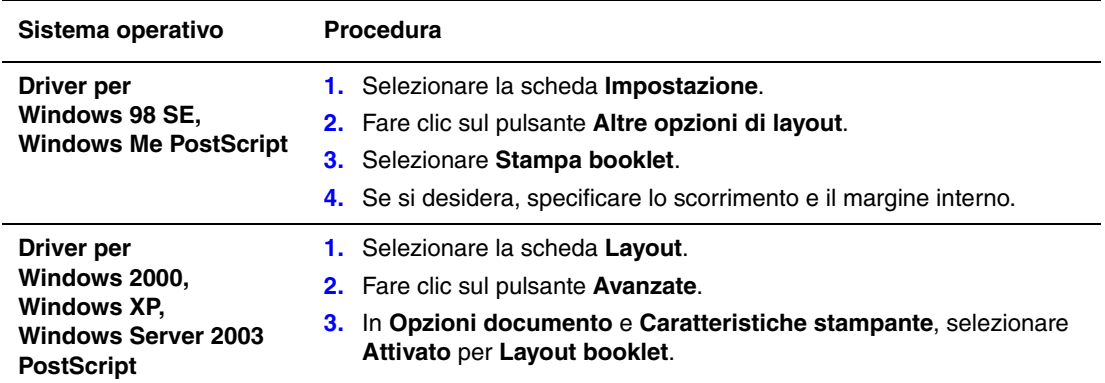

## <span id="page-11-0"></span>**Stampa di pagine di separazione**

È possibile inserire una *pagina di separazione* (pagina di divisione o foglio di protezione)

dopo un lavoro di stampa, tra le diverse copie o tra le singole pagine del lavoro. Specificare il cassetto da utilizzare come origine per le pagine di separazione.

Per specificare le pagine di separazione in un driver supportato:

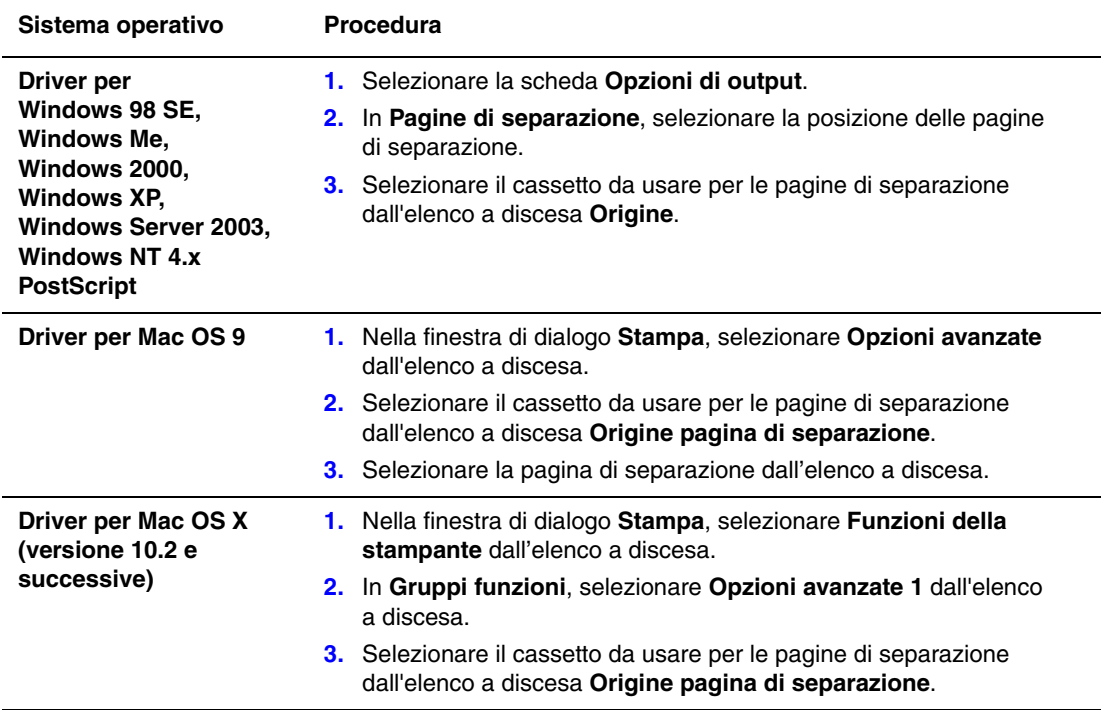

## <span id="page-12-0"></span>**Stampa di copertine**

La copertina è la prima o l'ultima pagina di un documento. Questa stampante consente di scegliere alimentazioni carta diverse per la copertina e per il corpo di un documento. Ad esempio, è possibile utilizzare la carta intestata dell'azienda per la prima pagina di un documento oppure il cartoncino per la prima e l'ultima pagina di un rapporto.

- Utilizzare qualsiasi cassetto disponibile come alimentazione per le copertine.
- Accertarsi che la copertina sia dello stesso formato della carta utilizzata per il resto del documento. Se nel driver si specifica un formato diverso da quello presente nel cassetto selezionato per l'alimentazione delle copertine, queste verranno stampate con la stessa carta del resto del documento.

Per le copertine sono disponibili diverse opzioni:

- **Nessuna**: la prima e l'ultima pagina del documento vengono stampate sulla carta caricata nel cassetto del resto del documento.
- **Prima**: la prima pagina viene stampata sulla carta caricata nel cassetto specificato.
- **Prima e ultima pagina**: la prima e l'ultima pagina del lavoro vengono stampate sulla carta caricata nel cassetto specificato.

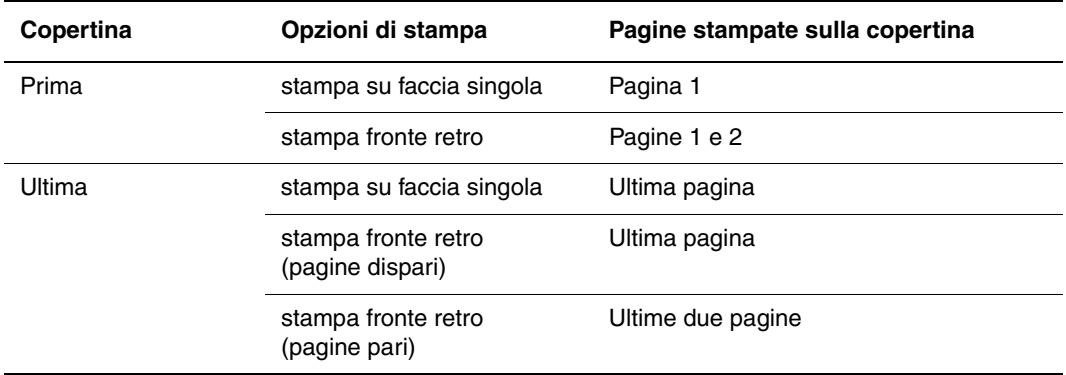

Per lasciare vuoto il retro della copertina anteriore durante la stampa fronte retro, è necessario che la pagina due del documento sia vuota. Per lasciare vuota la copertina posteriore del documento, fare riferimento alla tabella che segue per inserire pagine vuote.

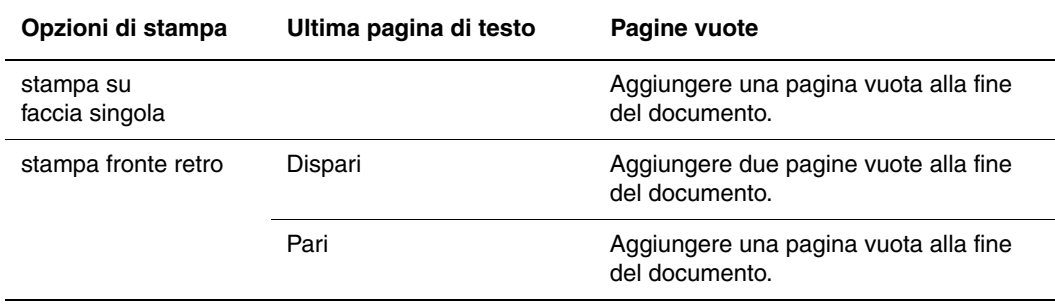

Per selezionare copertine in un driver supportato:

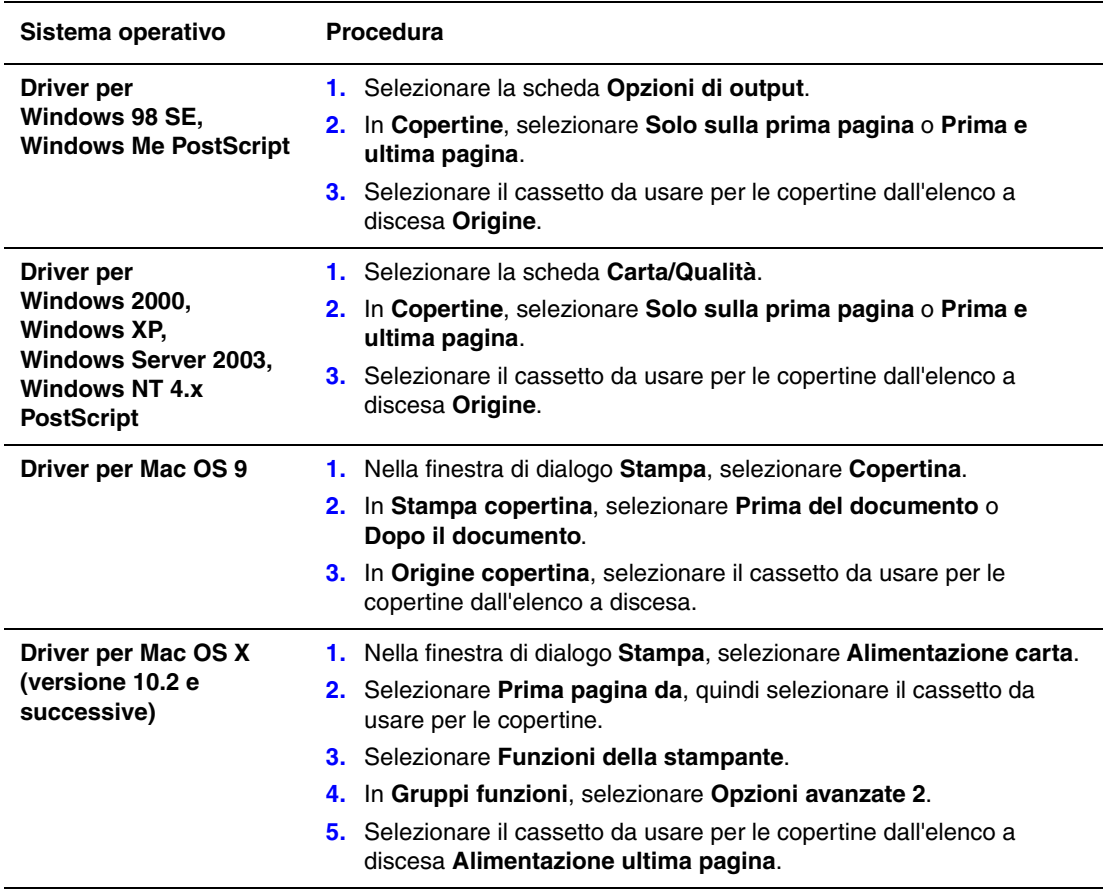

## <span id="page-14-0"></span>**Proporzioni**

È possibile ridurre o ingrandire le immagini di pagina quando vengono stampate selezionando un valore di proporzioni compreso tra 25 e 400. L'impostazione predefinita è 100%.

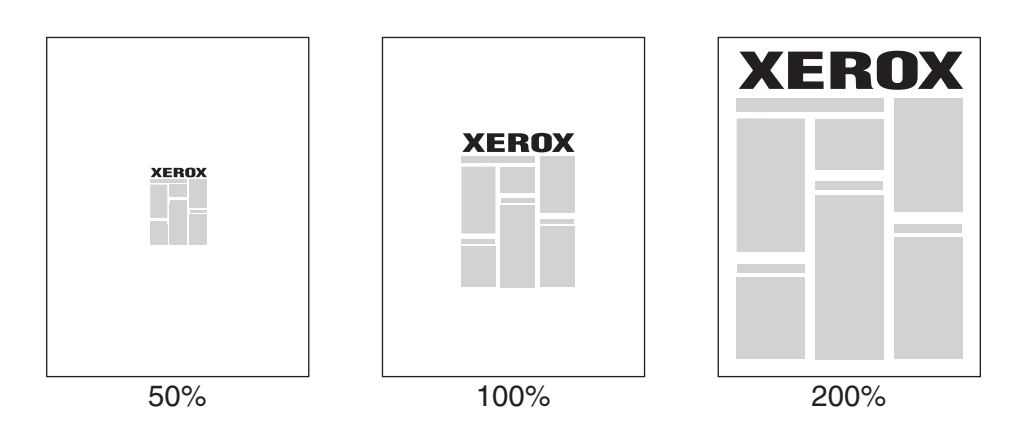

Per selezionare le proporzioni in un driver supportato:

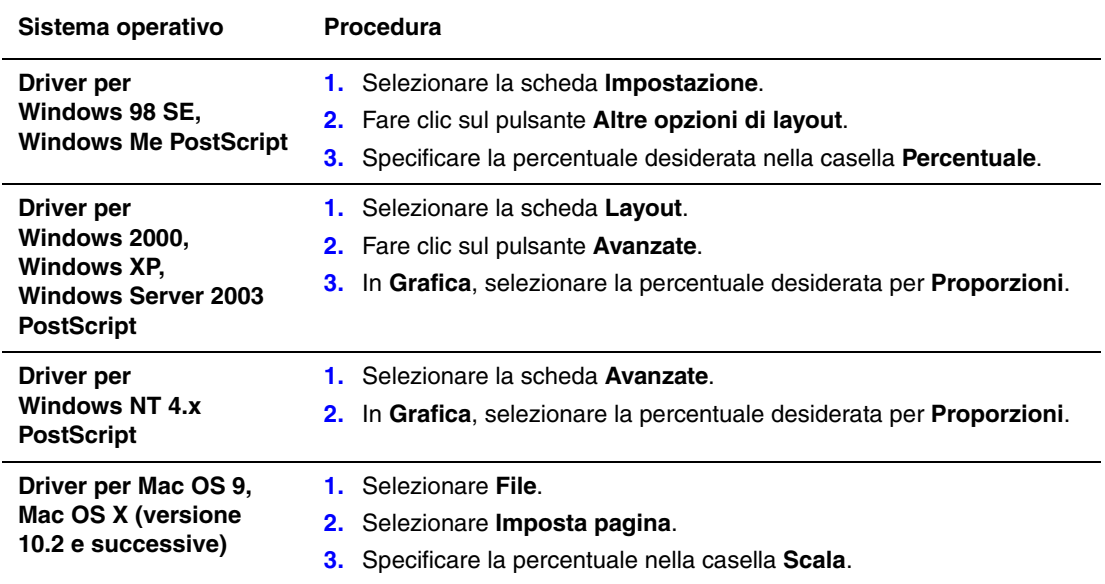

## <span id="page-15-0"></span>**Stampa di filigrana**

La filigrana è del testo aggiuntivo che può essere stampato su una o più pagine in diagonale. Ad esempio, è possibile inserire con una filigrana termini quali Bozza e Riservato, da stampare sulla carta prima della distribuzione.

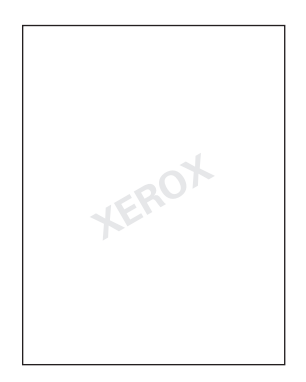

In alcuni driver per Windows è possibile:

- Creare una filigrana
- Modificare il testo, il colore, la posizione e l'inclinazione di una filigrana esistente
- Inserire una filigrana sulla prima pagina o su ogni pagina di un documento
- Stampare una filigrana in primo piano o sullo sfondo oppure unirla al lavoro di stampa
- Utilizzare un grafico per la filigrana

**Nota:** non tutte le applicazioni supportano la stampa di filigrane.

Per selezionare, creare e modificare la stampa di filigrane in un driver per Windows supportato:

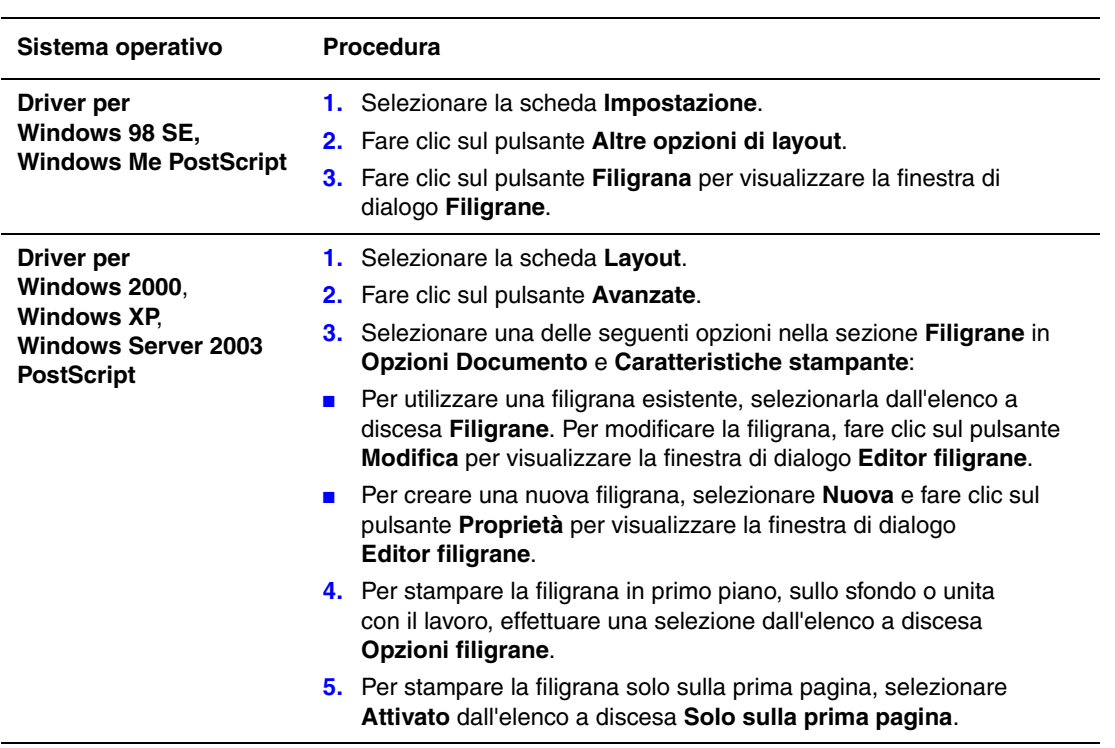

## <span id="page-17-0"></span>**Stampa di immagini in negativo e speculari**

Le pagine possono essere stampate come immagini in negativo, ossia invertendo le aree scure e le aree chiare della stampa, o come immagini speculari, ossia rovesciando orizzontalmente le immagini sulle pagine stampate.

**Nota:** Le immagini negative non sono supportate in Windows 2000, Windows XP e Windows Server 2003.

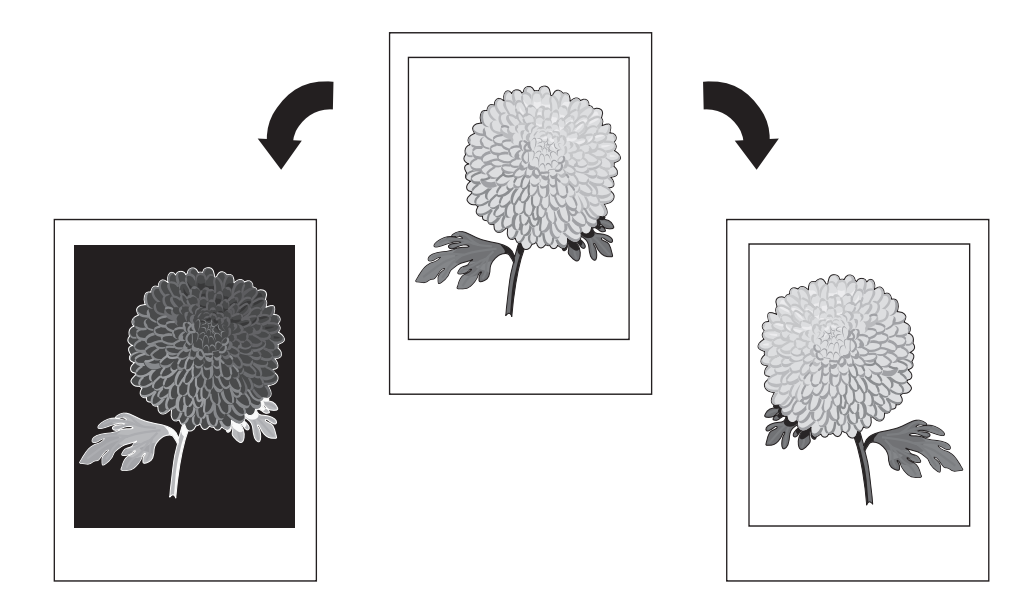

Per selezionare le immagini in negativo o speculari in un driver supportato:

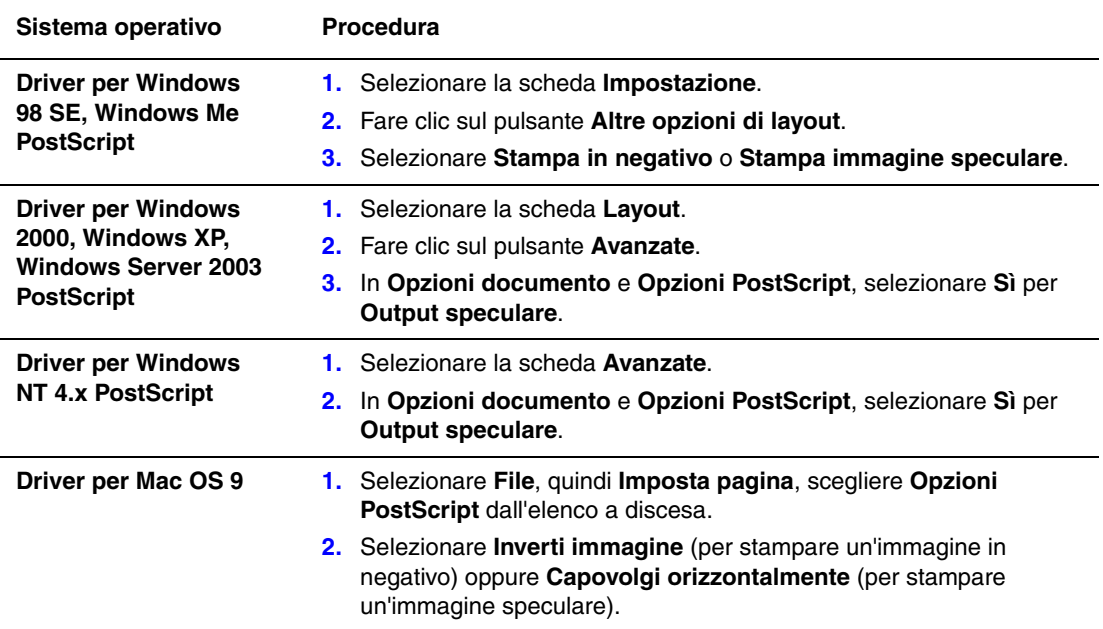

## <span id="page-18-0"></span>**Immagini uniformi**

L'opzione Immagini uniformi combina i colori adiacenti in immagini a bassa risoluzione per ottenere transizioni dei colori più uniformi. Tale opzione può essere utilizzata, ad esempio, per migliorare l'aspetto di un'immagine a 72 dpi scaricata da Internet, ma non è consigliata per immagini a 300 dpi o di risoluzione superiore.

**Nota:** La selezione di questa opzione rallenta l'elaborazione della stampa.

Per selezionare l'opzione Immagini uniformi in un driver supportato:

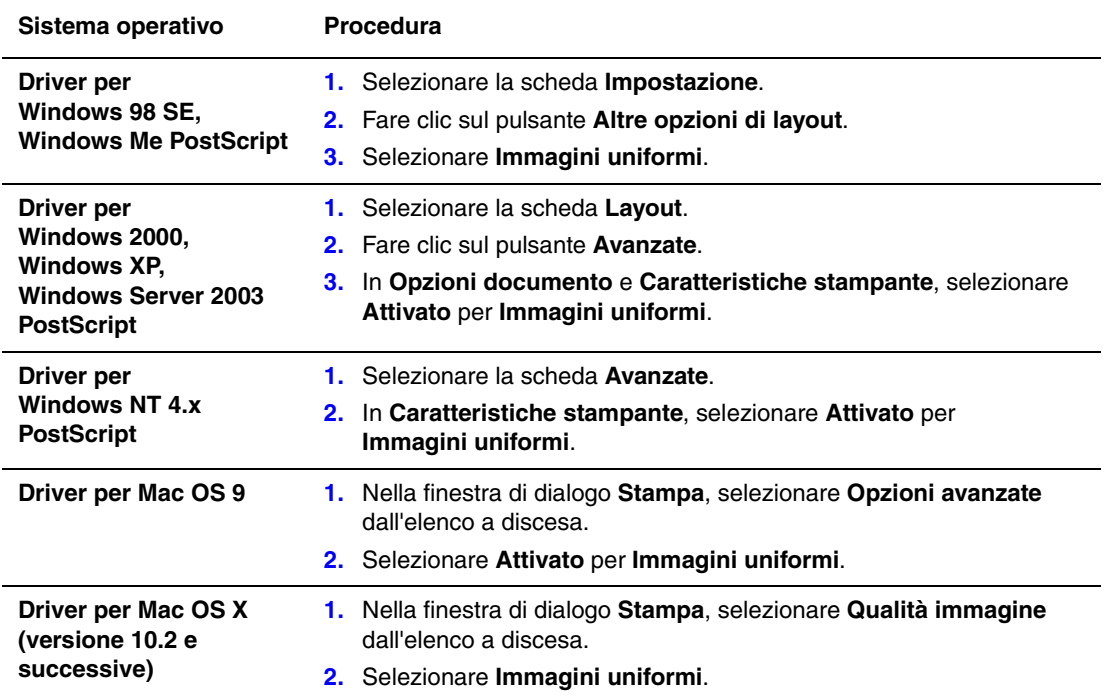

## <span id="page-19-0"></span>**Stampa di lavori in stampa protetta, Personal, di prova e salvati**

Queste funzioni sono disponibili se la stampante dispone di un'unità disco rigido interna. Questi lavori vengono memorizzati sul disco rigido e rimangono nella stampante anche quando viene spenta.

Scegliere uno dei seguenti tipi di lavori speciali:

- **Stampa protetta**: Stampa il lavoro solo dopo che l'utente ha digitato una password numerica di quattro cifre dal pannello di controllo.
- **Stampa Personal**: Stampa il lavoro quando si seleziona il proprio nome dal pannello di controllo della stampante oppure in CentreWare IS.
- **Stampa di prova**: Stampa una sola copia del lavoro per correggere la bozza. Se si desidera stampare le copie rimanenti, selezionare il nome del lavoro dal pannello di controllo della stampante.
- **Lavori di stampa salvati**: Il lavoro viene memorizzato sul disco rigido per la stampa a richiesta dal pannello di controllo. Dopo la stampa il lavoro non viene eliminato. Questa opzione è utile per documenti che si stampano frequentemente, quali moduli fiscali, del personale o di richiesta.

**Nota:** I Lavori protetti sono un altri tipo di lavori speciali. Si tratta di lavori copiati o spostati dal gruppo Lavori pubblici in CentreWare IS. Per ulteriori informazioni, fare clic sul pulsante **Guida** in CentreWare IS per visualizzare la Guida in linea.

#### <span id="page-20-0"></span>**Indicazione di lavori in stampa protetta, Personal, di prova e salvati**

Utilizzare un driver supportato per definire un lavoro di stampa protetta, di prova, Personal o un lavoro di stampa salvato.

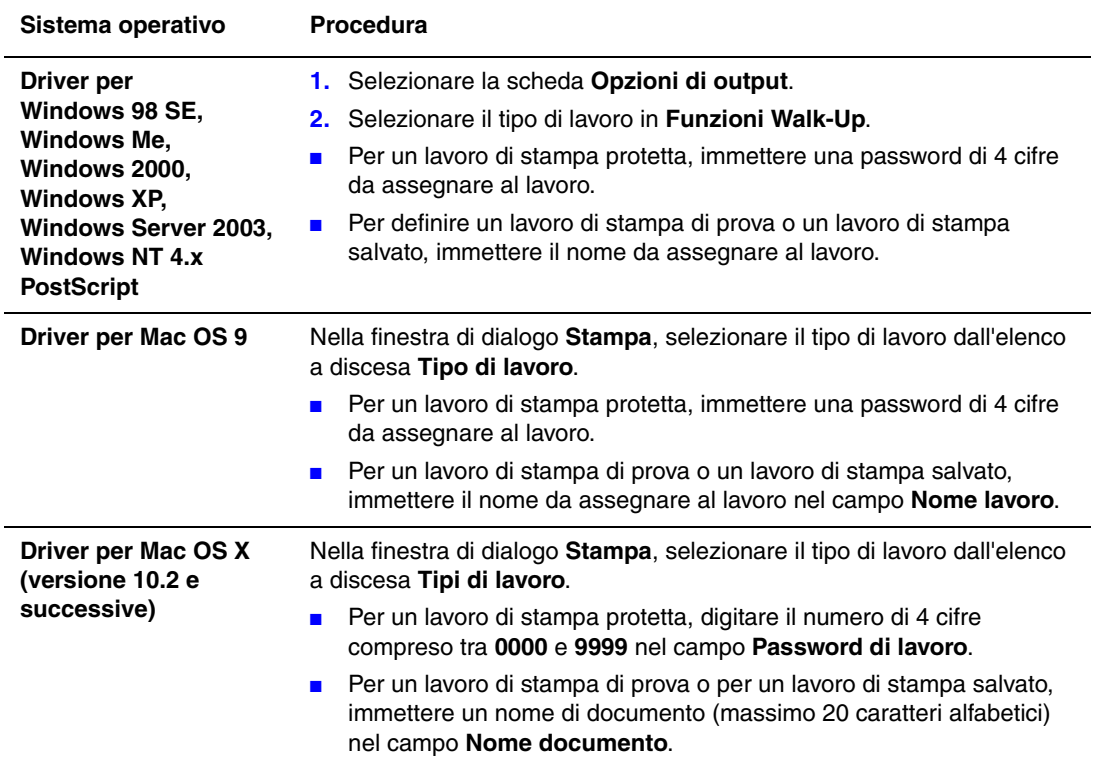

**Nota:** I lavori di stampa Personal non sono supportati nei sistemi operativi Windows 98 SE e Windows Me.

#### <span id="page-21-0"></span>**Stampa o eliminazione di lavori in stampa protetta**

Per stampare o eliminare un lavoro in stampa protetta, specificare la password numerica di quattro cifre sul pannello di controllo:

- **1.** Selezionare **Stampa Walk-Up**, quindi premere il pulsante **OK**.
- **2.** Selezionare **Lavori in stampa protetta** e premere il pulsante **OK**.
- **3.** Scorrere fino al proprio nome utente e premere il pulsante **OK**.
- **4.** Scorrere fino al numero della prima cifra della password numerica, quindi premere il pulsante **OK** per ccettare tale cifra.
- **5.** Ripetere il punto 4 per la seconda, la terza e la quarta cifra.

**Nota:** Se si immettono meno di quattro cifre nel campo **Password** del driver, aggiungere degli zeri prima della password in modo da visualizzare quattro cifre sul pannello di controllo. Ad esempio, se è stata immessa la password **222** nel driver, immettere **0222** nel pannello di controllo. Utilizzare il pulsante **Indietro** per tornare ad una cifra precedente.

- **6.** Se vengono inviati più lavori in stampa protetta con tale password, selezionare il lavoro che si desidera stampare oppure **Tutta la selezione**, quindi premere il pulsante **OK**.
- **7.** Selezionare **Stampa e elimina** o **Elimina** e premere il pulsante **OK** per stampare o eliminare il lavoro.

#### <span id="page-22-0"></span>**Stampa o eliminazione di lavori di stampa Personal**

Per stampare o eliminare un lavoro di stampa personale, selezionare il proprio nome utente dal pannello di controllo:

- **1.** Selezionare **Stampa Walk-Up**, quindi premere il pulsante **OK**.
- **2.** Selezionare **Lavori di stampa personali** e premere il pulsante **OK**.
- **3.** Selezionare il nome utente e premere il pulsante **OK**.
- **4.** Selezionare **Stampa e elimina** o **Elimina**, quindi premere il pulsante **OK** per stampare o eliminare tutti i lavori di stampa personali.

#### <span id="page-22-1"></span>**Stampa o eliminazione di lavori di stampa di prova e salvati**

Per stampare un lavoro di stampa salvato, stampare le copie restanti di un lavoro di stampa di prova oppure eliminare un lavoro di stampa salvato o di prova, selezionare il nome del lavoro sul pannello di controllo:

- **1.** Selezionare **Stampa Walk-Up**, quindi premere il pulsante **OK**.
- **2.** Selezionare **Lavori di stampa di prova** oppure **Lavori di stampa salvati**, quindi premere il pulsante **OK**.
- **3.** Selezionare il nome del lavoro e premere il pulsante **OK**. (Se si utilizza il driver di stampa per Windows NT, selezionare **NT4User** come nome del lavoro).
- **4.** Selezionare **Stampa e elimina** (per le stampe di prova), **Stampa e salva** (per le stampe salvate) oppure **Elimina** e premere il pulsante **OK**.
- **5.** Per stampare il lavoro scorrere fino al numero di copie desiderato, quindi premere il pulsante **OK**.

<span id="page-23-0"></span>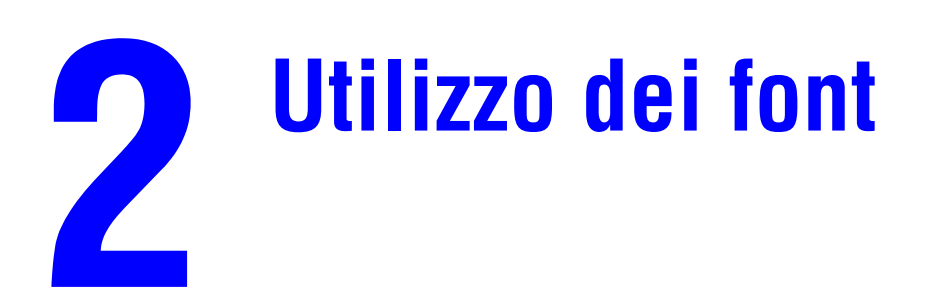

Questo capitolo comprende:

- [Tipi di font a pagina 2-2](#page-24-0)
- [Visualizzazione di un elenco di font residenti a pagina 2-3](#page-25-0)
- [Stampa di font di esempio a pagina 2-4](#page-26-0)
- [Caricamento di font a pagina 2-6](#page-28-0)

## <span id="page-24-0"></span>**Tipi di font**

La stampante utilizza i seguenti tipi di font:

- font residenti
- font caricati nella memoria della stampante
- font caricati dall'applicazione con il lavoro di stampa.

Il software ATM (Adobe Type Manager) consente di visualizzare sullo schermo del computer questi font così come vengono stampati.

Se il software ATM non è installato nel computer:

- **1.** Installarlo dal *Software and Documentation CD-ROM* (CD-ROM software e documentazione).
- **2.** Installare i font dello schermo della stampante dalla cartella ATM.

## <span id="page-25-0"></span>**Visualizzazione di un elenco di font residenti**

Per visualizzare un elenco di font PCL o PostScript residenti, utilizzare CentreWare IS:

- **1.** Avviare il browser Web.
- **2.** Immettere l'indirizzo IP della stampante nel campo **Indirizzo** del browser Web (http://xxx.xxx.xxx.xxx).
- **3.** Fare clic su **Proprietà**.
- **4.** Selezionare la cartella **Emulazioni** nella barra laterale sinistra.
- **5.** Selezionare **File di font**.
- **6.** Selezionare **PostScript** o **PCL**.

## <span id="page-26-0"></span>**Stampa di font di esempio**

Questa sezione comprende:

- [Utilizzo del pannello di controllo a pagina 2-4](#page-26-1)
- [Utilizzo di CentreWare IS a pagina 2-4](#page-26-2)
- [Utilizzo di un driver della stampante per Windows a pagina 2-5](#page-27-0)

Per stampare un elenco di font PostScript o PCL disponibile, utilizzare uno dei seguenti strumenti:

- Il pannello di controllo della stampante
- CentreWare IS
- Driver della stampante

#### <span id="page-26-1"></span>**Utilizzo del pannello di controllo**

Per stampare un elenco di font PostScript o PCL dal pannello di controllo:

- **1.** Selezionare **Informazioni** e premere il pulsante **OK**.
- **2.** Selezionare **Pagine di informazioni** e premere il pulsante **OK**.
- **3.** Selezionare **Elenco font PCL** o **Elenco font PostScript**, quindi premere il pulsante **OK** per stampare.

#### <span id="page-26-2"></span>**Utilizzo di CentreWare IS**

Per stampare un elenco di font PostScript o PCL da CentreWare IS:

- **1.** Avviare il browser Web.
- **2.** Immettere l'indirizzo IP della stampante nel campo **Indirizzo** del browser Web  $(http://xxxx.xxx.xxx.xxx).$
- **3.** Fare clic su **Proprietà**.
- **4.** Selezionare la cartella **Emulazioni** nella barra laterale sinistra.
- **5.** Selezionare **File di font**.
- **6.** Selezionare **PostScript** o **PCL**.
- **7.** Stampare l'elenco di font dal browser.

#### <span id="page-27-0"></span>**Utilizzo di un driver della stampante per Windows**

Per stampare un elenco di font PostScript o PCL dal driver della stampante:

- **1.** Selezionare **Start**, **Impostazioni**, quindi **Stampanti**.
- **2.** Fare clic con il pulsante destro del mouse su Stampante Phaser 6300/6350, quindi selezionare **Proprietà**.
- **3.** Selezionare la scheda **Risoluzione dei problemi**.
- **4.** Nell'elenco a discesa **Pagine di informazioni** della stampante, selezionare **Elenco font PostScript** oppure **Elenco font PCL**.
- **5.** Fare clic sul pulsante **Stampa**.

## <span id="page-28-0"></span>**Caricamento di font**

In aggiunta ai font residenti, che sono sempre disponibili per la stampa, è possibile caricare font dal computer alla memoria della stampante o sul disco rigido della stampante. Caricando font sulla stampante, le prestazioni della stampante migliorano e il traffico della rete viene ridotto.

È possibile elencare, stampare e caricare font PostScript, PCL e TrueType nella stampante utilizzando Utilità gestione font CentreWare. Le utilità Windows e Macintosh consentono di gestire font, macro e moduli nel disco rigido della stampante.

Per scaricare e installare l'Utilità gestione font:

- **1.** Visitare il sito [www.xerox.com/office/pmtools](http://www.office.xerox.com/cgi-bin/printer.pl?APP=udpdfs&Page=color&PgName=pmtools&Language=italian).
- **2.** Selezionare la stampante nell'elenco a discesa **Seleziona il prodotto**.
- **3.** Fare clic su **Utilità aggiuntive** nella tabella **Utilità stampante**.
- **4.** Individuare l'opzione CentreWare **Utilità gestione font** e salvare il file **.exe** sul desktop.
- **5.** Installare il programma di gestione dei font.

**Nota:** Se si spegne la stampante, i font caricati nella memoria vengono eliminati ed è necessario caricarli nuovamente quando si riaccende la stampante. I font caricati nel disco rigido non vengono eliminati quando si spegne la stampante.

# <span id="page-29-0"></span>**Stampa su altri supporti speciali**

Questo capitolo comprende:

- [Scelta del cassetto da utilizzare a pagina 3-2](#page-30-0)
- [Stampa sui supporti speciali dal cassetto 1 \(MPT\) a pagina 3-3](#page-31-0)
- [Stampa su supporti speciali dai cassetti 2–5 a pagina 3-4](#page-32-0)

Altri supporti di stampa speciali sono biglietti da visita, cartoline, brochure a tre ante e carta impermeabile. Per verificare su quale supporto è possibile stampare, vedere *Recommended Media List* (Elenco dei supporti consigliati) sul sito [www.xerox.com/office/6300\\_6350support](http://www.office.xerox.com/cgi-bin/printer.pl?APP=udpdfs&Page=color&Model=Phaser+6300_6350&PgName=tech&Language=italian).

*Vedere anche:* 

La sezione relativa alle Nozioni di base della *Guida dell'utente* all'indirizzo [www.xerox.com/office/6300\\_6350support](http://www.office.xerox.com/cgi-bin/printer.pl?APP=udpdfs&Page=color&Model=Phaser+6300_6350&PgName=tech&Language=italian)

Per ordinare carta, lucidi o altri supporti speciali, rivolgersi al rivenditore di zona oppure visitare il sito [www.xerox.com/office/supplies](http://www.office.xerox.com/cgi-bin/printer.pl?APP=udpdfs&Page=color&PgName=order&Language=italian).

**Attenzione:** I danni causati dall'utilizzo di carta, lucidi e altri supporti di stampa speciali di tipo non supportato non sono coperti dalla garanzia, dall'accordo di manutenzione o dalla formula Total Satisfaction Guarantee (soddisfatti o rimborsati) Xerox (disponibile negli Stati Uniti e in Canada). La copertura può variare negli altri paesi, pertanto è consigliabile contattare il rappresentante di zona per ottenere ulteriori dettagli.

## <span id="page-30-0"></span>**Scelta del cassetto da utilizzare**

Per scegliere il cassetto da utilizzare e le impostazioni del pannello di controllo per la stampa su supporti speciali:

- **1.** Individuare il peso e il formato del supporto sull'etichetta della confezione.
- **2.** Stampare la pagina Suggerimenti sulla carta:
	- **a.** Dal pannello di controllo, selezionare **Informazioni** e premere il pulsante **OK**.
	- **b.** Selezionare **Pagine di informazioni** e premere il pulsante **OK**.
	- **c.** Selezionare **Suggerimenti sulla carta** e premere il pulsante **OK**.
- **3.** Individuare il tipo, il peso e il formato del supporto nella pagina Suggerimenti sulla carta, quindi individuare i cassetti corrispondenti.

Ad esempio, se si utilizza il cartoncino sottile in formato Letter con un peso compreso tra 100-163 g/m<sup>2</sup> (copertina da 36-60 lb), è possibile caricare il supporto in qualsiasi cassetto. Sul pannello di controllo:

- **a.** Se viene chiesto il tipo di carta, selezionare **Cartoncino sottile**.
- **b.** Se viene chiesto il formato della carta, selezionare **Letter (8,5 x 11 poll.)**.

*Vedere anche:* 

[Stampa sui supporti speciali dal cassetto 1 \(MPT\) a pagina 3-3](#page-31-0) [Stampa su supporti speciali dai cassetti 2–5 a pagina 3-4](#page-32-0)

## <span id="page-31-0"></span>**Stampa sui supporti speciali dal cassetto 1 (MPT)**

Per verificare su quale supporto speciale è possibile stampare dal cassetto 1 (MPT):

- Vedere *Recommended Media List* (Elenco dei supporti consigliati) sul sito [www.xerox.com/office/6300\\_6350support](http://www.office.xerox.com/cgi-bin/printer.pl?APP=udpdfs&Page=color&Model=Phaser+6300_6350&PgName=tech&Language=italian).
- Stampare la pagina Suggerimenti sulla carta. Vedere Scelta del cassetto da utilizzare a [pagina 3-2.](#page-30-0)

Per stampare sui supporti speciali dal cassetto 1 (MPT):

- **1.** Aprire il cassetto 1 (MPT) tirando la maniglia.
- **2.** Estrarre l'estensione del cassetto e aprire le guide della carta.
- **3.** Inserire la carta nel cassetto 1 (MPT). Se si utilizza carta prestampata o preperforata, seguire le istruzioni riportate:
	- Per la **stampa su un solo lato del foglio**, posizionare il lato da stampare **a faccia in giù** in modo che il bordo **superiore** del foglio entri nella stampante per primo.
	- Per la **stampa sui due lati del foglio**, posizionare il primo lato da stampare **a faccia in su** in modo che il bordo **inferiore** del foglio entri nella stampante per primo.
	- Per la **carta preperforata**, posizionare il bordo con i fori sul lato destro del cassetto.

**Nota:** Non caricare la carta sopra la linea di riempimento presente nel cassetto.

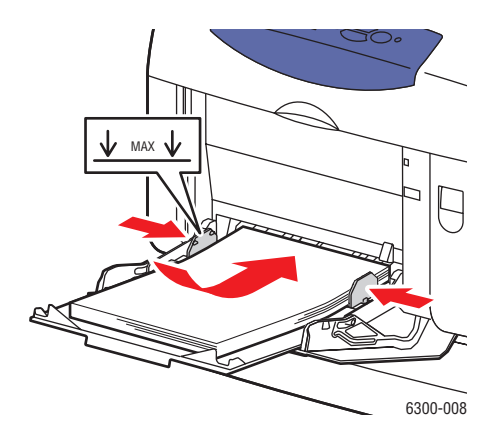

- **4.** Regolare le guide della carta per adattarle al formato della carta caricata.
- **5.** Sul pannello di controllo, selezionare il tipo e il formato del supporto:
	- **a.** Selezionare **Modifica impostazione** e premere il pulsante **OK**.
	- **b.** Selezionare il tipo di carta e premere il pulsante **OK**.
	- **c.** Selezionare il formato carta e premere il pulsante **OK**.
- **6.** Nel driver della stampante, selezionare il tipo di carta o **Cassetto 1 (MPT)** per l'opzione di alimentazione.
- **7.** Inviare il lavoro alla stampante.

## <span id="page-32-0"></span>**Stampa su supporti speciali dai cassetti 2–5**

Per verificare su quale supporto speciale è possibile stampare dai cassetti 2-5:

- Vedere *Recommended Media List* (Elenco dei supporti consigliati) sul sito [www.xerox.com/office/6300\\_6350support.](http://www.office.xerox.com/cgi-bin/printer.pl?APP=udpdfs&Page=color&Model=Phaser+6300_6350&PgName=tech&Language=italian)
- Stampare la pagina Suggerimenti sulla carta. Vedere Scelta del cassetto da utilizzare a [pagina 3-2.](#page-30-0)

Per stampare sui supporti speciali dai cassetti 2-5:

- **1.** Estrarre il cassetto.
- **2.** Se necessario, aprire le guide del cassetto.
	- Premere la linguetta verde sulla guida della lunghezza e poi farla scorrere indietro. La guida scatta in sede.
	- Far scorrere le guide laterali verdi verso l'esterno.
- **3.** Aprire a ventaglio la carta per evitare che alcuni fogli rimangano incollati.
- **4.** Inserire la carta nel cassetto. Se si utilizza carta prestampata o preperforata, seguire le istruzioni riportate qui sotto:
	- Per la **stampa su un lato del foglio**, posizionare il lato da stampare **a faccia in su** in modo che il bordo **superiore** del foglio si trovi sulla parte anteriore del cassetto.
	- Per la stampa **sui due lati del foglio**, posizionare il lato da stampare con le pagine che saranno dispari **a faccia in giù** in modo che il bordo **superiore** del foglio si trovi sulla parte **posteriore** del cassetto.
	- Per la **carta preperforata**, posizionare il bordo con i fori sul **lato destro** del cassetto.

**Nota:** Non caricare la carta sopra la linea di riempimento indicata sul cassetto. Una quantità eccessiva di carta nei cassetti può causare inceppamenti. Nella figura seguente, **1** indica la linea di riempimento massima per la carta e **2** indica la linea di riempimento per lucidi, carta lucida e cartoncini sottili.

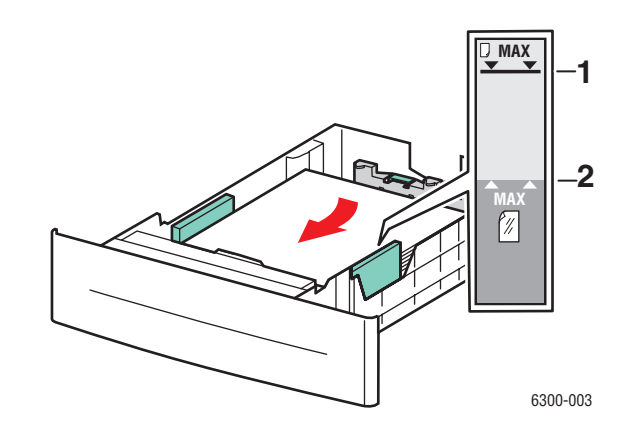

**5.** Se necessario, premere le guide verso l'interno per adattarle alla carta caricata.

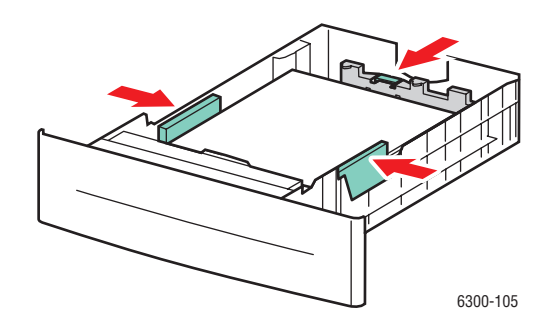

- **6.** Inserire il cassetto nell'alloggiamento e spingerlo completamente all'interno della stampante.
- **7.** Sul pannello di controllo, selezionare il tipo di carta:
	- **a.** Selezionare **Modifica impostazione** e premere il pulsante **OK**.
	- **b.** Selezionare il tipo di carta e premere il pulsante **OK**.
- **8.** Nel driver della stampante, selezionare il tipo di carta o il cassetto appropriato per l'opzione di alimentazione.
- **9.** Inviare il lavoro alla stampante.

# <span id="page-34-0"></span>**Collegamento di rete** $\sqrt{2}$

Questo capitolo comprende:

- [Software di gestione della stampante a pagina 4-2](#page-35-0)
- [Windows 2000, Windows XP e Windows Server 2003 a pagina 4-4](#page-37-0)
- $\blacksquare$  [Windows NT 4.x a pagina 4-12](#page-45-0)
- [Windows 98 SE e Windows Me a pagina 4-17](#page-50-0)
- [Macintosh a pagina 4-22](#page-55-0)
- [Novell a pagina 4-29](#page-62-0)
- [UNIX \(Linux\) a pagina 4-30](#page-63-0)

In questo capitolo vengono fornite informazioni dettagliate per l'amministratore di sistema. Ulteriori informazioni sulla qualità di stampa, la manutenzione e la risoluzione dei problemi sono riportate nella *Guida dell'utente*.

*Vedere anche:* 

La *Guida dell'utente*, disponibile all'indirizzo [www.xerox.com/office/6300\\_6350support](http://www.office.xerox.com/cgi-bin/printer.pl?APP=udpdfs&Page=color&Model=Phaser+6300_6350&PgName=tech&Language=italian)

## <span id="page-35-0"></span>**Software di gestione della stampante**

Questa sezione comprende:

- [CentreWare Internet Services \(IS\) a pagina 4-2](#page-35-1)
- [CentreWare Web a pagina 4-3](#page-36-0)

#### <span id="page-35-1"></span>**CentreWare Internet Services (IS)**

CentreWare IS è costituito da una semplice interfaccia che permette di gestire, configurare e monitorare le stampanti della rete direttamente dal proprio desktop usando un server Web incorporato. CentreWare IS offre agli amministratori facile accesso alle funzioni di stato, configurazione e diagnostica della stampante. Permette inoltre agli utenti di accedere allo stato della stampante e di utilizzare funzioni speciali come la stampa dei lavori salvati. Con il software CentreWare IS, è possibile accedere alle proprie stampanti di una rete TCP/IP e gestirle usando un browser Web.

CentreWare IS permette di:

- Verificare lo stato dei materiali di consumo direttamente dal desktop, senza avvicinarsi alla stampante. Accedere alle registrazioni della lista lavori per assegnare costi di stampa e pianificare l'acquisto di materiali di ricambio.
- Configurare la ricerca delle stampanti della rete e vedere tutte le stampanti presenti direttamente da Risorse stampante. L'elenco delle stampanti della rete riporta lo stato di ogni dispositivo e permette di gestire le singole stampanti indipendentemente dai server di rete e dai sistemi operativi.
- Configurare le stampanti direttamente dal proprio desktop. Con CentreWare IS copiare la configurazione di una stampante a un'altra stampante è questione di un attimo.
- Impostare e utilizzare un semplice sistema di stampa basato su browser Web. Il materiale di marketing, di vendita, i moduli aziendali o altri documenti standard utilizzati di frequente possono essere salvati come gruppo con le impostazioni originali del driver e ristampati a richiesta in modo veloce da qualsiasi browser dell'utente. Il supporto di queste funzioni richiede la presenza di un disco rigido sulla stampante. Per alcuni modelli, è richiesta anche la configurazione DX.
- Risolvere i problemi di qualità di stampa impiegando programmi di diagnostica incorporati.
- Definire un collegamento alla pagina del servizio di assistenza del server Web locale.
- Accedere ai manuali e al supporto tecnico online presenti sul sito Web di Xerox.
**Nota:** CentreWare IS richiede un browser Web e un collegamento TCP/IP tra la stampante e la rete (in ambienti Windows, Macintosh o UNIX). È necessario che i protocolli TCP/IP e HTTP siano attivati nella stampante. Per accedere alle pagine in Risorse stampante è necessario JavaScript. Se JavaScript è disattivato, viene visualizzato un messaggio di avvertenza e le pagine non potranno funzionare correttamente.

Per informazioni più dettagliate su CentreWare IS, fare clic sul pulsante di **Guida** all'interno dell'applicazione CentreWare IS per accedere alla *Guida in linea di CentreWare IS*.

#### *Vedere anche:*

Guida introduttiva sul sito [www.xerox.com/office/6300\\_6350support](http://www.office.xerox.com/cgi-bin/printer.pl?APP=udpdfs&Page=color&Model=Phaser+6300_6350&PgName=qstutorial&FileName=qst_usingcwis.html&Language=italian)

### **CentreWare Web**

CentreWare Web è un'applicazione per la gestione, l'installazione e la risoluzione dei problemi per sistemi di più produttori. Utilizzare CentreWare Web per gestire, installare e risolvere in remoto i problemi delle stampanti presenti sulla rete tramite un browser Web. Le stampanti possono essere individuate attraverso una ricerca automatica sulla rete o sul server di stampa e gestite tramite reti TCP/IP usando il protocollo SNMP (Simple Network Management Protocol) RFC-1759.

CentreWare Web consente di:

- Aggiungere in remoto porte, code e driver sui server di stampa Windows 2000, Windows XP, Windows Server 2003 e NT 4.x SP6.
- Installare, risolvere i problemi, aggiornare e clonare le procedure guidate per consentire a tutti gli utenti di eseguire attività amministrative.
- Installare CentreWare Web su un server per renderlo disponibile a tutti i client in rete che dispongono dell'accesso a Internet.
- Fornire supporto di più utenti e concessione di livelli di privilegi differenti di accesso utente, ad esempio amministratori o ospiti.
- Identificare le stampanti su sottoreti locali e remote.
- Identificare automaticamente le stampanti secondo quanto programmato.
- Generare rapporti.
- Effettuare la connessione ai server Web delle stampanti per ulteriori funzioni specifiche della stampante, compresa la Guida.

Per ulteriori informazioni, visitare il sito [www.xerox.com/office/pmtools](http://www.office.xerox.com/cgi-bin/printer.pl?APP=udpdfs&Page=color&PgName=pmtools&Language=italian) e selezionare il modello della propria stampante per visualizzare la *Guida dell'utente di CentreWare Web*.

# **Windows 2000, Windows XP e Windows Server 2003**

Questa sezione comprende:

- [Punti preliminari a pagina 4-4](#page-37-0)
- [Procedura rapida di installazione da CD-ROM a pagina 4-5](#page-38-0)
- [Altri metodi di installazione a pagina 4-6](#page-39-0)
- Risoluzione dei problemi in Windows 2000, Windows XP e Windows Server 2003 a [pagina 4-10](#page-43-0)

## <span id="page-37-0"></span>**Punti preliminari**

Questi punti preliminari devono essere eseguiti per tutte le stampanti:

- **1.** Verificare che la stampante sia collegata, **accesa** e connessa ad una rete attiva.
- **2.** Verificare che la stampante stia ricevendo dati dalla rete controllando lo stato dei LED sul retro della stampante o sul server di stampa esterno CentreDirect. Quando la stampante viene collegata a una rete funzionante e riceve dati, il relativo LED di collegamento è di colore verde e il LED del traffico giallo lampeggia in rapida successione.
- **3.** Passare alla sezione Procedura rapida di installazione da CD-ROM o alla sezione Altri metodi di installazione per il metodo di installazione desiderato.
- **4.** Stampare la pagina di configurazione e conservarla come riferimento.

### <span id="page-38-0"></span>**Procedura rapida di installazione da CD-ROM**

Per installare il driver della stampante:

- **1.** Inserire il *Software and Documentation CD-ROM* (CD-ROM software e documentazione) nell'unità CD-ROM del computer. Se il programma di installazione non viene avviato, attenersi a questa procedura:
	- **a.** Fare clic su **Start**, quindi su **Esegui**.
	- **b.** Nella finestra di dialogo **Esegui**, digitare: **<unità CD>:\INSTALL.EXE**.
- **2.** Selezionare la lingua desiderata dall'elenco visualizzato.
- **3.** Selezionare **Installa driver della stampante**.
- **4.** Fare clic su **Accetto** per accettare i termini del contratto di licenza software Xerox.
- **5.** Nella finestra di dialogo **Seleziona stampante**, è selezionata l'impostazione predefinita **Utilizza la tecnologia Walk-Up (scelta consigliata per le stampanti di rete)**. Fare clic su **Avanti**.
- **6.** Seguire le istruzioni visualizzate per Utilizza la tecnologia Walk-Up.
- **7.** Fare clic su **Esci dal programma**.

**Nota:** Se la finestra di dialogo relativa alla tecnologia Walk-Up rimane visualizzata dopo avere completato i punti 1–6, fare clic sul pulsante **Annulla**, quindi su **Seleziona dalle seguenti stampanti identificate**. Seguire le indicazioni visualizzate sullo schermo per completare la procedura di installazione.

### <span id="page-39-0"></span>**Altri metodi di installazione**

È possibile installare la stampante su una rete Windows 2000, Windows XP o Windows Server 2003 usando uno dei metodi seguenti:

- Protocollo TCP/IP di Microsoft
- Porta IPP di Microsoft

Per controllare o configurare la stampante, utilizzare CentreWare IS con un browser Web se la stampante è collegata a una rete Windows 2000, Windows XP o Windows Server 2003 con il protocollo TCP/IP abilitato.

**Nota:** I metodi CentreWare non vengono descritti nella presente sezione.

*Vedere anche:* 

[Software di gestione della stampante a pagina 4-2](#page-35-0) (CentreWare IS)

### **Protocollo TCP/IP di Microsoft**

**Nota:** Per Windows XP, selezionare lo **stile classico** in modo che le procedure per tale sistema operativo corrispondano ai punti riportati di seguito. Per selezionare lo stile di visualizzazione classico, fare clic su **Start**, **Impostazioni**, quindi **Barra delle applicazioni e menu di avvio**. Selezionare la scheda **Menu Avvio**, quindi **Menu di avvio classico**. Fare clic su **OK**.

Per verificare che il protocollo TCP/IP sia installato:

- **1.** Con il pulsante destro del mouse, fare clic sull'icona **Risorse di rete** del desktop e selezionare **Proprietà**.
- **2.** Fare clic con il tasto destro del mouse su **Connessione alla rete locale (LAN)** e scegliere **Proprietà**.
- **3.** Selezionare la scheda **Generale** e verificare che il **Protocollo Internet (TCP/IP)** sia stato installato.
	- Se la casella Protocollo Internet (TCP/IP) è selezionata, il software è stato installato.
	- Se la casella Protocollo Internet non (TCP/IP) è selezionata, il software non è stato installato. Installare il software TCP/IP utilizzando la documentazione fornita da Microsoft, quindi tornare a questo documento.

#### **Aggiunta della stampante**

Per aggiungere una stampante:

- **1.** Dal desktop, selezionare **Start**, quindi **Impostazioni**.
- **2.** Selezionare una delle seguenti opzioni:
	- **Windows 2000**: Fare clic su **Stampanti**, fare doppio clic su **Aggiungi stampante** per avviare l'Installazione guidata stampante, quindi selezionare **Avanti**.
	- **Windows XP o Windows Server 2003**: Fare clic su **Stampanti e fax**. Fare doppio clic su **Aggiungi stampante** per avviare l'Installazione guidata stampante, quindi fare clic su **Avanti.**
- **3.** Fare clic sul pulsante **Stampante locale**, quindi su **Avanti**.
- **4.** Fare clic sul pulsante **Crea una nuova porta**.
- **5.** Dal menu a discesa Nuovo tipo di porta, selezionare **Porta TCP/IP standard**, quindi fare clic su **Avanti**.
- **6.** Fare clic su **Avanti**.
- **7.** Digitare l'indirizzo IP della stampante che si desidera utilizzare nella casella di modifica **Nome o indirizzo IP stampante**. Fare clic su **Avanti**.
- **8.** Selezionare una delle seguenti opzioni:
	- Se tutti i dati visualizzati sono corretti, fare clic sul pulsante **Fine** nella finestra **Conferma**.
	- Fare clic sul pulsante **Indietro** per correggere eventuali dati non corretti, quindi selezionare **Fine** nella finestra **Conferma**.

#### **Configurazione della stampante**

Per configurare la stampante:

- **1.** Inserire il *Software and Documentation CD-ROM* (CD-ROM software e documentazione) nell'unità CD-ROM del computer e fare clic su **Disco driver**.
- **2.** Fare clic sul pulsante **Sfoglia** e selezionare la directory che contiene i driver di Windows 2000 o Windows XP.
- **3.** Selezionare il file **\*.INF**, quindi fare clic su **Apri**.
- **4.** Verificare che il percorso e il nome del file siano corretti, quindi fare clic su **OK**.
- **5.** Immettere un nome per la stampante e scegliere se quella stampante deve essere la stampante predefinita. Fare clic su **Avanti**.
- **6.** Selezionare una delle seguenti opzioni:
	- Se non si desidera condividere la stampante, fare clic su **Avanti**.
	- Per condividere la stampante, immettere un **Nome condivisione**, selezionare la casella di controllo della condivisione e fare clic su **Avanti**.

#### **Stampa di una pagina di prova**

Viene richiesto di stampare una pagina di prova.

- **1.** Selezionare una delle seguenti opzioni:
	- Fare clic su S**ì** per stampare una pagina di prova, quindi fare clic su **Avanti**.
	- Fare clic su **No** se non si desidera stampare una pagina di prova, quindi fare clic su **Avanti**.
- **2.** Selezionare una delle seguenti opzioni nella finestra **Completamento dell'Installazione guidata stampante**:
	- Se tutti i dati visualizzati sono corretti, fare clic sul pulsante **Fine**. Andare al punto 3.
	- Se i dati sono errati, fare clic sul pulsante **Indietro** e correggerli; una volta corretti i dati, fare clic sul pulsante **Fine** nell'Installazione guidata stampante. Andare al punto 3.
- **3.** Se la pagina di prova è stata stampata, viene richiesto di confermare che la stampa è stata eseguita:
	- Fare clic su **Sì** se la stampa della pagina di prova è stata eseguita correttamente.
	- Fare clic su **No** se la stampa della pagina di prova non è stata eseguita o è stata eseguita in modo errato.

*Vedere anche:* 

[Risoluzione dei problemi in Windows 2000, Windows XP e Windows Server 2003 a](#page-43-0)  [pagina 4-10](#page-43-0)

#### **Porta IPP di Microsoft**

Effettuare la seguente procedura per ottenere l'URL della stampante e creare una stampante IPP (Internet Printing Protocol).

#### **Come ottenere l'URL della stampante (percorso di rete)**

Per ottenere l'URL della stampante:

- **1.** Avviare il browser Web.
- **2.** Immettere l'indirizzo IP della stampante nel campo **Indirizzo** del browser Web  $(http://xxxx.xxx.xxx.xxx).$
- **3.** Selezionare **Proprietà**.
- **4.** Selezionare la cartella **Protocolli** nella barra laterale sinistra.
- **5.** Selezionare **IPP**. Il campo Percorso di rete nella pagina Impostazioni IPP riporta l'URL della stampante.

#### **Creazione di una stampante IPP**

Per creare una stampante IPP:

- **1.** Dal desktop, selezionare **Start**, **Impostazioni**, quindi **Stampanti**.
- **2.** Per avviare l'Installazione guidata stampante di Microsoft, fare doppio clic su **Aggiungi stampante**.
- **3.** Selezionare **Stampante di rete**, quindi fare clic su **Avanti**.
- **4.** Quando viene richiesto di indicare il **percorso di rete** (Windows 9x) o l'**URL** (Windows NT, Windows 2000, Windows XP), immettere l'URL della stampante nel seguente formato:

*http://indirizzo-ip-stampante/ipp*

**Nota:** Immettere l'indirizzo IP o il nome DNS della stampante come indirizzo IP della stampante.

**5.** Fare clic su **Avanti**.

#### **Configurazione della stampante**

Per configurare la stampante:

- **1.** Inserire il *Software and Documentation CD-ROM* (CD-ROM software e documentazione) nell'unità CD-ROM del computer e fare clic su **Disco driver**.
- **2.** Fare clic sul pulsante **Sfoglia** e selezionare la directory che contiene i driver di Windows 2000 o Windows XP.
- **3.** Selezionare il file **\*.INF**, quindi fare clic su **Apri**.
- **4.** Verificare che il percorso e il nome del file siano corretti, quindi fare clic su **OK**.
- **5.** Immettere un nome per la stampante e scegliere se quella stampante deve essere la stampante predefinita. Fare clic su **Avanti**.
- **6.** Selezionare una delle seguenti opzioni:
	- Se non si desidera condividere la stampante, fare clic su **Avanti**.
	- Per condividere la stampante, immettere un **Nome condivisione**, selezionare la casella di controllo della condivisione e fare clic su **Avanti**.

# <span id="page-43-0"></span>**Risoluzione dei problemi in Windows 2000, Windows XP e Windows Server 2003**

**Nota:** Per Windows XP, selezionare lo stile di visualizzazione classico in modo che le procedure per tale sistema operativo corrispondano ai punti riportati di seguito. Per selezionare lo stile di visualizzazione classico, fare clic su **Start**, **Impostazioni**, quindi **Barra delle applicazioni e menu di avvio**. Selezionare la scheda **Menu Avvio**, quindi **Menu di avvio classico**. Fare clic su **OK**.

Questa sezione relativa alla risoluzione dei problemi presume che siano state completate queste operazioni:

- Caricamento del driver di stampa PCL o PostScript della stampante Phaser.
- Stampa di una copia corrente della pagina di configurazione.

### **Verifica delle impostazioni**

Per verificare le impostazioni:

- **1.** Verificare le impostazioni nella pagina di configurazione.
	- **Origine indirizzo IP** impostato su: **DHCP**, **Pannello di controllo**, **BOOTP** o IP automatico (in base alla configurazione di rete).
	- **Indirizzo IP corrente** impostato correttamente. Annotare questo indirizzo se è assegnato da IP automatico, DHCP o BOOTP.
	- **Maschera di sottorete** impostata correttamente (se usata).
	- **Gateway predefinito** impostato correttamente (se usato).
	- **LPR** abilitato. Verificare che le impostazioni LPR e AppSocket siano impostate come desiderato.
	- **Interpreti:** Auto, PCL o PostScript (a seconda del driver in uso).
- **2.** Verificare che il client sia collegato alla rete e stia stampando sulla coda di stampa corretta. L'utente deve inoltre avere accesso alla coda della stampante Phaser.

### **Verifica dell'installazione del driver**

Per verificare l'installazione del driver:

- **1.** Con il pulsante destro del mouse, fare clic su **Risorse di rete** del desktop e selezionare **Proprietà**.
- **2.** Fare clic con il tasto destro del mouse su **Connessione alla rete locale (LAN)** e scegliere **Proprietà**.
- **3.** Selezionare la scheda **Generale**. Visualizzare l'elenco dei protocolli di rete installati per verificare che il protocollo TCP/IP sia stato installato. Per ulteriori informazioni, contattare l'amministratore di rete.
- **4.** Fare clic su **Installa** per installare i componenti non elencati, quindi riavviare il computer.
- **5.** Scegliere **Start**, **Impostazioni**, quindi **Stampanti**.
- **6.** Fare clic con il pulsante destro del mouse sull'icona della stampante, quindi selezionare **Proprietà**.
- **7.** Selezionare la scheda **Avanzate**. Verificare che sia installato il corretto driver della stampante.
- **8.** Selezionare la scheda **Porte**. Verificare che l'indirizzo IP nell'elenco **Invia stampa alle seguenti porte** sia uguale a quello riportato nella pagina di configurazione. Per visualizzare l'indirizzo IP, è possibile che sia necessario fare clic su **Configura porta**. Se necessario, selezionare di nuovo il numero TCP/IP usato per la stampante.

#### **Stampa di una pagina di prova**

Per stampare una pagina di prova:

- **1.** Selezionare la scheda **Generale**.
- **2.** Fare clic su **Stampa pagina di prova**. Se la stampa non viene eseguita, selezionare **Assistenza tecnica PhaserSMART** dalla scheda **Risoluzione dei problemi** del driver della stampante per Windows per accedere all'assistenza tecnica PhaserSMART.

*Vedere anche:* 

[www.xerox.com/office/6300\\_6350support](http://www.office.xerox.com/cgi-bin/printer.pl?APP=udpdfs&Page=color&Model=Phaser+6300_6350&PgName=tech&Language=italian)

# **Windows NT 4.x**

Questa sezione comprende:

- [Punti preliminari a pagina 4-12](#page-45-0)
- [Procedura rapida di installazione da CD-ROM a pagina 4-12](#page-45-1)
- [Altri metodi di installazione a pagina 4-13](#page-46-0)
- [Risoluzione dei problemi di Windows NT 4.x a pagina 4-15](#page-48-0)

### <span id="page-45-0"></span>**Punti preliminari**

Questi punti preliminari devono essere eseguiti per tutte le stampanti:

- **1.** Verificare che la stampante sia collegata, **accesa** e connessa ad una rete attiva.
- **2.** Verificare che la stampante stia ricevendo dati dalla rete controllando lo stato dei LED sul retro della stampante o sul server di stampa esterno CentreDirect. Quando la stampante viene collegata a una rete funzionante e riceve dati, il relativo LED di collegamento è di colore verde e il LED del traffico giallo lampeggia in rapida successione.
- **3.** Passare alla sezione Procedura rapida di installazione da CD-ROM o alla sezione Altri metodi di installazione per il metodo di installazione desiderato.
- **4.** Stampare la pagina di configurazione e conservarla per riferimento.

### <span id="page-45-1"></span>**Procedura rapida di installazione da CD-ROM**

Per utilizzare l'opzione di installazione rapida da CD-ROM:

- **1.** Inserire il *Software and Documentation CD-ROM* (CD-ROM software e documentazione) nell'unità CD-ROM del computer. Se il programma di installazione non viene avviato, attenersi alla procedura riportata di seguito.
	- **a.** Fare clic su **Start**, quindi su **Esegui**.
	- **b.** Nella finestra di dialogo **Esegui**, digitare: **<unità CD>:\INSTALL.EXE.**
- **2.** Selezionare la lingua desiderata dall'elenco visualizzato.
- **3.** Selezionare **Installa driver della stampante**.
- **4.** Fare clic su **Accetto** per accettare i termini del contratto di licenza software Xerox.
- **5.** Nella finestra di dialogo **Seleziona stampante**, è selezionata l'impostazione predefinita **Utilizza la tecnologia Walk-Up (scelta consigliata per le stampanti di rete)**. Fare clic su **Avanti**.
- **6.** Seguire le istruzioni visualizzate per Utilizza la tecnologia Walk-Up.
- **7.** Fare clic su **Esci dal programma**.

**Nota:** Se la finestra di dialogo relativa alla tecnologia Walk-Up rimane visualizzata dopo avere completato i punti 1–6, fare clic su **Annulla**, quindi su **Seleziona dalle seguenti stampanti identificate**. Seguire le indicazioni visualizzate sullo schermo per completare la procedura di installazione.

# <span id="page-46-0"></span>**Altri metodi di installazione**

Installazione della stampante su rete Windows NT 4.x mediante il protocollo TCP/IP Microsoft.

Per controllare o configurare la stampante, utilizzare CentreWare IS con un browser Web se la stampante è collegata a una rete Windows NT 4.x con il protocollo TCP/IP abilitato.

**Nota:** I metodi CentreWare non vengono descritti nella presente sezione.

#### *Vedere anche:*

[Software di gestione della stampante a pagina 4-2](#page-35-0) (CentreWare IS)

### **Procedura rapida di installazione (protocollo TCP/IP di Microsoft)**

**Nota:** Questa procedura viene eseguita solo dall'amministratore del sistema.

Per installare il software Microsoft TCP/IP Printing:

- **1.** Con il pulsante destro del mouse, fare clic sull'icona **Risorse di rete** del desktop e selezionare **Proprietà**.
- **2.** Fare clic sulla scheda **Protocolli** e verificare che il protocollo TCP/IP sia stato installato.
- **3.** Selezionare la scheda **Servizi** e verificare che Microsoft TCP/IP Printing sia stato installato. Se non è stato installato, installarlo e tornare a questo documento.

#### **Aggiunta della stampante**

Per aggiungere una stampante:

- **1.** Aprire il **Pannello di controllo** e fare doppio clic sull'icona **Stampanti**.
- **2.** Fare doppio clic su **Aggiungi stampante** per avviare l'**Installazione guidata stampante** e fare clic su **Avanti**.
- **3.** Verificare che **Risorse del computer** sia selezionato e fare clic su **Avanti**.
- **4.** Fare clic su **Aggiungi porta**, quindi selezionare la porta LPR dall'elenco visualizzato.
- **5.** Fare clic su **Nuova porta**.
- **6.** Digitare l'indirizzo IP della stampante e un nome per la stampante lungo al massimo 31 caratteri (senza spazi).
- **7.** Selezionare **OK**.
- **8.** Verificare che il nuovo indirizzo IP immesso sia elencato correttamente. Se la casella di controllo accanto all'indirizzo IP non è selezionata, selezionarla, quindi fare clic su **Avanti**.

#### **Configurazione della stampante**

Per configurare la stampante:

- **1.** Inserire il *Software and Documentation CD-ROM* (CD-ROM software e documentazione) nell'unità CD-ROM del computer e fare clic su **Disco driver**.
- **2.** Fare clic sul pulsante **Sfoglia** e selezionare la directory che contiene i driver di Windows NT.
- **3.** Selezionare il file **\*.INF**, quindi fare clic su **Apri**. Verificare che il percorso e il nome del file siano corretti, quindi fare clic su **OK**.
- **4.** Selezionare la stampante corretta, quindi fare clic su **OK**.
- **5.** Immettere un nome per la stampante e selezionare la relativa opzione se si desidera che la stampante sia quella predefinita, quindi scegliere **OK**.
- **6.** Selezionare una delle seguenti opzioni:
	- Se non si desidera condividere la stampante, fare clic su **Avanti**.
	- Per condividere la stampante, immettere un Nome condivisione, selezionare la casella di controllo della **condivisione**, quindi fare clic su **Avanti**.

#### **Stampa di una pagina di prova**

Viene richiesto di stampare una pagina di prova.

- **1.** Selezionare una delle seguenti opzioni:
	- Fare clic su **Sì** per stampare una pagina di prova, quindi fare clic su **Avanti**.
	- Fare clic su **No** se non si desidera stampare una pagina di prova, quindi fare clic su **Avanti**.
- **2.** Selezionare una delle seguenti opzioni:
	- Se tutti i dati visualizzati sono corretti, fare clic sul pulsante **Fine**. Andare al punto 3.
	- Se i dati sono errati, fare clic sul pulsante **Indietro** per correggerli; una volta corretti i dati, fare clic sul pulsante **Fine**. Andare al punto 3.
- **3.** Se la pagina di prova è stata stampata, viene richiesto di confermare che la stampa è stata eseguita:
	- Fare clic su Sì se la stampa della pagina di prova è stata eseguita correttamente.
	- Fare clic su **No** se la stampa della pagina di prova non è stata eseguita o è stata eseguita in modo errato.

#### *Vedere anche:*

[Risoluzione dei problemi di Windows NT 4.x a pagina 4-15](#page-48-0)

# <span id="page-48-0"></span>**Risoluzione dei problemi di Windows NT 4.x**

Questa sezione relativa alla risoluzione dei problemi presume che siano state completate queste operazioni:

- Caricamento di un driver di stampa PostScript.
- Stampa di una copia corrente della pagina di configurazione.

### **Verifica delle impostazioni**

Per verificare le impostazioni:

- **1.** Verificare le impostazioni nella pagina di configurazione.
	- **Origine indirizzo IP** impostato su: **DHCP**, **Pannello di controllo**, **BOOTP** o **IP automatico** (in base alla configurazione di rete).
	- **Indirizzo IP corrente** impostato correttamente. Annotare questo indirizzo se è assegnato da IP automatico, DHCP o BOOTP.
	- **Maschera di sottorete** impostata correttamente (se usata).
	- **Gateway predefinito** impostato correttamente (se usato).
	- **LPR** abilitato. Verificare che le impostazioni LPR e AppSocket siano impostate come desiderato.
	- **Interpreti: Auto, PCL** o **PostScript** (a seconda del driver in uso).
- **2.** Verificare che il client sia collegato alla rete e stia stampando sulla coda di stampa corretta. L'utente deve inoltre avere accesso alla coda di stampa Phaser.

### **Verifica dell'installazione**

Per verificare l'installazione della stampante:

- **1.** Fare clic con il pulsante destro del mouse sull'icona **Risorse di rete** del desktop e selezionare **Proprietà**.
- **2.** Fare clic sulla scheda **Protocolli** e verificare che il protocollo TCP/IP sia stato installato.
- **3.** Fare clic su **Aggiungi** per installare i componenti non elencati, quindi riavviare il computer.
- **4.** Scegliere **Start**, **Impostazioni**, quindi **Pannello di controllo**.
- **5.** Fare doppio clic su **Servizi**.
- **6.** Individuare **Server di stampa TCP/IP**, quindi verificare gli elementi delle colonne seguenti:
	- Colonna **Stato**: **Avviato**
	- Colonna **Avvio**: **Automatico**
- **7.** Scegliere **Start**, **Impostazioni**, quindi **Stampanti**.
- **8.** Fare clic con il pulsante destro del mouse sull'icona della stampante, quindi selezionare **Proprietà**. Verificare di aver installato il driver corretto per la stampante installata.
- **9.** Selezionare la scheda **Porte**. Verificare che l'indirizzo IP nell'elenco **Stampa su** sia uguale a quello riportato nella pagina di configurazione. Per visualizzare l'indirizzo IP, è possibile che sia necessario fare clic su **Configura Porta**. Se necessario, selezionare di nuovo il numero TCP/IP usato per la stampante.

### **Stampa di una pagina di prova**

Per stampare una pagina di prova:

- **1.** Selezionare la scheda **Generale**.
- **2.** Fare clic su **Stampa pagina di prova**. Se la stampa non viene eseguita, selezionare **Assistenza tecnica PhaserSMART** dalla scheda **Risoluzione dei problemi** del driver della stampante per Windows per accedere all'assistenza tecnica PhaserSMART.

#### *Vedere anche:*

[www.xerox.com/office/6300\\_6350support](http://www.office.xerox.com/cgi-bin/printer.pl?APP=udpdfs&Page=color&Model=Phaser+6300_6350&PgName=tech&Language=italian)

# **Windows 98 SE e Windows Me**

Questa sezione comprende:

- [Punti preliminari a pagina 4-17](#page-50-0)
- [Procedura rapida di installazione da CD-ROM a pagina 4-18](#page-51-0)
- [Altri metodi di installazione a pagina 4-19](#page-52-0)
- [Risoluzione dei problemi in Windows 98 SE e Windows Me a pagina 4-21](#page-54-0)

## <span id="page-50-0"></span>**Punti preliminari**

Effettuare la procedura preliminare riportata di seguito:

- **1.** Verificare che la stampante sia collegata, accesa e connessa ad una rete attiva.
- **2.** Verificare che la stampante stia ricevendo dati dalla rete controllando lo stato dei LED sul retro della stampante o sul server di stampa esterno CentreDirect. Quando la stampante viene collegata a una rete funzionante e riceve dati, il relativo LED di collegamento è di colore verde e il LED del traffico giallo lampeggia in rapida successione.
- **3.** Stampare una pagina di configurazione e verificare che il protocollo desiderato sia abilitato, quindi scegliere una delle seguenti opzioni:
	- Andare al punto 4 se l'indirizzo TCP/IP della stampante non è configurato.
	- Andare al punto 5 se l'indirizzo TCP/IP della stampante è stato configurato.
- **4.** Se l'indirizzo TCP/IP del computer *non* è configurato, effettuare una delle seguenti operazioni:
	- Rivolgersi all'amministratore del sistema per verificare che la configurazione venga eseguita in base alle istruzioni aziendali.
	- Configurare il PC con un indirizzo univoco come 192.1.1.1.
- **5.** Se si dispone di un indirizzo TCP/IP, effettuare le seguenti operazioni per verificare l'indirizzo IP per il PC:
	- **a.** Fare clic su **Start**, quindi su **Esegui**.
	- **b.** Immettere **winipcfg** nel campo **Apri**. Se non si trova il file, è possibile che il protocollo TCP/IP non sia installato.
	- **c.** Fare clic su **OK**.
	- **d.** Dall'elenco scegliere la scheda di rete. L'indirizzo IP è riportato nel campo Indirizzo IP.

**Nota:** Per ulteriori informazioni sull'installazione e sulla configurazione TCP/IP negli ambienti Windows, consultare la documentazione di Microsoft Windows.

**6.** Passare alla sezione Procedura rapida di installazione da CD-ROM o alla sezione Altri metodi di installazione per il metodo di installazione desiderato.

#### *Vedere anche:*

[Procedura rapida di installazione da CD-ROM a pagina 4-18](#page-51-0) [Altri metodi di installazione a pagina 4-19](#page-52-0)

# <span id="page-51-0"></span>**Procedura rapida di installazione da CD-ROM**

Per eseguire l'installazione rapida da CD-ROM:

- **1.** Inserire il *Software and Documentation CD-ROM* (CD-ROM software e documentazione) nell'unità CD-ROM del computer. Se il programma di installazione non viene avviato, attenersi alla procedura riportata di seguito.
	- **a.** Fare clic su **Start**, quindi su **Esegui**.
	- **b.** Nella finestra di dialogo **Esegui**, digitare: **<unità CD>:\INSTALL.EXE**.
- **2.** Selezionare la lingua desiderata dall'elenco visualizzato.
- **3.** Selezionare **Installa driver della stampante**.
- **4.** Fare clic su **Accetto** per accettare i termini del contratto di licenza software Xerox.
- **5.** Nella finestra di dialogo **Seleziona stampante**, è selezionata l'impostazione predefinita **Utilizza la tecnologia Walk-Up (scelta consigliata per le stampanti di rete)**. Fare clic su **Avanti**.
- **6.** Seguire le istruzioni visualizzate per **Utilizza la tecnologia Walk-Up**.
- **7.** Fare clic su **Esci dal programma**.

**Nota:** Se la finestra di dialogo relativa alla tecnologia Walk-Up rimane visualizzata dopo avere completato i punti 1–6, fare clic su **Annulla**, quindi su **Seleziona dalle seguenti stampanti identificate**. Seguire le indicazioni visualizzate sullo schermo per completare la procedura di installazione.

# <span id="page-52-0"></span>**Altri metodi di installazione**

Installazione della stampante su una rete Windows 98 SE o Windows Me utilizzando il software PhaserPort.

### **Software PhaserPort**

Il programma di installazione per Windows installa PhaserPort per Windows per le installazioni che prevedono l'uso di driver PostScript. PhaserPort per Windows è un monitor di stampa Xerox per la stampa su reti peer-to-peer TCP/IP di Windows 98 SE o Windows Me. PhaserPort può essere utilizzato per aggiungere o rimuovere le porte TCP/IP.

**Nota:** PhaserPort è l'utilità più adatta alle installazioni PostScript.

#### **Aggiunta di una porta**

Per aggiungere una porta stampante:

- **1.** Aprire **Proprietà stampante** per la stampante da collegare alla nuova porta TCP/IP.
- **2.** Scegliere **Start**, **Impostazioni**, quindi **Stampanti**.
- **3.** Fare clic con il pulsante destro del mouse sulla stampante da collegare alla nuova porta TCP/IP, quindi fare clic su **Proprietà**.
- **4.** Fare clic sulla scheda **Dettagli**, quindi sul pulsante **Aggiungi porta**.
- **5.** Selezionare **Altro**.
- **6.** Dall'elenco dei monitor di porte stampanti disponibili, selezionare **PhaserPort** e fare clic su **OK**.

#### **Configurazione di una porta**

PhaserPort consente di:

- Scegliere un nome per la nuova porta.
- Identificare una stampante tramite il relativo nome DNS o indirizzo IP.

Per installare una porta utilizzando PhaserPort:

- **1.** Nella finestra **Aggiungi PhaserPort**:
	- Immettere un nome univoco per la porta da aggiungere nella sezione **Descrizione**.
	- Immettere il nome host della stampante o l'indirizzo IP nella sezione relativa al nome **DNS/Indirizzo**.
- **2.** Fare clic su **OK**.

#### **Modifica di un indirizzo IP di PhaserPort**

Se l'indirizzo IP della stampante è stato modificato, è necessario cambiare l'indirizzo IP della porta corrispondente del dispositivo:

- **1.** Scegliere **Start**, **Impostazioni**, quindi **Stampanti**.
- **2.** Fare clic con il pulsante destro del mouse sulla stampante della quale si desidera modificare l'indirizzo IP PhaserPort, quindi selezionare **Proprietà**.
- **3.** Selezionare la scheda **Dettagli**.
- **4.** Verificare che PhaserPort sia presente nel campo **Stampa su**.
- **5.** Fare clic su **Impostazioni porta**. Viene visualizzata la finestra di dialogo **Configura PhaserPort**.
- **6.** Effettuare una delle opzioni riportate di seguito.
	- **a.** Se si conosce l'indirizzo IP o il nome DNS della stampante, immetterlo.
	- **b.** Se non si conosce l'indirizzo IP o il nome DNS della stampante, fare clic su **Sfoglia** per visualizzare l'elenco delle stampanti attualmente collegate in rete.
	- **c.** Fare doppio clic sulla stampante appropriata. Le informazioni vengono automaticamente inserite da PhaserPort nella finestra di dialogo **Configura PhaserPort**.

**Nota:** Per visualizzare di nuovo l'elenco dei sistemi in rete, fare clic su **Aggiorna.**  Per espandere la ricerca ad altre sottoreti, fare clic su **Avanzate**.

- **7.** Fare clic su **OK**.
- **8.** Per applicare le modifiche, fare clic di nuovo su **OK**.

# <span id="page-54-0"></span>**Risoluzione dei problemi in Windows 98 SE e Windows Me**

Questa sezione relativa alla risoluzione dei problemi presume che siano state completate queste operazioni:

- Verifica che la stampante sia collegata, accesa e connessa ad una rete attiva.
- Un driver di stampa PostScript installato.
- Verifica che la stampante stia ricevendo dati dalla rete controllando lo stato dei LED sul retro della stampante o sul server di stampa esterno CentreDirect. Quando la stampante viene collegata a una rete funzionante e riceve dati, il relativo LED di collegamento è di colore verde e il LED del traffico giallo lampeggia in rapida successione.
- Stampa di una copia corrente della pagina di configurazione.

### **Verifica delle impostazioni**

Per verificare le impostazioni:

- **1.** Con il pulsante destro del mouse, fare clic su **Risorse di rete** del desktop e selezionare **Proprietà**.
- **2.** Fare clic sulla scheda **Configurazione**. Viene visualizzato l'elenco dei componenti di rete installati per il Client per reti Microsoft.
- **3.** Se uno o più dei componenti obbligatori non sono installati, installarli e riavviare il sistema. Dopo il riavvio del sistema, tornare a questo documento.
- **4.** Scegliere **Start**, **Impostazioni**, quindi **Stampanti**. Viene visualizzata la finestra **Stampanti**.
- **5.** Fare clic con il pulsante destro del mouse sull'icona della stampante, quindi selezionare **Proprietà**.
- **6.** Selezionare la scheda **Dettagli**.
- **7.** Verificare quanto segue:
	- **a.** Il nome del driver della stampante è presente nell'elenco **Stampa su**. Se necessario, effettuare una nuova selezione o installare un nuovo driver.
	- **b.** Il **nome della porta** è presente nell'elenco **Stampa su**. Se necessario, selezionare di nuovo il nome corretto.

**Nota:** Inviare un lavoro di stampa alla stampante. Se la stampa non viene eseguita, selezionare **Assistenza tecnica PhaserSMART** dalla scheda **Risoluzione dei problemi** del driver della stampante Windows per accedere all'assistenza tecnica PhaserSMART.

*Vedere anche:* 

[www.xerox.com/office/6300\\_6350support](http://www.office.xerox.com/cgi-bin/printer.pl?APP=udpdfs&Page=color&Model=Phaser+6300_6350&PgName=tech&Language=italian)

# **Macintosh**

Questa sezione comprende:

- [Requisiti a pagina 4-22](#page-55-0)
- [Procedura rapida di installazione da CD-ROM a pagina 4-22](#page-55-1)
- [Abilitazione e uso di EtherTalk per Mac OS 9.x a pagina 4-22](#page-55-2)
- [Abilitazione e uso di TCP/IP per Mac OS 9.x a pagina 4-23](#page-56-0)
- Abilitazione o uso di TCP/IP o AppleTalk per Mac OS X, versione 10.2 e successive a [pagina 4-25](#page-58-0)
- Risoluzione dei problemi in Macintosh (Mac OS 9.x, Mac OS X, versione 10.2 e [successive\) a pagina 4-27](#page-60-0)

## <span id="page-55-0"></span>**Requisiti**

- Una stazione di lavoro su cui sia installato il driver della stampante appropriato.
- Una conoscenza pratica del sistema operativo (Mac OS 9.x o Mac OS X, versione 10.2 o successive) attualmente in uso sulla stazione di lavoro.
- Cablaggio appropriato per collegare la stampante alla rete.

## <span id="page-55-1"></span>**Procedura rapida di installazione da CD-ROM**

Per utilizzare l'opzione di installazione rapida da CD-ROM:

- **1.** Inserire il *Software and Documentation CD-ROM* (CD-ROM software e documentazione) nell'unità CD-ROM del computer.
- **2.** Fare doppio clic sul programma di installazione presente all'interno del *Software and Documentation CD-ROM* (CD-ROM software e documentazione) per installare il driver della stampante.

## <span id="page-55-2"></span>**Abilitazione e uso di EtherTalk per Mac OS 9.x**

Se si utilizza una rete EtherTalk, non sarà necessario impostare un indirizzo IP su computer Macintosh.

Per creare una stampante da scrivania:

- **1.** Aprire il pannello di controllo di **AppleTalk**. Verificare che la porta Ethernet sia la porta di rete selezionata.
- **2.** Aprire **Scelta Risorse** e scegliere il driver **LaserWriter**.
- **3.** Selezionare la stampante.
- **4.** Fare clic su **Crea** per creare la stampante da scrivania.

## <span id="page-56-0"></span>**Abilitazione e uso di TCP/IP per Mac OS 9.x**

In questa sezione vengono descritte le procedure di installazione e risoluzione dei problemi per Macintosh OS 9.x.

### **Impostazione di una porta Ethernet Macintosh per TCP/IP**

Per impostare il sistema Macintosh per TCP/IP:

- **1.** Dal pannello di controllo, selezionare **TCP/IP**, quindi **Ethernet**.
- **2.** Specificare come verrà ottenuto l'indirizzo IP nella scheda **TCP/IP**:
	- **Manualmente**: Specificare l'indirizzo IP, la **subnet mask**, l'indirizzo router e **l'indirizzo del server dei nomi** nella finestra di dialogo.
	- **Utilizzando DHCP Server**: L'indirizzo IP viene trovato automaticamente.
- **3.** Chiudere la finestra di dialogo.

#### **Creazione di una stampante LPR con LaserWriter 8.5.1 o versioni successive**

Per creare una stampante LPR:

- **1.** Aprire **Utilità stampanti da scrivania**. Individuabile anche come alias nella cartella PhaserTools.
- **2.** Fare clic su **Stampante (LPR)** in **Crea scrivania**, quindi fare clic su **OK**.
- **3.** Fare clic su **Cambia** nel file **PPD (PostScript Printer Description)**.
- **4.** Selezionare il file PPD appropriato dall'elenco, quindi fare clic su **Seleziona**. Se il file PPD della stampante non è presente nell'elenco, installarlo dal *Software and Documentation CD-ROM* (CD-ROM software e documentazione).
- **5.** Fare clic su **Cambia** in **Selezione stampante LPR**.
- **6.** Immettere dati nei seguenti campi:
	- **Indirizzo stampante:** immettere l'indirizzo IP o il nome dominio della stampante.
	- **Coda di Stampa:** Immettere **PS** (in maiuscolo), quindi fare clic su **OK**.
- **7.** Chiudere la finestra di dialogo. Quando viene richiesto, fare clic su **Registra**.
- **8.** Immettere il nome della stampante da scrivania nel campo **Registra stampante da scrivania come** e fare clic su **Registra**.
- **9.** Per stampare tramite LPR, effettuare una delle due operazioni seguenti:
	- Usare la nuova stampante da scrivania (LPR).
	- Usare il driver della stampante LaserWriter 8.5.1; è possibile selezionare qualsiasi stampante. Fare clic su **File**, quindi su **Stampa** per selezionare la stampante LPR appropriata nell'elenco a discesa **Stampante**.

### **Creazione di una stampante AppSocket con LaserWriter 8.6**

Xerox fornisce la stampa Macintosh AppSocket con PhaserPort per Mac OS nel *Software and Documentation CD-ROM* (CD-ROM software e documentazione). PhaserPort per Mac OS fornisce un canale di comunicazione bidirezionale ad alta velocità che utilizza la nuova architettura di comunicazione plug-in di Apple LaserWriter versione 8.6.

Inoltre AppSocket fornisce il feedback sullo stato del lavoro di stampa, funzione non disponibile con LPR.

### **Requisiti di sistema per PhaserPort per Mac OS**

**Nota:** PhaserPort non è supportata in Mac OS X.

I requisiti di sistema sono:

- Una stampante installata su una rete TCP/IP
- Macintosh basato su PowerPC
- LaserWriter versione 8.6 o successiva di Apple con stampa da scrivania attivata
- Protocollo di rete Open Transport versione 1.1 o successiva. Il protocollo TCP/IP di rete fornito dal software MacTCP non è supportato. Il Macintosh deve essere configurato in modo corretto per comunicare con la stampante.

#### **Creazione di una stampante da scrivania con PhaserPort per Mac OS**

Per creare una stampante da scrivania con PhaserPort per Mac OS:

- **1.** Avviare **Strumento stampante PhaserPort**.
- **2.** Immettere l'indirizzo IP o il nome DNS della stampante nel campo **Indirizzo stampante Internet**.
- **3.** Immettere il nome della stampante da scrivania nel campo **Nome stampante da scrivania**.
- **4.** Per collegarsi alla stampante sulla rete TCP/IP e verificare la configurazione di rete, fare clic su **Verifica**.
- **5.** Fare clic su **Crea** per creare la stampante da scrivania.
- **6.** Fare clic su **Chiudi** per uscire da Strumento stampante PhaserPort.
- **7.** Nel **Finder** selezionare l'icona della stampante da scrivania appena creata.
- **8.** Fare clic su **Cambia impostazione** nel menu **Stampa** del Finder.
- **9.** Selezionare il documento file **PPD (PostScript Printer Description)** e fornire le informazioni di configurazione. In alternativa, è possibile selezionare il pulsante **Impostazione automatica** per consentire il rilevamento automatico delle impostazioni corrette per la stampante.

**Nota:** Alcune utilità, quali Scarica Font di Adobe, non sono compatibili con il software PhaserPort per Mac OS in quanto cercano di comunicare direttamente con la stampante usando il protocollo AppleTalk. Se si utilizza il software Mac OS, creare una stampante da scrivania AppleTalk, quindi cancellare la stampante dopo aver eseguito e chiuso il software non compatibile.

## <span id="page-58-0"></span>**Abilitazione o uso di TCP/IP o AppleTalk per Mac OS X, versione 10.2 e successive**

Assicurarsi che sia in esecuzione Mac OS X, versione 10.2 o successive. Le versioni precedenti di Mac OS X non supportano completamente la stampa e le funzioni di stampa PostScript.

### **Impostazione di una porta Ethernet Macintosh per TCP/IP**

Per impostare il sistema Macintosh per TCP/IP:

- **1.** Selezionare **Rete** dall'applicazione **Preferenze di sistema**.
- **2.** Selezionare **Scheda Ethernet Incorporata** nel menu **Mostra**.
- **3.** Specificare come verrà ottenuto l'indirizzo IP nella scheda **TCP/IP**:
	- **Manualmente**: Specificare l'indirizzo IP, la **subnet mask**, l'indirizzo router e **l'indirizzo del server dei nomi** nella finestra di dialogo.
	- **Uso di DHCP**: L'indirizzo IP viene trovato automaticamente.
- **4.** Fare clic su **Applica** e chiudere la finestra di dialogo.

### **Impostazione di una porta Ethernet per Macintosh per AppleTalk**

Per impostare il sistema Macintosh per AppleTalk:

- **1.** Selezionare **Rete** dall'applicazione **Preferenze di sistema**.
- **2.** Selezionare **Scheda Ethernet Incorporata** nel menu **Mostra**.
- **3.** Selezionare **Attiva AppleTalk** nella scheda **AppleTalk**.
- **4.** Fare clic su **Applica** e chiudere la finestra di dialogo.

### **Creazione di una stampante LPR con Mac OS X, versione 10.2 e successive**

Per creare una stampante LPR:

- **1.** Aprire l'**Utilità Centro Stampa**. In Mac OS X, versione 10.3 o successive, aprire l'**Utilità impostazioni della stampante**. Questa utilità si trova in una directory denominata **Utilities** nella directory **Applications.**
- **2.** Selezionare **Aggiungi**, quindi scegliere una delle seguenti opzioni:
	- **Versione 10.2**: Selezionare **Stampa IP** dall'elenco a discesa.
	- **Versione 10.3 e successive**: Selezionare **LPD/LPR** nel campo **Tipo stampante**.
- **3.** Immettere l'indirizzo IP della stampante nel campo **Indirizzo stampante**.
- **4.** Selezionare il **PPD** corretto dall'elenco a discesa **Modello Stampante**. Se il file PPD della stampante non è presente, installarlo dal *Software and Documentation CD-ROM* (CD-ROM software e documentazione).
- **5.** Fare clic su **Aggiungi** per completare la configurazione.

### **Creazione di una stampante AppleTalk con Mac OS X, versione 10.2 e successive**

Per creare una stampante AppleTalk:

- **1.** Assicurarsi che **AppleTalk** sia attivata in **Preferenze di sistema**.
- **2.** Aprire l'**Utilità Centro Stampa**. In Mac OS X, versione 10.3 o successive, aprire l'**Utilità impostazioni della stampante**. Questa utilità si trova in una directory denominata Utilities nella directory Applicazioni.
- **3.** Selezionare **Aggiungi stampante**, quindi selezionare **AppleTalk** dall'elenco a discesa.
- **4.** Selezionare la zona appropriata.
- **5.** Scegliere la stampante dall'elenco fornito.
- **6.** Selezionare il **PPD** corretto per il modello di stampante in uso nell'elenco a discesa **Modello Stampante**. Se il file PPD della stampante non è presente, installarlo dal *Software and Documentation CD-ROM* (CD-ROM software e documentazione).
- **7.** Fare clic su **Aggiungi** per completare la configurazione.

### **Creazione di una stampante Bonjour con Mac OS X, versione 10.2 e successive**

Per creare una stampante Bonjour:

- **1.** Aprire l'**Utilità Centro Stampa**. In Mac OS X, versione 10.3 o successive, aprire l'**Utilità impostazioni della stampante**. Questa utilità si trova in Utilità nella directory Applicazioni.
- **2.** Selezionare una delle seguenti opzioni.
	- **Versione 10.2**: Fare clic su **Aggiungi**.
	- **Versione 10.3 e successive**: Dal menu a discesa, selezionare **Bonjour**.

Viene visualizzato un elenco che presenta il nome della stampante, seguito da una serie di numeri. Ad esempio, *Nome stampante xx:xx:xx*. Ogni segmento numerato rappresenta l'ultima parte dell'indirizzo hardware della stampante. Il PPD viene selezionato automaticamente.

**3.** Fare clic su **Aggiungi** per completare l'installazione.

# <span id="page-60-0"></span>**Risoluzione dei problemi in Macintosh (Mac OS 9.x, Mac OS X, versione 10.2 e successive)**

La procedura che segue consente di eliminare problemi di cablaggio, di comunicazione e di connessione. Dopo averla completata, stampare una pagina di prova dall'applicazione software in uso.

**Nota:** Se il lavoro viene stampato, non è necessario eseguire ulteriori azioni di risoluzione dei problemi per il sistema. Se si verificano problemi di qualità di stampa, consultare la *Guida dell'utente* all'indirizzo [www.xerox.com/office/6300\\_6350support](http://www.office.xerox.com/cgi-bin/printer.pl?APP=udpdfs&Page=color&Model=Phaser+6300_6350&PgName=tech&Language=italian).

### **Procedura passo per passo per la risoluzione dei problemi delle reti Macintosh OS 9.x**

Effettuare questa procedura *solo* per Mac OS 9:

- **1.** Aprire **Scelta Risorse** e scegliere il driver **LaserWriter**.
- **2.** Effettuare una di queste operazioni:
	- Se viene visualizzato il nome della stampante, la stampante sta comunicando in rete. Non occorre pertanto effettuare alcuna operazione aggiuntiva.
	- Se il nome della stampante *non* viene visualizzato, passare al punto 3.
- **3.** Verificare che la stampante sia collegata, **accesa** e connessa ad una rete attiva.
- **4.** Verificare la connessione del cavo che collega la stampante alla rete.
- **5.** Effettuare questa procedura:
	- **a.** Dal pannello di controllo della stampante, verificare che **EtherTalk** sia attivata. In caso contrario, attivarla nel pannello di controllo e ripristinare la stampante.
	- **b.** Stampare la pagina di configurazione e verificare che **EtherTalk** sia attivata.
	- **c.** Dalla pagina di configurazione, verificare la Zona. Se la rete contiene più zone, assicurarsi che la stampante venga visualizzata nella zona desiderata.
- **6.** Se non è ancora possibile stampare, accedere all'Assistenza tecnica **PhaserSMART** tramite CentreWare IS:
	- **a.** Avviare il browser Web.
	- **b.** Immettere l'indirizzo IP della stampante nel campo **Indirizzo** del browser Web (http://xxx.xxx.xxx.xxx).
	- **c.** Selezionare **Supporto**.
	- **d.** Fare clic sul collegamento **PhaserSMART Diagnostic Tool** per accedere a PhaserSMART.

*Vedere anche:* 

[www.xerox.com/office/6300\\_6350support](http://www.office.xerox.com/cgi-bin/printer.pl?APP=udpdfs&Page=color&Model=Phaser+6300_6350&PgName=tech&Language=italian)

### **Risoluzione dei problemi in Macintosh OS X, versione 10.2 e successive**

Effettuare questa procedura *solo* per Mac OS X, versioni 10.2 e successive:

- **1.** Aprire **Utility di rete** e selezionare la scheda **Ping**.
- **2.** Immettere l'indirizzo IP della stampante.
- **3.** Fare clic su **Ping**. Se *non* si riceve alcuna risposta, verificare la correttezza delle impostazioni TCP/IP per la stampante e per il computer.
- **4.** Per **AppleTalk**, attenersi alla procedura riportata di seguito. Per **TCP/IP**, andare al punto 5.
	- **a.** Dal pannello di controllo della stampante, verificare che **EtherTalk** sia attivata. In caso contrario, attivarla nel pannello di controllo e ripristinare la stampante.
	- **b.** Stampare la pagina di configurazione e verificare che **EtherTalk** sia attivata.
	- **c.** Dalla pagina di configurazione verificare la **Zona**. Se la rete contiene più zone, assicurarsi che la stampante venga visualizzata nella zona desiderata.
- **5.** Se non è ancora possibile stampare, accedere all'Assistenza tecnica **PhaserSMART** tramite CentreWare IS:
	- **a.** Avviare il browser Web.
	- **b.** Immettere l'indirizzo IP della stampante nel campo **Indirizzo** del browser Web  $(http://xxxx.xxx.xxx.xxx).$
	- **c.** Selezionare **Supporto**.
	- **d.** Fare clic sul collegamento **PhaserSMART Diagnostic Tool** per accedere a PhaserSMART.

*Vedere anche:* 

[www.xerox.com/office/6300\\_6350support](http://www.office.xerox.com/cgi-bin/printer.pl?APP=udpdfs&Page=color&Model=Phaser+6300_6350&PgName=tech&Language=italian)

# **Novell**

Questa sezione comprende:

- [NDPS \(Novell Distributed Print Services\) a pagina 4-29](#page-62-0)
- [Xerox NDPS Gateway Software a pagina 4-29](#page-62-1)
- [Procedura rapida di installazione a pagina 4-30](#page-63-0)
- [Risorse aggiuntive a pagina 4-31](#page-64-0)

# <span id="page-62-0"></span>**NDPS (Novell Distributed Print Services)**

Novell Distributed Print Services (NDPS) (Servizi di stampa distribuiti di Novell) sono prodotti creati sull'architettura di stampa di Novell che consente agli amministratori di sfruttare le funzioni di stampa incorporate per gestire le risorse di stampa in rete da un qualsiasi punto della rete, di migliorare le prestazioni di stampa in rete e ridurre i problemi per gli utenti finali.

La soluzione Xerox NDPS consente di utilizzare Novell NDPS con molte delle più recenti stampanti Xerox. Comprende gli strumenti di amministrazione utilizzati con NetWare Administrator in modo che gli utenti possano facilmente configurare e gestire i propri servizi di stampa in rete.

Per accedere alle stampanti Xerox in questo ambiente, è necessario che sia installato il programma Xerox Gateway NDPS su un server Novell.

# <span id="page-62-1"></span>**Xerox NDPS Gateway Software**

Il rilascio corrente della soluzione Xerox NDPS per Novell NDPS supporta il protocollo IP. Consente agli utenti di gestire le stampanti Xerox in ambienti NDPS Novell NetWare.

Il software della soluzione Xerox NDPS contiene le seguenti funzioni:

- Supporto per la rete IP
- Installazione semplificata, scaricamento del driver e configurazione delle stampanti Xerox in una rete NDPS Novell NetWare
- Installazione automatica, quando gli utenti si collegano a una stampante, per eliminare le installazioni singole di driver
- Richiamo dello stato e gestione remota delle stampanti in rete supportate da NDPS utilizzando NetWare Administrator
- Accesso a CentreWare IS per la gestione delle stampanti in rete.

Per ulteriori informazioni, consultare la *Guida per l'utente di NDPS* e scaricare la versione più aggiornata del software Xerox NDPS Gateway dall'indirizzo [www.xerox.com/office/pmtools](http://www.office.xerox.com/cgi-bin/printer.pl?APP=udpdfs&Page=color&PgName=pmtools&Language=italian).

# **UNIX (Linux)**

Questa sezione comprende:

- [Procedura rapida di installazione a pagina 4-30](#page-63-0)
- [Risorse aggiuntive a pagina 4-31](#page-64-0)

La stampante supporta la connessione a varie piattaforme UNIX attraverso l'interfaccia di rete. Le stazioni di lavoro al momento supportate da CentreWare per UNIX/Linux con una stampante collegata in rete sono le seguenti:

- Sun Solaris
- **IBM** AIX
- Hewlett-Packard HP-UX
- DEC UNIX
- $\blacksquare$  Linux (i386)
- Linux (PPC)
- SGI IRIX

Le procedure riportate di seguito consentono di collegare la stampante usando una qualsiasi delle versioni supportate di UNIX e Linux riportate nell'elenco precedente.

### <span id="page-63-0"></span>**Procedura rapida di installazione**

Seguire le procedure riportate di seguito per impostare la stampante e installare i driver appropriati.

### **Dalla stampante**

Per impostare la stampante:

- **1.** Verificare che il protocollo TCP/IP e il corretto connettore siano abilitati.
- **2.** Dal pannello di controllo, selezionare una delle seguenti opzioni per l'indirizzo IP:
	- Configurazione automatica dell'indirizzo DHCP da parte della stampante.
	- Immettere l'indirizzo IP manualmente.
- **3.** Stampare la pagina di configurazione e conservarla come riferimento.

### **Dal computer**

Per installare la stampante:

- **1.** Visitare il sito [www.xerox.com/office/drivers](http://www.office.xerox.com/cgi-bin/printer.pl?APP=udpdfs&Page=color&PgName=driver&Language=italian).
- **2.** Selezionare la stampante, la piattaforma in uso (**UNIX**) e il tipo di file da scaricare (**Drivers**).
- **3.** Fare clic su **Vai a driver scaricabili**.
- **4.** Dall'elenco dei file visualizzato, scaricare **PrinterPackageXPXX** e il file corrispondente al proprio sistema operativo.
- **5.** Stampare una pagina di prova e controllare la qualità di stampa.
- **6.** Avviare il browser Web.
- **7.** Immettere l'indirizzo IP della stampante nel campo **Indirizzo** del browser Web  $(http://xxxx.xxx.xxx.xxx).$
- **8.** Selezionare **Supporto**.
- **9.** Fare clic sul collegamento **PhaserSMART Diagnostic Tool** per accedere a PhaserSMART.

**Nota:** Se si verificano problemi di qualità di stampa, oppure se il lavoro non viene stampato, consultare la *Guida dell'utente* all'indirizzo [www.xerox.com/office/6300\\_6350support](http://www.office.xerox.com/cgi-bin/printer.pl?APP=udpdfs&Page=color&Model=Phaser+6300_6350&PgName=tech&Language=italian) oppure accedere all'Assistenza tecnica PhaserSMART tramite CentreWare IS.

## <span id="page-64-0"></span>**Risorse aggiuntive**

Per ottenere i driver CentreWare per UNIX più recenti, visitare il sito Web Xerox all'indirizzo [www.xerox.com/office/drivers.](http://www.office.xerox.com/cgi-bin/printer.pl?APP=udpdfs&Page=color&PgName=driver&Language=italian) Per scaricare i driver della stampante:

- **1.** Selezionare la stampante, la piattaforma in uso (**UNIX**) e i file da scaricare (**Drivers**).
- **2.** Fare clic su **Vai a driver scaricabili**.
- **3.** Selezionare il driver CentreWare appropriato per la piattaforma in uso.
- **4.** Scaricare anche **PrinterPackageXPXX**, contenente le funzioni specifiche del driver CentreWare per UNIX.

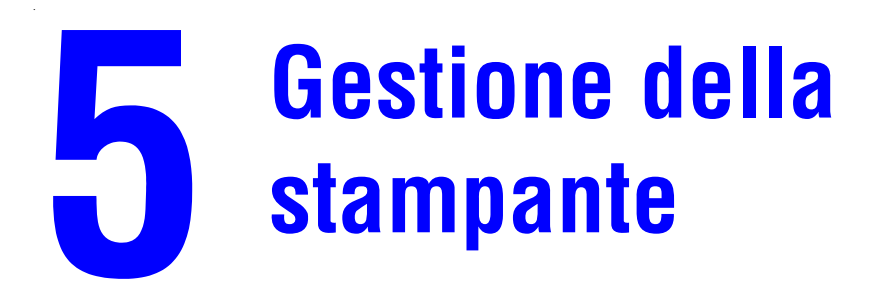

Questo capitolo comprende:

- [Impostazioni stampante a pagina 5-2](#page-66-0)
- [Sicurezza per la stampante a pagina 5-13](#page-77-0)
- [Analisi dell'uso della stampante a pagina 5-15](#page-79-0)

# <span id="page-66-0"></span>**Impostazioni stampante**

Questa sezione comprende:

- [Controllo della stampa della pagina di avvio a pagina 5-2](#page-66-1)
- [Selezione dell'impostazione del cassetto 1 \(MPT\) a pagina 5-3](#page-67-0)
- [Impostazione della durata dei messaggi di richiesta per il cassetto 1 \(MPT\) a pagina 5-5](#page-69-0)
- [Impostazione della durata dei messaggi di richiesta dei cassetti 2 5 a pagina 5-6](#page-70-0)
- [Modifica del timeout del risparmio energetico a pagina 5-7](#page-71-0)
- [Modifica del timeout del risparmio energetico a pagina 5-7](#page-71-0)
- [Modifica della modalità Intelligent Ready a pagina 5-8](#page-72-0)
- [Modifica del timeout di caricamento carta a pagina 5-9](#page-73-0)
- [Impostazione della lingua del pannello di controllo a pagina 5-10](#page-74-0)
- [Impostazione della data e ora della stampante a pagina 5-10](#page-74-1)
- Impostazione della sincronizzazione del messaggio di avvertenza del toner in esaurimento [a pagina 5-12](#page-76-0)

**Nota:** Per visualizzare il percorso per la selezione di altre opzioni di menu, stampare il diagramma dei menu.

# <span id="page-66-1"></span>**Controllo della stampa della pagina di avvio**

La stampante può generare una Pagina di avvio ogni volta che si accende o si reimposta la stampante. La configurazione predefinita è **Disattivato**. È possibile stampare la Pagina di avvio in qualsiasi momento dal menu **Pagine di informazioni**.

Per attivare/disattivare la stampa automatica della Pagina di avvio, utilizzare uno dei seguenti strumenti:

- Il pannello di controllo della stampante
- CentreWare IS

### **Utilizzo del pannello di controllo**

Per attivare/disattivare la stampa automatica della pagina di avvio dal pannello di controllo:

- **1.** Selezionare **Impostazioni della stampante** e premere il pulsante **OK**.
- **2.** Selezionare **Controlli stampante** e premere il pulsante **OK**.

La **Pagina di avvio** viene evidenziata. L'impostazione viene visualizzata alla fine della riga (**Attivata** o **Disattivata**).

**3.** Premere il pulsante **OK** per modificare l'impostazione.

### **Utilizzo di CentreWare IS**

Per attivare o disattivare la stampa automatica della pagina di avvio mediante il software CentreWare IS:

- **1.** Avviare il browser Web.
- **2.** Immettere l'indirizzo IP della stampante nel campo **Indirizzo** del browser Web (http://xxx.xxx.xxx.xxx).
- **3.** Fare clic su **Proprietà**.
- **4.** Selezionare la cartella **Generale** nella barra laterale sinistra.
- **5.** Selezionare **Impostazioni predefinite della stampante**.
- **6.** Selezionare **Disattivato** o **Attivato** dall'elenco a discesa **Pagina di avvio** per modificare l'impostazione.
- **7.** Fare clic su **Salva modifiche** in fondo alla pagina.

### **Stampa della pagina di avvio dal pannello di controllo**

Per stampare la Pagina di avvio dal pannello di controllo:

- **1.** Selezionare **Informazioni** e premere il pulsante **OK**.
- **2.** Selezionare **Pagine di informazioni** e premere il pulsante **OK**.
- **3.** Selezionare **Pagina di avvio** e premere il pulsante **OK** per stampare.

**Nota:** La stampa della pagina di avvio può anche essere eseguita dalla scheda **Risoluzione dei problemi** del driver della stampante per Windows.

### <span id="page-67-0"></span>**Selezione dell'impostazione del cassetto 1 (MPT)**

L'impostazione del cassetto 1 (MPT) specifica il modo in cui vengono stabilite le dimensioni e il formato del cassetto 1 (MPT) quando si carica la carta nel cassetto ma non si impostano le dimensioni e il tipo di carta nel pannello di controllo.

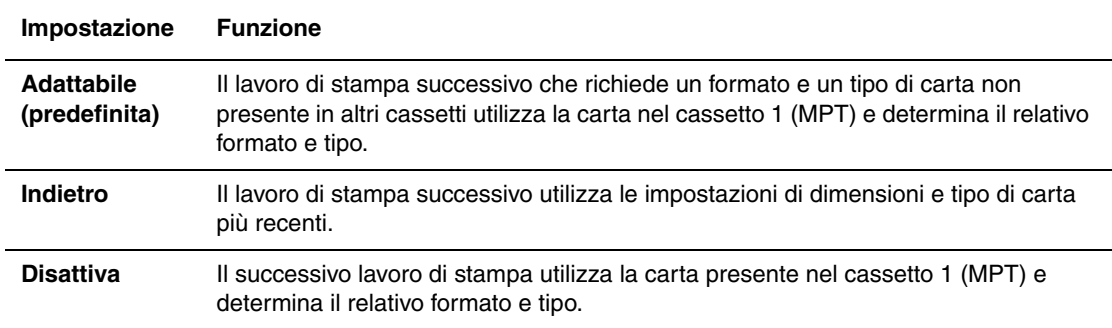

Per scegliere l'impostazione del cassetto 1 (MPT), utilizzare uno dei seguenti strumenti:

- Il pannello di controllo della stampante
- CentreWare IS

### **Utilizzo del panello di controllo**

Per selezionare un'impostazione del cassetto 1 (MPT) nel pannello di controllo:

- **1.** Selezionare **Impostazione cassetto per la carta** e premere il pulsante **OK**.
- **2.** Selezionare **Impostazione della gestione della carta** e premere il pulsante **OK**.
- **3.** Selezionare **Impostazione cassetto 1 (MPT)** e premere il pulsante **OK**.
- **4.** Selezionare l'impostazione appropriata e premere il pulsante **OK**.

#### **Utilizzo di CentreWare IS**

Per selezionare l'impostazione del cassetto 1 (MPT) utilizzando CentreWare IS:

- **1.** Avviare il browser Web.
- **2.** Immettere l'indirizzo IP della stampante nel campo **Indirizzo** del browser Web (http://xxx.xxx.xxx.xxx).
- **3.** Fare clic su **Proprietà**.
- **4.** Fare clic sulla cartella **Generale** nella barra laterale sinistra, quindi su **Impostazioni predefinite della stampante**.
- **5.** Selezionare l'impostazione appropriata dall'elenco a discesa **Impostazione cassetto 1 (MPT)**.
- **6.** Fare clic sul pulsante **Salva modifiche** nella parte inferiore della pagina.

# <span id="page-69-0"></span>**Impostazione della durata dei messaggi di richiesta per il cassetto 1 (MPT)**

L'impostazione del messaggio di richiesta per il cassetto 1 (MPT) consente di specificare la durata della visualizzazione del messaggio di richiesta nel pannello di controllo dopo il caricamento della carta nel cassetto 1 (MPT). Il messaggio di richiesta del cassetto 1 (MPT) chiede di confermare l'impostazione del cassetto corrente oppure di specificare il tipo e il formato della carta.

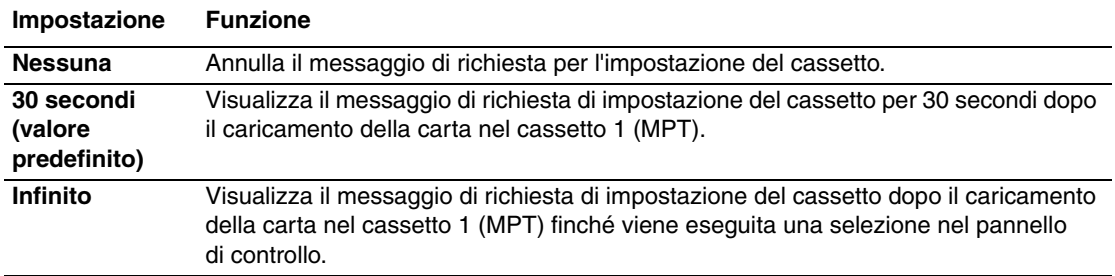

Per selezionare il timeout del messaggio di richiesta del cassetto 1, utilizzare uno dei seguenti strumenti:

- Il pannello di controllo della stampante
- CentreWare IS

### **Utilizzo del pannello di controllo**

Per modificare il timeout del messaggio di richiesta del cassetto 1 (MPT) nel pannello di controllo:

- **1.** Selezionare **Impostazione cassetto per la carta** e premere il pulsante **OK**.
- **2.** Selezionare **Impostazione della gestione della carta** e premere il pulsante **OK**.
- **3.** Selezionare **Messaggio di richiesta del cassetto 1 (MPT)** e premere il pulsante **OK**.
- **4.** Selezionare l'impostazione del messaggio di richiesta appropriata e premere il pulsante **OK**.

### **Utilizzo di CentreWare IS**

Per selezionare il timeout del messaggio di richiesta del cassetto 1 (MPT) utilizzando CentreWare IS:

- **1.** Avviare il browser Web.
- **2.** Immettere l'indirizzo IP della stampante nel campo **Indirizzo** del browser Web  $(http://xxxx.xxx.xxx.xxx).$
- **3.** Fare clic su **Proprietà**.
- **4.** Fare clic sulla cartella **Generale** nella barra laterale sinistra, quindi su **Impostazioni predefinite della stampante**.
- **5.** Selezionare l'impostazione del messaggio di richiesta appropriata dall'elenco a discesa **Messaggio di richiesta del cassetto 1 (MPT)**.
- **6.** Fare clic sul pulsante **Salva modifiche** nella parte inferiore della pagina.

# <span id="page-70-0"></span>**Impostazione della durata dei messaggi di richiesta dei cassetti 2 - 5**

L'impostazione del messaggio di richiesta dei cassetti 2 - 5 consente di specificare la durata della visualizzazione del messaggio di richiesta nel pannello di controllo dopo il caricamento della carta nei cassetti 2 - 5. Il messaggio di richiesta dei cassetti 2 - 5 chiede di confermare l'impostazione del cassetto corrente oppure di specificare il tipo di carta.

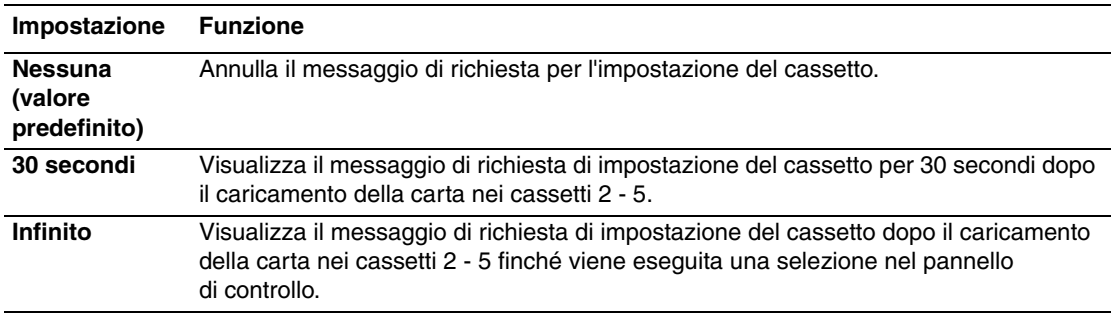

Per selezionare il timeout del messaggio di richiesta dei cassetti 2 - 5, utilizzare uno dei seguenti strumenti:

- Il pannello di controllo della stampante
- CentreWare IS

### **Utilizzo del pannello di controllo**

Per modificare il timeout del messaggio di richiesta dei cassetti 2 - 5 nel pannello di controllo:

- **1.** Selezionare **Impostazione cassetto per la carta** e premere il pulsante **OK**.
- **2.** Selezionare **Impostazione della gestione della carta** e premere il pulsante **OK**.
- **3.** Selezionare **Messaggio di richiesta dei cassetti 2 5** e premere il pulsante **OK**.
- **4.** Selezionare l'impostazione del messaggio di richiesta appropriata e premere il pulsante **OK**.

### **Utilizzo di CentreWare IS**

Per selezionare il timeout del messaggio di richiesta dei cassetti 2 - 5 utilizzando CentreWare IS:

- **1.** Avviare il browser Web.
- **2.** Immettere l'indirizzo IP della stampante nel campo **Indirizzo** del browser Web (http://xxx.xxx.xxx.xxx).
- **3.** Fare clic su **Proprietà**.
- **4.** Fare clic su **Generale** nella barra laterale sinistra, quindi su **Impostazioni predefinite della stampante**.
- **5.** Selezionare l'impostazione del messaggio di richiesta appropriata dall'elenco a discesa **Messaggio di richiesta dei cassetti 2 - 5**.
- **6.** Fare clic sul pulsante **Salva modifiche** nella parte inferiore della pagina.

## <span id="page-71-0"></span>**Modifica del timeout del risparmio energetico**

Per risparmiare energia, dopo un periodo di tempo predefinito dall'ultima attività, la stampante entra nella modalità risparmio energetico. In questa modalità, la maggior parte dei sistemi elettrici della stampante è spenta. Quando un lavoro di stampa viene inviato alla stampante, questa entra in modalità riscaldamento. È anche possibile riscaldare la stampante premendo il pulsante **OK** sul pannello di controllo.

Se la stampante entra in modalità Risparmio energetico troppo spesso e non si desidera attenderne la riattivazione, estendere il periodo di tempo necessario per l'attivazione di tale modalità.

Per modificare il valore di Timeout risparmio energetico, utilizzare uno dei seguenti strumenti:

- Il pannello di controllo della stampante
- CentreWare IS

### **Utilizzo del pannello di controllo**

Per modificare il valore di Timeout risparmio energetico nel pannello di controllo:

- **1.** Selezionare **Impostazioni della stampante** e premere il pulsante **OK**.
- **2.** Selezionare **Controlli stampante** e premere il pulsante **OK**.
- **3.** Selezionare **Risparmio energetico** e premere il pulsante **OK**.
- **4.** Premere il pulsante **Freccia su** o **Freccia giù** per scorrere fino a un valore di timeout risparmio energetico selezionato. Selezionare un valore più elevato se si desidera estendere il periodo di tempo prima che la stampante entri in modalità risparmio energetico.
- **5.** Premere il pulsante **OK**.

### **Utilizzo di CentreWare IS**

Per modificare il valore di Timeout risparmio energetico utilizzando CentreWare IS:

- **1.** Avviare il browser Web.
- **2.** Immettere l'indirizzo IP della stampante nel campo **Indirizzo** del browser Web  $(http://xxxx.xxx.xxx.xxx).$
- **3.** Fare clic su **Proprietà**.
- **4.** Fare clic sulla cartella **Generale** nella barra laterale sinistra, quindi su **Riscaldamento**.
- **5.** Selezionare un valore dall'elenco a discesa **Timeout risparmio energetico**.
- **6.** Fare clic sul pulsante **Salva modifiche** nella parte inferiore della pagina.
# <span id="page-72-1"></span>**Modifica della modalità Intelligent Ready**

La modalità Intelligent Ready è un sistema automatizzato che:

- Controlla l'uso della stampante.
- Esegue il riscaldamento della stampante quando vi è la più alta probabilità che occorra, in base ai modelli di uso del passato.
- Attiva la Modalità risparmio energetico in caso di scollegamento della stampante.

Per attivare e disattivare la modalità Intelligent Ready, è possibile utilizzare uno dei seguenti strumenti:

- Il pannello di controllo della stampante
- CentreWare IS

#### <span id="page-72-2"></span>**Utilizzo del pannello di controllo**

Per attivare o disattivare la modalità Intelligent Ready dal pannello di controllo:

- **1.** Selezionare **Impostazioni della stampante** e premere il pulsante **OK**.
- **2.** Selezionare **Controlli stampante** e premere il pulsante **OK**.
- **3.** Selezionare **Intelligent Ready**.
- **4.** Premere il pulsante **OK** per attivare o disattivare la modalità Intelligent Ready.
- **5.** Selezionare **Esci** e premere il pulsante **OK** per tornare al menu principale.

### <span id="page-72-0"></span>**Utilizzo di CentreWare IS**

Per selezionare la modalità Intelligent Ready o programmare le impostazioni di riscaldamento/attesa mediante il software CentreWare IS:

- **1.** Avviare il browser Web.
- **2.** Immettere l'indirizzo IP della stampante nel campo **Indirizzo** del browser Web  $(http://xxx.xxx.xxx.xxx).$
- **3.** Fare clic su **Proprietà**.
- **4.** Fare clic sulla cartella **Generale** nella barra degli strumenti di sinistra, quindi su **Riscaldamento**.
- **5.** Selezionare **Intelligent Ready**, **Programmata** o **Lavoro attivato** dall'elenco a discesa **Modalità Riscaldamento** per modificare l'impostazione.
- **6.** Se si seleziona **Programmata** al passaggio 5, selezionare le impostazioni di riscaldamento e di attesa per ogni giorno.
- **7.** Fare clic sul pulsante **Salva modifiche** nella parte inferiore dello schermo.

**Nota:** Benché le selezioni del pannello di controllo consentano solo l'attivazione o la disattivazione della modalità Intelligent Ready, CentreWare IS consente di specificare impostazioni e modalità di riscaldamento specifiche della stampante.

# <span id="page-73-1"></span>**Modifica del timeout di caricamento carta**

Quando un lavoro di stampa è formattato per un tipo o un formato di carta che non è caricato nella stampante, sul pannello di controllo della stampante viene visualizzato un messaggio che chiede di caricare la carta appropriata. Il valore di Timeout caricamento carta determina il periodo di tempo di attesa della stampante prima di stampare su un diverso tipo o formato di carta.

Per modificare il valore di Timeout caricamento carta, utilizzare uno dei seguenti strumenti:

- Il pannello di controllo della stampante
- CentreWare IS

### <span id="page-73-2"></span>**Utilizzo del pannello di controllo**

Per modificare il valore di Timeout caricamento carta nel pannello di controllo:

- **1.** Selezionare **Impostazione cassetto per la carta** e premere il pulsante **OK**.
- **2.** Selezionare **Impostazione della gestione della carta** e premere il pulsante **OK**.
- **3.** Selezionare **Timeout caricamento carta** e premere il pulsante **OK**.
- **4.** Scorrere fino al valore di timeout desiderato. I valori (**Nessuno**, **1**, **3**, **5** o **10** minuti, **1** o **24** ore) indicano il periodo di attesa della stampante per il caricamento della carta prima che abbia inizio la stampa. Se si seleziona un valore **Nessuno**, la stampante non attende il caricamento della carta e utilizza immediatamente quella presente nel cassetto predefinito.
- **5.** Premere il pulsante **OK** per salvare la modifica.

## <span id="page-73-0"></span>**Utilizzo di CentreWare IS**

Per modificare il valore di Timeout caricamento carta utilizzando CentreWare IS:

- **1.** Avviare il browser Web.
- **2.** Immettere l'indirizzo IP della stampante nel campo **Indirizzo** del browser Web  $(http://xxxx.xxx.xxx.xxx).$
- **3.** Fare clic su **Proprietà**.
- **4.** Fare clic sulla cartella **Generale** nella barra laterale sinistra, quindi su **Impostazioni predefinite della stampante**.
- **5.** Scorrere fino al valore desiderato di **Timeout caricamento carta** in **Impostazioni timeout**. I valori (**Nessuno**, **1**, **3**, **5** o **10** minuti, **1** o **24** ore) indicano il periodo di attesa della stampante per il caricamento della carta prima che abbia inizio la stampa. Se si seleziona un valore **Nessuno**, la stampante non attende il caricamento della carta e utilizza immediatamente quella presente nel cassetto predefinito.
- **6.** Fare clic sul pulsante **Salva modifiche** nella parte inferiore dello schermo.

# <span id="page-74-2"></span>**Impostazione della lingua del pannello di controllo**

Per selezionare la lingua predefinita del pannello di controllo, utilizzare uno dei seguenti strumenti:

- Il pannello di controllo della stampante
- CentreWare IS

## **Utilizzo del pannello di controllo**

Per selezionare la lingua predefinita dal pannello di controllo:

- **1.** Selezionare **Impostazioni della stampante** e premere il pulsante **OK**.
- **2.** Selezionare **Impostazione pannello di controllo** e premere il pulsante **OK**.
- **3.** Selezionare **Lingua** e premere il pulsante **OK**.
- **4.** Selezionare la lingua desiderata, quindi premere **OK**.

## <span id="page-74-0"></span>**Utilizzo di CentreWare IS**

Per cambiare la lingua predefinita del pannello di controllo tramite CentreWare IS:

- **1.** Avviare il browser Web.
- **2.** Immettere l'indirizzo IP della stampante nel campo **Indirizzo** del browser Web  $(http://xxxx.xxx.xxx.xxx).$
- **3.** Fare clic su **Proprietà**.
- **4.** Fare clic sulla cartella **Generale** nella barra laterale sinistra, quindi su **Impostazioni predefinite della stampante**.
- **5.** Nell'area **Preferenze utente**, selezionare la lingua dall'elenco a discesa **Imposta lingua pannello di controllo**.
- **6.** Fare clic sul pulsante **Salva modifiche** nella parte inferiore dello schermo.

# <span id="page-74-1"></span>**Impostazione della data e ora della stampante**

Alcune funzioni della stampante, come la modalità Riscaldamento pianificato o Lista lavori, fanno riferimento alle impostazioni della data e ora della stampante per avviare le funzioni e riportare le informazioni d'uso. Per modificare la data e l'ora della stampante, utilizzare uno dei seguenti strumenti:

- Il pannello di controllo della stampante
- CentreWare IS

## <span id="page-75-1"></span>**Utilizzo del pannello di controllo**

Per modificare l'impostazione della data e ora della stampante sul pannello di controllo:

- **1.** Selezionare **Impostazioni della stampante** e premere il pulsante **OK**.
- **2.** Selezionare **Controlli stampante** e premere il pulsante **OK**.
- **3.** Selezionare **Data e ora** e premere il pulsante **OK**. Nella stampante vengono visualizzate le impostazioni correnti per **Anno**, **Mese**, **Giorno**, **Ora**, **Minuto** e **Secondo**.
- **4.** Per modificare una delle impostazioni data/ora
	- **a.** Selezionare l'impostazione appropriata e premere il pulsante **OK**.
	- **b.** Premere il pulsante **Freccia su** o **Freccia giù** per selezionare un valore, quindi premere il pulsante **OK**.

## <span id="page-75-0"></span>**Utilizzo di CentreWare IS**

Per modificare l'impostazione della data e ora della stampante tramite CentreWare IS:

- **1.** Avviare il browser Web.
- **2.** Immettere l'indirizzo IP della stampante nel campo **Indirizzo** del browser Web (http://xxx.xxx.xxx.xxx).
- **3.** Fare clic su **Proprietà**.
- **4.** Fare clic sulla cartella **Generale** nella barra laterale sinistra, quindi su **Data e ora**. Nella finestra vengono visualizzate la data e l'ora correnti della stampante.
- **5.** Per modificare la data e l'ora, selezionare i nuovi valori dagli elenchi a discesa.
- **6.** Fare clic sul pulsante **Salva modifiche** nella parte inferiore dello schermo.

# <span id="page-76-1"></span>**Impostazione della sincronizzazione del messaggio di avvertenza del toner in esaurimento**

La stampante rileva quando il toner è in esaurimento e visualizza un messaggio di avvertenza sul pannello di controllo. È possibile impostare il livello dei materiali di consumo che determina la prima visualizzazione del messaggio di avvertenza.

Per impostare la sincronizzazione per il messaggio di avvertenza del toner in esaurimento, utilizzare uno dei seguenti strumenti:

- Il pannello di controllo della stampante
- CentreWare IS

### **Utilizzo del pannello di controllo**

Per modificare la sincronizzazione del messaggio di avvertenza del toner in esaurimento nel pannello di controllo:

- **1.** Selezionare **Impostazione cassetto per la carta** e premere il pulsante **OK**.
- **2.** Selezionare **Controlli stampante** e premere il pulsante **OK**.
- **3.** Selezionare **Livello di avvertenza del toner in esaurimento** e premere il pulsante **OK**.
- **4.** Selezionare il numero di pagine residue che è possibile stampare dopo la visualizzazione del messaggio di toner in esaurimento. Utilizzare i pulsanti **Freccia su** e **Freccia giù** per selezionare il numero approssimativo di pagine residue (da **0** a **4500**).

### <span id="page-76-0"></span>**Utilizzo di CentreWare IS**

Per modificare la sincronizzazione del messaggio di avvertenza del toner in esaurimento utilizzando CentreWare IS:

- **1.** Avviare il browser Web.
- **2.** Immettere l'indirizzo IP della stampante nel campo **Indirizzo** del browser Web  $(http://xxxx.xxx.xxx.xxx).$
- **3.** Fare clic su **Proprietà**.
- **4.** Fare clic sulla cartella **Generale** nella barra laterale sinistra, quindi su **Impostazioni predefinite della stampante**.
- **5.** Selezionare un valore dall'elenco a discesa **Livello di avvertenza del toner in esaurimento** per modificare l'impostazione.
- **6.** Fare clic sul pulsante **Salva modifiche** nella parte inferiore dello schermo.

# <span id="page-77-2"></span>**Sicurezza per la stampante**

Questa sezione comprende:

- [Selezione delle impostazioni per l'amministrazione a pagina 5-13](#page-77-0)
- [Selezione delle impostazioni di sicurezza per la stampa a pagina 5-14](#page-78-0)
- [Selezione delle impostazioni di SSL \(Secure Socket Layer\) a pagina 5-14](#page-78-1)
- [Blocco dei menu del pannello di controllo a pagina 5-14](#page-78-2)

CentreWare IS consente di configurare diversi livelli di accesso utente, autorizzazione alle funzioni della stampante e selezioni del pannello di controllo nelle seguenti impostazioni:

- Impostazioni di sicurezza per l'amministrazione
- Impostazioni di sicurezza per la stampa
- Impostazioni di SSL (Secure Socket Layer)
- Impostazione del blocco del pannello di controllo

Per ulteriori informazioni su queste impostazioni, fare clic sul pulsante **Guida** in CentreWare IS.

## <span id="page-77-1"></span><span id="page-77-0"></span>**Selezione delle impostazioni per l'amministrazione**

Le impostazione di amministrazione in CenterWare IS consentono di selezionare le impostazioni in base a tre livelli di sicurezza dell'utente:

- **Tutti gli utenti**: Comprende la maggioranza degli utenti che invieranno lavori di stampa alla stampante.
- **Utente chiave**: Un utente che dispone di alcune responsabilità di amministrazione e gestisce alcune o tutte le funzioni della stampante.
- **Amministratore**: L'utente che la più alta responsabilità di amministrazione e l'autorità per il controllo di tutte le funzioni della stampante.

Per evitare che vengano apportate modifiche non autorizzate alle impostazioni della stampante, selezionare i diritti utente appropriati in CentreWare IS:

- **1.** Avviare il browser Web.
- **2.** Immettere l'indirizzo IP della stampante nel campo **Indirizzo** del browser Web  $(http://xxxx.xxx.xxx.xxx).$
- **3.** Fare clic su **Proprietà**.
- **4.** Fare clic su **Sicurezza** nella barra laterale sinistra, quindi su **Impostazioni di sicurezza per l'amministrazione**.
- **5.** Immettere le informazioni sull'**Amministratore** e sull'**Utente chiave**.
- **6.** Selezionare le impostazioni di autorizzazione della funzione appropriate per ciascuna categoria utente nella tabella **Autorizzazione funzione**.
- **7.** Fare clic sul pulsante **Salva modifiche** nella parte inferiore dello schermo.

# <span id="page-78-5"></span><span id="page-78-0"></span>**Selezione delle impostazioni di sicurezza per la stampa**

La stampa delle impostazioni di protezione consente di eseguire quanto segue:

- Eliminazione dei lavori personali, protetti e di prova non stampati
- Sovrascrittura delle opzioni di sicurezza del disco rigido
- Selezione delle opzioni di ripristino da inceppamenti

Per impostare le opzioni di sicurezza per la stampa:

- **1.** Avviare il browser Web.
- **2.** Immettere l'indirizzo IP della stampante nel campo **Indirizzo** del browser Web (http://xxx.xxx.xxx.xxx).
- **3.** Fare clic su **Proprietà**.
- **4.** Fare clic su **Sicurezza** nella barra laterale sinistra, quindi su **Impostazioni di sicurezza per la stampa**.
- **5.** Selezionare le opzioni appropriate.
- **6.** Fare clic sul pulsante **Salva modifiche** nella parte inferiore dello schermo.

# <span id="page-78-4"></span><span id="page-78-1"></span>**Selezione delle impostazioni di SSL (Secure Socket Layer)**

Per configurare una connessione sicura tra la stampante e il server:

- **1.** Avviare il browser Web.
- **2.** Immettere l'indirizzo IP della stampante nel campo **Indirizzo** del browser Web (http://xxx.xxx.xxx.xxx).
- **3.** Fare clic su **Proprietà**.
- **4.** Fare clic sulla cartella **Sicurezza** nella barra laterale sinistra, quindi su **SSL**.
- **5.** Selezionare le opzioni appropriate.
- **6.** Fare clic sul pulsante **Salva modifiche** nella parte inferiore dello schermo.

# <span id="page-78-3"></span><span id="page-78-2"></span>**Blocco dei menu del pannello di controllo**

Bloccare i menu del pannello di controllo per impedire che altri modifichino le impostazioni dei menu di impostazione della stampante. Per bloccare o sbloccare i menu del pannello di controllo della stampante:

- **1.** Avviare il browser Web.
- **2.** Immettere l'indirizzo IP della stampante nel campo **Indirizzo** del browser Web (http://xxx.xxx.xxx.xxx).
- **3.** Fare clic su **Proprietà**.
- **4.** Fare clic su **Sicurezza** nella barra laterale sinistra, quindi su **Blocco del pannello di controllo**.
- **5.** Selezionare la casella di controllo relativa a ciascuna voce di menu del pannello di controllo che si desidera bloccare.
- **6.** Fare clic sul pulsante **Salva modifiche** nella parte inferiore della pagina.

# <span id="page-79-1"></span>**Analisi dell'uso della stampante**

Questa sezione comprende:

- [Lista lavori a pagina 5-15](#page-79-0)
- [Rapporti Profilo d'uso a pagina 5-16](#page-80-0)
- **Novisi MaiLinX** a pagina 5-17
- [Strumento di analisi sull'utilizzo Xerox a pagina 5-18](#page-82-0)

# <span id="page-79-2"></span><span id="page-79-0"></span>**Lista lavori**

Lista lavori è disponibile in CentreWare IS e CentreWare Web.

La stampante memorizza in un file di log (registro) le informazioni relative ai lavori di stampa eseguiti. Il file di log viene salvato nella memoria della stampante o su un disco rigido opzionale, se disponibile nella stampante. Se il file di log viene memorizzato nella memoria della stampante, al ripristino della stampante va perduto. Si consiglia di utilizzare un disco rigido per la funzione di lista lavori.

Il file di log contiene i record dei lavori eseguiti. Ciascun record comprende campi come il nome dell'utente, il nome del lavoro di stampa, le pagine stampate, l'ora del lavoro di stampa e il toner o inchiostro utilizzato. Non tutti i campi sono supportati da tutte le stampanti. Per ulteriori informazioni, consultare la *Guida in linea di CentreWare IS* oppure la *Guida in linea di CentreWare Web*.

I valori della lista lavori riportati variano secondo il protocollo e il comando di stampa utilizzati al momento della stampa di ogni lavoro. Ad esempio, l'utilizzo del comando NPRINT in NetWare consente alla stampante di ottenere la maggior parte delle informazioni relative al lavoro in fase di stampa. Con Windows e NetWare, il nome del lavoro è spesso LST: o LST:BANNER. I lavori provenienti da altre porte possono fornire meno informazioni sul lavoro.

## <span id="page-79-3"></span>**Utilizzo di CentreWare IS**

Per accedere alle informazioni sulla lista lavori utilizzando CentreWare IS:

- **1.** Avviare il browser Web.
- **2.** Immettere l'indirizzo IP della stampante nel campo **Indirizzo** del browser Web (http://xxx.xxx.xxx.xxx).
- **3.** A destra della pagina principale di CentreWare IS, fare clic su **Lavori**.

La pagina "Collegamenti Lista lavori" presenta dei collegamenti che consentono di sfogliare, scaricare e cancellare le registrazioni della lista lavori.

Per informazioni dettagliate sulla lista lavori di CentreWare IS, come le informazioni sul lavoro, lo scaricamento di informazioni sul lavoro in un file e i formati del file della lista lavori, fare clic sul pulsante **Guida** in CentreWare IS per aprire la *Guida in linea di CentreWare IS*.

# <span id="page-80-3"></span><span id="page-80-0"></span>**Rapporti Profilo d'uso**

La stampante genera rapporti a cui è possibile accedere tramite CentreWare IS e che riportano i dettagli dell'utilizzo del sistema. I rapporti Profilo d'uso registrano più voci, tra cui:

- Informazioni sulla stampante, come il nome della stampante, la data di installazione, il numero totale di pagine stampate, le opzioni installate e l'ID della rete.
- Dati sull'uso dei materiali di consumo (ad esempio toner o inchiostro). Registrando l'uso dei materiali di consumo è possibile ordinarli prima che raggiungano l'esaurimento.
- Informazioni sui supporti di stampa e sui cassetti, come la quantità delle stampe eseguite su carta rispetto ai lucidi e la frequenza d'utilizzo di ciascun cassetto.
- Caratteristiche dei lavori, ad esempio dimensioni e pianificazione dei lavori.

## <span id="page-80-2"></span>**Configurazione dei rapporti Profilo d'uso**

Per impostare i rapporti Profilo d'uso:

- **1.** Avviare il browser Web.
- **2.** Immettere l'indirizzo IP della stampante nel campo **Indirizzo** del browser Web  $(http://xxxx.xxx.xxx.xxx).$
- **3.** Selezionare **Lavori**.
- **4.** Selezionare **Rapporti Profilo d'uso** nella barra laterale sinistra.
- **5.** Fare clic sul collegamento **Proprietà Profilo d'uso**. Seguire le istruzioni visualizzate sulla pagina per impostare i rapporti.
- **6.** Fare clic su **Salva modifiche**.

Per informazioni dettagliate sui rapporti di Profilo d'uso, incluse le descrizioni di ciascun campo del rapporto, fare clic sul pulsante **Guida** in CentreWare IS per passare alla *Guida in linea di CentreWare IS*.

## <span id="page-80-1"></span>**Utilizzo di CentreWare IS**

Per inviare un rapporto Profilo d'uso utilizzando CentreWare IS:

- **1.** Immettere l'indirizzo IP della stampante nel campo **Indirizzo** del browser Web  $(http://xxxx.xxx.xxx.xxx).$
- **2.** Fare clic su **Lavori**.
- **3.** Selezionare **Rapporti Profilo d'uso** nella barra laterale sinistra.
- **4.** Specificare l'indirizzo e-mail nel campo **Invia a indirizzo specifico.**
- **5.** Fare clic su **Invia rapporto Profilo d'uso**.

**Nota:** Per inviare tramite e-mail i rapporti Profilo d'uso, MaiLinX deve essere configurato correttamente. Vedere [Avvisi MaiLinX a pagina 5-17.](#page-81-0)

# <span id="page-81-1"></span><span id="page-81-0"></span>**Avvisi MaiLinX**

Gli avvisi MaiLinX consentono alla stampante di inviare automaticamente e-mail all'amministratore del sistema e ad altri utenti nei seguenti casi:

- Quando si verificano errori, avvertenze e avvisi della stampante.
- Quando la stampante richiede un intervento (ad esempio, da parte dell'assistenza o per ricaricare i materiali di consumo).
- Quando è richiesta una risposta al messaggio di stampa remota via Internet di CentreWare IS. Per ulteriori informazioni sulla stampa remota via Internet di CentreWare IS, fare clic sul pulsante **Guida** in CentreWare IS per passare alla *Guida in linea di CentreWare IS*.

I messaggi possono essere ricevuti da tre utenti designati:

- Amministratore del sistema
- Supporto tecnico
- Utente chiave

È possibile assegnare individualmente a ciascuno di questi utenti i messaggi della stampante che riportano errori ed avvisi. È anche possibile personalizzare il testo del messaggio e la riga dell'oggetto nei messaggi di Notifica stato. Notifica stato è fornita dal client SMTP (Simple Mail Transport Protocol) della stampante.

## <span id="page-81-2"></span>**Configurazione di Notifica stato di CentreWare IS**

Per impostare la notifica stato tramite CentreWare IS:

- **1.** Avviare il browser Web.
- **2.** Immettere l'indirizzo IP della stampante nel campo **Indirizzo** del browser Web  $(http://xxxx.xxx.xxx.xxx).$
- **3.** Fare clic su **Proprietà**.
- **4.** Selezionare **Avvisi posta** nella barra laterale sinistra. Seguire le istruzioni sulla pagina per selezionare le opzioni di Avvisi posta.
- **5.** Fare clic su **Salva modifiche**.

Per informazioni dettagliate su Notifica stato in CentreWare IS, fare clic sul pulsante **Guida** in CentreWare IS per passare alla *Guida in linea di CentreWare IS*.

# <span id="page-82-1"></span><span id="page-82-0"></span>**Strumento di analisi sull'utilizzo Xerox**

Strumento di analisi sull'utilizzo Xerox è un'applicazione Windows client/server che consente agli amministratori del sistema di monitorare automaticamente l'uso della stampante Xerox e di ottenere registrazioni di lista lavori. Questo strumento supporta reti di grandi dimensioni, con un elevato numero di utenti e stampanti. I dati relativi alla lista lavori ed all'uso della stampante sono memorizzati in un database. L'applicazione può essere eseguita su più client utilizzando un unico server. I dati possono essere esportati in un foglio elettronico per la consultazione, l'analisi e la fatturazione.

Per informazioni dettagliate sullo Strumento di analisi sull'utilizzo Xerox, vedere la Guida in linea dell'applicazione, disponibile sul sito [www.xerox.com/office/uat](http://www.office.xerox.com/cgi-bin/printer.pl?APP=udpdfs&Page=color&PgName=uat&Language=italian).

# <span id="page-83-0"></span>**Specifiche stampante Al Specing lingua inglese)**

## <span id="page-83-2"></span>**Physical Specifications**

#### **Printer**

- Width: 429 mm (17.2 in.)
- Depth: 580 mm (23.2)
- $\blacksquare$  Height: 457 mm (18.3 in.)
- Weight:  $35 \text{ kg} (77 \text{ lb.})$

#### **Optional 550-Sheet Feeder**

- Width: 429 mm (17.2 in.)
- Depth: 509 mm (20.4 in.)
- $\blacksquare$  Height: 130 mm (5.2 in.)
- Weight:  $6.8 \text{ kg} (15 \text{ lb.})$

#### **Optional 1100-Sheet High-Capacity Feeder**

- Width: 429 mm (17.2 in.)
- Depth: 509 mm (20.4 in.)
- Height: 341 mm (13.42 in.)
- Weight:  $21 \text{ kg} (46 \text{ lb.})$

### <span id="page-83-1"></span>**Environmental Specifications**

#### **Temperature**

- Storage: 0–35 degrees C /32–95 degrees F
- Operating: 5–32 degrees C / 41–90 degrees F
- Optimal Print Quality Range: 15–28 degrees C

#### **Relative Humidity**

- Storage:  $15\% 85\%$
- **•** Operating:  $15\% 85\%$
- Optimal Print Quality Range:  $20\% 70\%$

## <span id="page-84-1"></span>**Electrical Specifications**

Available in five (5) configurations: Phaser 6300N, 6300DN, 6350DP, 6350DT, 6350DX

- 110–127 VAC, 50/60 Hz
- 220–240 VAC, 50/60 Hz
- ENERGY STAR qualified printer

## <span id="page-84-2"></span>**Performance Specifications**

#### **Resolution**

■ 2400 dpi

#### **Print Speed**

- Phaser 6350 printer: Up to 36 pages per minute (ppm) color, black and white
- Phaser 6300 printer: Up to 26 ppm color and 36 ppm black and white

## <span id="page-84-0"></span>**Controller Specifications**

■ 800 MHz processor

#### **Memory**

- 256 MB PC333 DRAM standard on Phaser 6300N, 6300DN, and 6350DP configurations
- 512 MB PC333 DRAM standard on Phaser 6350DT and 6350DX configurations
- Upgradeable to a total of 1 GB

#### **Page Description Languages (PDL)**

- PCL
- Adobe PostScript 3

#### <span id="page-84-3"></span>**Fonts**

- PostScript
- PCL

#### **Interfacce**

- Ethernet 10BaseT and 100BaseTx
- USB

# **Normativa (solo in lingua inglese)**

Xerox has tested this product to electromagnetic emission and immunity standards. These standards are designed to mitigate interference caused or received by this product in a typical office environment.

## <span id="page-85-1"></span>**United States (FCC Regulations)**

This equipment has been tested and found to comply with the limits for a Class B digital device, pursuant to Part 15 of the FCC Rules. These limits are designed to provide reasonable protection against harmful interference in a residential installation. This equipment generates, uses, and can radiate radio frequency energy. If it is not installed and used in accordance with these instructions, it may cause harmful interference to radio communications. However, there is no guarantee that interference will not occur in a particular installation. If this equipment does cause harmful interference to radio or television reception, which can be determined by turning the equipment off and on, the user is encouraged to try to correct the interference by one or more of the following measures:

- Reorient or relocate the receiver.
- Increase the separation between the equipment and receiver.
- Connect the equipment into an outlet on a circuit different from that to which the receiver is connected.
- Consult the dealer or an experienced radio/television technician for help.

Any changes or modifications not expressly approved by Xerox could void the user's authority to operate the equipment. To ensure compliance with Part 15 of the FCC rules, use shielded interface cables.

## <span id="page-85-0"></span>**Canada (Regulations)**

This Class B digital apparatus complies with Canadian ICES-003.

Cet appareil numérique de la classe B est conforme à la norme NMB-003 du Canada.

## <span id="page-86-0"></span>**European Union (Declaration of Conformity)**

Xerox Corporation declares, under our sole responsibility, that the product to which this declaration relates is in conformity with the following standards and other normative documents:

#### **Low Voltage Directive 73/23/EEC as amended**

EN 60950:2000

#### **Electromagnetic Compatibility Directive 89/336/EEC as amended**

EN 55022:1998+A1:2000 +A2:2003

EN 55024:1998+A1:2000 +A2:2003

EN 61000-3-2:2000

EN 61000-3-3:1995+A1:2000

#### **Radio & Telecommunications Terminal Equipment Directive 1999/5/EC as amended**

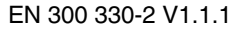

EN 300 440-2 V1.1.1

EN 301 489-3 V1.3.1

This product, if used properly in accordance with the user's instructions, is neither dangerous for the consumer nor for the environment.

A signed copy of the Declaration of Conformity for this product can be obtained from Xerox.

# **Schede sulla sicurezza dei materiali (MSDS) (solo in lingua inglese)**

<span id="page-87-0"></span>For Material Safety Data information regarding your Phaser 6300/6350 printer, go to [www.xerox.com/office/msds](http://www.xerox.com/office/msds). For the Customer Support Center phone numbers, see the information sheet that shipped with your printer or go to [www.xerox.com/office/contacts.](http://www.xerox.com/office/contacts)

# <span id="page-88-0"></span>**Riciclaggio e smaltimento del prodotto**

## **Tutti i paesi**

Se si è responsabili dello smaltimento del prodotto Xerox, tenere presente che il prodotto può contenere piombo, mercurio e altre sostanze il cui smaltimento può essere soggetto a specifiche normative ambientali nazionali. La presenza di piombo e mercurio è in totale conformità con le normative globali applicabili al momento della messa in commercio del prodotto.

## **Unione europea**

Alcuni dispositivi possono essere utilizzati sia in un'applicazione domestica/familiare che in un'applicazione professionale /aziendale.

#### **Ambiente domestico/familiare**

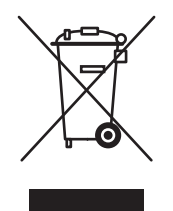

La presenza di questo simbolo sul dispositivo indica il divieto di smaltire il dispositivo in base alle normali procedure di smaltimento di rifiuti domestici.

La legislazione europea richiede che lo smaltimento dei dispositivi elettrici ed elettronici a fine vita avvenga in base a specifiche procedure diverse da quelle che regolano lo smaltimento di rifiuti domestici.

Gli utenti privati residenti nei paesi dell'Unione europea che necessitano di smaltire dispositivi elettrici ed elettronici, devono contattare l'apposito servizio di raccolta che provvederà gratuitamente al ritiro dei dispositivi. Per ulteriori informazioni, contattare l'ente locale responsabile di questo servizio.

In alcuni stati dell'Unione europea, quando di acquista un nuovo dispositivo, il rivenditore locale è tenuto a ritirare gratuitamente il vecchio dispositivo. Contattare il proprio rivenditore per ulteriori informazioni.

#### **Ambiente professionale/aziendale**

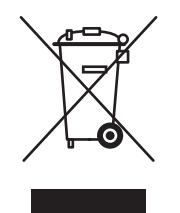

Questo simbolo applicato sulla macchina indica la necessità di smaltire il prodotto in conformità con le normative nazionali vigenti.

La legislazione europea richiede che lo smaltimento dei dispositivi elettrici ed elettronici a fine vita venga gestito in conformità alle normative vigenti.

Prima di smaltire il dispositivo, rivolgersi al rivenditore autorizzato di zona Xerox per informazioni sul ritiro dei prodotti a fine vita.

#### **Nord America**

Xerox ha adottato un programma internazionale di ritiro e riutilizzo/riciclaggio dei prodotti. Contattare il proprio rappresentante del servizio vendite Xerox per verificare se il prodotto in questione è incluso nel programma. Per ulteriori informazioni sui programmi ambientali Xerox, visitare il sito [www.xerox.com/environment.html](http://www.xerox.com/environment.html); per informazioni sul riciclaggio e lo smaltimento dei prodotti, contattare le autorità locali.

Negli Stati Uniti, è possibile anche fare riferimento al sito web Electronic Industries Alliance all'indirizzo [www.eiae.org](http://www.eiae.org).

#### **Altri paesi**

Per informazioni su riciclaggio e smaltimento dei prodotti, rivolgersi alle autorità locali.

# E **Ringraziamenti**

## <span id="page-90-0"></span>**Licenza originale SSLeay**

#### **Copyright** ©**1995-1998 Eric Young (eay@cryptsoft.com). Tutti i diritti riservati.**

Questo pacchetto è un'implementazione di SSL scritta da Eric Young (eay@cryptsoft.com). L'implementazione è stata scritta in conformità a SSL di Netscape.

Questa libreria può essere utilizzata per usi commerciali e non, se vengono soddisfatte le seguenti condizioni. Le seguenti condizioni si applicano a qualunque codice presente in questa distribuzione (RC4, RSA, lhash, DES, ecc.), non solo al codice SSL. La documentazione SSL inclusa in questa distribuzione è coperta dagli stessi termini di copyright eccetto che il detentore è Tim Hudson (tjh@cryptsoft.com).

Il copyright appartiene ancora a Eric Young, quindi gli avvisi di copyright nel codice non devono essere eliminati.

Se questo pacchetto viene utilizzato in un prodotto, Eric Young deve essere indicato come l'autore delle parti della libreria utilizzate.

A tale scopo, è possibile creare un messaggio di testo all'avvio del programma oppure indicarlo nella documentazione (in linea o cartacea) fornita con il pacchetto.

Ridistribuzione e utilizzo in formato sorgente e binario, con o senza modifiche, sono ammessi se vengono rispettate queste condizioni:

- Le ridistribuzioni del codice sorgente devono riportare l'avviso di copyright, l'elenco delle condizioni e la seguente dichiarazione di non responsabilità.
- La ridistribuzione in formato binario deve riportare l'avviso di copyright, l'elenco delle condizioni e la seguente dichiarazione di non responsabilità nella documentazione e/o in altri materiali forniti con la distribuzione.
- Tutto il materiale pubblicitario che fa riferimento esplicito alle funzioni o all'utilizzo di questo software deve riportare il seguente riconoscimento:
- "Questo prodotto contiene software crittografato scritto da Eric Young (eay@cryptsoft.com)".
- La parola 'crittografato' può essere eliminata se le routine della libreria da utilizzare non sono associate ad elementi crittografati.
- Se si include codice specifico di Windows (o un derivato) dalla directory apps (codice applicativo), è necessario inserire il seguente riconoscimento:

"Questo prodotto contiene software scritto da Tim Hudson (tjh@cryptsoft.com)".

IL SOFTWARE VIENE FORNITO DA ERIC YOUNG "COSÌ COME È" E SENZA ALCUN TIPO DI GARANZIA, ESPRESSA, IMPLICITA O ALTRIMENTI, COMPRESA SENZA LIMITAZIONI, QUALSIASI GARANZIA DI COMMERCIABILITÀ O IDONEITÀ PER UN PARTICOLARE SCOPO. L'AUTORE O I CONTRIBUTORI NON SARANNO IN ALCUN CASO RESPONSABILI PER DANNI DIRETTI, INDIRETTI, SPECIALI, INCIDENTALI O CONSEQUENZIALI (INCLUSI, MA NON LIMITATI A, ACQUISIZIONE DI BENI O SERVIZI SOSTITUTIVI; PERDITE DI USO, DATI O PROFITTI; INTERRUZIONE DI ATTIVITÀ), SIANO ESSI DERIVANTI DA QUALSIASI CLAUSOLA DI RESPONSABILITÀ O DA CONTRATTO, RESPONSABILITÀ OGGETTIVA O ALTRA AZIONE LESIVA (COMPRESA NEGLIGENZA O ALTRIMENTI), SORTI IN QUALSIASI MODO DALL'USO DI QUESTO SOFTWARE, ANCHE SE AVVISATI DELLA POSSIBILITÀ DI TALI DANNI.

I termini di licenza e distribuzione di tutte le versioni disponibili pubblicamente o di derivati di questo codice non possono essere modificati, ovvero questo codice non può essere copiato e aggiunto a un'altra licenza di distribuzione [inclusa la Licenza Pubblica GNU].

### <span id="page-91-0"></span>**Licenza Net-SNMP**

#### **Parte 1: Avviso di copyright CMU/UCD: (come BSD) -----**

#### **Copyright** ©**1989, 1991, 1992 by Carnegie Mellon University**

Derivative Work - 1996, 1998-2000

#### **Copyright** ©**1996, 1998-2000 The Regents of the University of California**

Tutti i diritti riservati.

L'autorizzazione ad utilizzare, copiare, modificare e distribuire questo software e la relativa documentazione per qualsiasi scopo è concessa gratuitamente, ammesso che questo avviso di copyright e questo permesso appaiano su tutte le copie del software e della relativa documentazione, e che i nomi CMU e The Regents of the University of California non vengano utilizzati in alcuna circostanza a scopi pubblicitari in relazione alla distribuzione del software senza previa autorizzazione scritta specifica.

CMU E THE REGENTS OF THE UNIVERSITY OF CALIFORNIA NON RICONOSCONO ALCUNA GARANZIA, ESPRESSA O IMPLICITA, RELATIVA A QUESTO SOFTWARE, COMPRESE GARANZIE DI COMMERCIABILITÀ O IDONEITÀ. CMU E THE REGENTS OF THE UNIVERSITY OF CALIFORNIA DECLINANO QUALSIASI RESPONSABILITÀ PER QUALUNQUE DANNO DIRETTO, INDIRETTO, CONSEQUENZIALE, ACCIDENTALE O SPECIALE (COME LA PERDITA DI USO, DATI O PROFITTI) DOVUTO O RELATIVO AL SOFTWARE ANCHE IN CORSO DI CONTRATTO, NEGLIGENZA O QUALSIASI ALTRA AZIONE LESIVA, CHE SI VERIFICHI IN RELAZIONE ALL'USO O ALLE PRESTAZIONI DI QUESTO SOFTWARE.

#### **Parte 2: Avviso di copyright Networks Associates Technology, Inc (BSD) -----**

#### **Copyright** ©**2001-2003, Networks Associates Technology, Inc.**

Tutti i diritti riservati.

Ridistribuzione e utilizzo in formato sorgente e binario, con o senza modifiche, sono ammessi se vengono rispettate queste condizioni:

- Le ridistribuzioni del codice sorgente devono ritenere l'avviso di copyright, l'elenco delle condizioni e la seguente dichiarazione di non responsabilità.
- La ridistribuzione in formato binario deve riportare l'avviso di copyright, l'elenco delle condizioni e la seguente dichiarazione di non responsabilità nella documentazione e/o in altri materiali forniti con la distribuzione.
- Il nome Networks Associates Technology, Inc e i nomi dei rispettivi contributori non possono essere utilizzati per avvallare o promuovere prodotti derivati da questo software senza una specifica previa dichiarazione scritta.

IL SOFTWARE VIENE FORNITO DAI DETENTORI E CONTRIBUTORI DEL COPYRIGHT "COSÌ COME È" E NON RICONOSCONO ALCUNA GARANZIA ESPRESSA O IMPLICITA, COMPRESE, MA NON LIMITATA A, GARANZIE DI COMMERCIABILITÀ E IDONEITÀ AD UNO SCOPO PARTICOLARE. I DETENTORI O CONTRIBUTORI DEL COPYRIGHT NON SARANNO IN ALCUN CASO RESPONSABILI PER DANNI DIRETTI, INDIRETTI, SPECIALI, INCIDENTALI O CONSEQUENZIALI (INCLUSI, MA NON LIMITATI A, ACQUISIZIONE DI BENI O SERVIZI SOSTITUTIVI; PERDITE DI USO, DATI O PROFITTI; INTERRUZIONE DI ATTIVITÀ), SIANO ESSI DERIVANTI DA QUALSIASI CLAUSOLA DI RESPONSABILITÀ O DA CONTRATTO, RESPONSABILITÀ OGGETTIVA O ALTRA AZIONE LESIVA (COMPRESA NEGLIGENZA O ALTRIMENTI), SORTI IN QUALSIASI MODO DALL'USO DI QUESTO SOFTWARE, ANCHE SE AVVISATI DELLA POSSIBILITÀ DI TALI DANNI.

#### **Parte 3: Avviso di copyright Cambridge Broadband Ltd. (BSD) -----**

#### **Copyright** ©**2001-2003, Cambridge Broadband Ltd.**

Tutti i diritti riservati.

Ridistribuzione e utilizzo in formato sorgente e binario, con o senza modifiche, sono ammessi se vengono rispettate queste condizioni:

- Le ridistribuzioni del codice sorgente devono ritenere l'avviso di copyright, l'elenco delle condizioni e la seguente dichiarazione di non responsabilità.
- La ridistribuzione in formato binario deve riportare l'avviso di copyright, l'elenco delle condizioni e la seguente dichiarazione di non responsabilità nella documentazione e/o in altri materiali forniti con la distribuzione.
- Il nome Cambridge Broadband Ltd. non può essere utilizzato per avvallare o promuovere prodotti derivati da questo software senza una specifica previa dichiarazione scritta.

IL SOFTWARE VIENE FORNITO "COSÌ COME È" E SENZA ALCUN TIPO DI GARANZIA, ESPRESSA, IMPLICITA O ALTRIMENTI, COMPRESA SENZA LIMITAZIONI, QUALSIASI GARANZIA DI COMMERCIABILITÀ O IDONEITÀ PER UN PARTICOLARE SCOPO. IL DETENTORE DEL COPYRIGHT NON SARÀ IN

ALCUN CASO RESPONSABILE PER DANNI DIRETTI, INDIRETTI, SPECIALI, INCIDENTALI O CONSEQUENZIALI (INCLUSI, MA NON LIMITATI A, ACQUISIZIONE DI BENI O SERVIZI SOSTITUTIVI; PERDITE DI USO, DATI O PROFITTI; INTERRUZIONE DI ATTIVITÀ), SIANO ESSI DERIVANTI DA QUALSIASI CLAUSOLA DI RESPONSABILITÀ O DA CONTRATTO, RESPONSABILITÀ OGGETTIVA O ALTRA AZIONE LESIVA (COMPRESA NEGLIGENZA O ALTRIMENTI), SORTI IN QUALSIASI MODO DALL'USO DI QUESTO SOFTWARE, ANCHE SE AVVISATI DELLA POSSIBILITÀ DI TALI DANNI.

#### **Parte 4: Avviso di copyright Sun Microsystems, Inc. (BSD) -----**

#### **Copyright** ©**2003 Sun Microsystems, Inc., 4150 Network Circle, Santa Clara, California 95054, U.S.A. Tutti i diritti riservati.**

L'uso è soggetto ai termini di licenza sottostanti.

Questa distribuzione può comprendere materiali sviluppati da terzi. Sun, Sun Microsystems, il logo Sun e Solaris sono marchi o marchi registrati di Sun Microsystems, Inc. negli Stati Uniti o in altri paesi. Ridistribuzione e utilizzo in formato sorgente e binario, con o senza modifiche, sono ammessi se vengono rispettate le seguenti condizioni:

- Le ridistribuzioni del codice sorgente devono riportare l'avviso di copyright, l'elenco delle condizioni e la seguente dichiarazione di non responsabilità.
- La ridistribuzione in formato binario deve riportare l'avviso di copyright, l'elenco delle condizioni e la seguente dichiarazione di non responsabilità nella documentazione e/o in altri materiali forniti con la distribuzione.
- Il nome Sun Microsystems, Inc. e i nomi dei rispettivi contributori non possono essere utilizzati per avvallare o promuovere prodotti derivati da questo software senza una specifica previa dichiarazione scritta.

IL SOFTWARE VIENE FORNITO DAI DETENTORI E DAI CONTRIBUTORI DEL COPYRIGHT "COSÌ COME È" E SENZA ALCUN TIPO DI GARANZIA, ESPRESSA, IMPLICITA O ALTRIMENTI, COMPRESA SENZA LIMITAZIONI, QUALSIASI GARANZIA DI COMMERCIABILITÀ O IDONEITÀ PER UN PARTICOLARE SCOPO. I DETENTORI O CONTRIBUTORI DEL COPYRIGHT NON SARANNO IN ALCUN CASO RESPONSABILI PER DANNI DIRETTI, INDIRETTI, SPECIALI, INCIDENTALI O CONSEQUENZIALI (INCLUSI, MA NON LIMITATI A, ACQUISIZIONE DI BENI O SERVIZI SOSTITUTIVI; PERDITE DI USO, DATI O PROFITTI; INTERRUZIONE DI ATTIVITÀ), SIANO ESSI DERIVANTI DA QUALSIASI CLAUSOLA DI RESPONSABILITÀ O DA CONTRATTO, RESPONSABILITÀ OGGETTIVA O ALTRA AZIONE LESIVA (COMPRESA NEGLIGENZA O ALTRIMENTI), SORTI IN QUALSIASI MODO DALL'USO DI QUESTO SOFTWARE, ANCHE SE AVVISATI DELLA POSSIBILITÀ DI TALI DANNI.

#### **Parte 5: Avviso di copyright Sparta, Inc (BSD) -----**

#### **Copyright** ©**2003-2004, Sparta, Inc.**

Tutti i diritti riservati.

Ridistribuzione e utilizzo in formato sorgente e binario, con o senza modifiche, sono ammessi se vengono rispettate le seguenti condizioni:

- Le ridistribuzioni del codice sorgente devono riportare l'avviso di copyright, l'elenco delle condizioni e la seguente dichiarazione di non responsabilità.
- La ridistribuzione in formato binario deve riportare l'avviso di copyright, l'elenco delle condizioni e la seguente dichiarazione di non responsabilità nella documentazione e/o in altri materiali forniti con la distribuzione.
- Il nome Networks Associates Technology, Inc e i nomi dei rispettivi contributori non possono essere utilizzati per avvallare o promuovere prodotti derivati da questo software senza una specifica previa dichiarazione scritta.

IL SOFTWARE VIENE FORNITO DAI DETENTORI E DAI CONTRIBUTORI DEL COPYRIGHT "COSÌ COME È" E SENZA ALCUN TIPO DI GARANZIA, ESPRESSA, IMPLICITA O ALTRIMENTI, COMPRESA SENZA LIMITAZIONI, QUALSIASI GARANZIA DI COMMERCIABILITÀ O IDONEITÀ PER UN PARTICOLARE SCOPO. I DETENTORI O CONTRIBUTORI DEL COPYRIGHT NON SARANNO IN ALCUN CASO RESPONSABILI PER DANNI DIRETTI, INDIRETTI, SPECIALI, INCIDENTALI O CONSEQUENZIALI (INCLUSI, MA NON LIMITATI A, ACQUISIZIONE DI BENI O SERVIZI SOSTITUTIVI; PERDITE DI USO, DATI O PROFITTI; INTERRUZIONE DI ATTIVITÀ), SIANO ESSI DERIVANTI DA QUALSIASI CLAUSOLA DI RESPONSABILITÀ O DA CONTRATTO, RESPONSABILITÀ OGGETTIVA O ALTRA AZIONE LESIVA (COMPRESA NEGLIGENZA O ALTRIMENTI), SORTI IN QUALSIASI MODO DALL'USO DI QUESTO SOFTWARE, ANCHE SE AVVISATI DELLA POSSIBILITÀ DI TALI DANNI.

# Indice

## **A**

accesso ai manuali in linea [utilizzando CentreWare IS, 4-2](#page-35-0) adattabile [impostazione cassetto 1 \(MPT\), 5-3](#page-67-0) aggiunta della stampante [Windows, 4-7](#page-40-0) [Windows NT 4.x, 4-13](#page-46-0) aggiunta di una porta stampante [Windows 98 SE, Windows Me, 4-19](#page-52-0) [analisi dell'uso della stampante, 5-15](#page-79-1) AppleTalk abilitazione e uso di TCP/IP [Mac OS X, versione 10.2 e](#page-58-0)  successive, 4-25 creazione di una stampante [Mac OS X, versione 10.2 e](#page-59-0)  successive, 4-26 [impostazione di una porta Ethernet per](#page-58-1)  Macintosh, 4-25 AppSocket creazione di una stampante Macintosh [LaserWriter 8.6 \(Macintosh\), 4-24](#page-57-0) [avvisi MaiLinX, 5-17](#page-81-1)

## **B**

Bonjour creazione di una stampante [Mac OS X, versione 10.2 e](#page-59-1)  successive, 4-26

## **C**

[caricamento di font, 2-6](#page-28-0) carta formato e tipo [impostazione cassetto 1 \(MPT\), 5-3](#page-67-0) [inserimento di foglio vuoti tra i lavori](#page-11-0)  di stampa, 1-7 [pagine di separazione, 1-7](#page-11-0) [selezione di un'opzione di alimentazione](#page-12-0)  diversa per le copertine, 1-8

carta intestata [copertine, 1-8](#page-12-0) cassetti 2 - 5 [stampa su supporti speciali, 3-4](#page-32-0) cassetto 1 (MPT) [impostazione della durata dei messaggi](#page-69-0)  di richiesta, 5-5 [impostazioni, 5-3](#page-67-0) [selezione dell'impostazione, 5-3](#page-67-0) [stampa su supporti speciali, 3-3](#page-31-0) [CentreWare IS, 4-2](#page-35-1) [accesso ai manuali in linea, 4-2](#page-35-0) [blocco del pannello di controllo, 5-14](#page-78-3) [controllo dello stato del materiale di](#page-35-0)  consumo, 4-2 [copia delle impostazioni di una](#page-35-0)  stampante in un'altra, 4-2 [definizione di una stampante di rete, 4-2](#page-35-0) impostazione [data e ora della](#page-75-0)  [stampante, 5-11,](#page-75-0) [5-12](#page-76-0) [durata dei messaggi di richiesta del](#page-70-0)  cassetto, 5-6 [lingua del pannello di controllo, 5-10](#page-74-0) [notifica stato CentreWare IS, 5-17](#page-81-2) [impostazione di un sistema di stampa](#page-35-0)  basato sul browser Web, 4-2 modifica [Timeout di caricamento carta, 5-9](#page-73-0) [Timeout risparmio energetico, 5-7](#page-71-0) rapporti Profilo d'uso [invio, 5-16](#page-80-1) [risoluzione dei problemi relativi alla](#page-35-0)  qualità di stampa, 4-2 selezione [avvisi MaiLinX, 5-17](#page-81-2) [impostazione cassetto 1 \(MPT\), 5-4](#page-68-0) [impostazioni di sicurezza per](#page-77-1)  l'amministrazione, 5-13 [impostazioni di SSL \(Secure Socket](#page-78-4)  Layer), 5-14 [modalità Intelligent Ready, 5-8](#page-72-0)

[software di gestione della stampante, 4-2](#page-35-0) stampa [elenco di font, 2-4](#page-26-0) [pagina di avvio, 5-3](#page-67-1) [visualizzazione dell'elenco delle](#page-35-0)  stampanti in rete, 4-2 [CentreWare Web, 4-3](#page-36-0) colori [miscelatura di colori adiacenti nelle](#page-18-0)  immagini, 1-14 configurazione della stampante [Windows, 4-7](#page-40-1) [Windows NT 4.x, 4-14](#page-47-0) copertine [carta intestata, 1-8](#page-12-0) [selezione di opzioni di stampa, 1-8](#page-12-0) [selezione di un'opzione di](#page-12-0)  alimentazione diversa, 1-8 [stampa, 1-8](#page-12-0) copia delle impostazioni della stampante [utilizzando CentreWare IS, 4-2](#page-35-0) creazione di una stampante IPP [Windows, 4-9](#page-42-0)

## **D**

data [impostazione, 5-10](#page-74-1) disattiva [impostazione cassetto 1 \(MPT\), 5-3](#page-67-0) driver altri metodi di installazione [Windows 2000, Windows XP,](#page-39-0)  Windows Server 2003, 4-6 [Windows 98 SE, Windows Me, 4-19](#page-52-1) [Windows NT 4.x, 4-13](#page-46-1) [funzioni, 1-2](#page-6-0) installazione rapida da CD-ROM [Macintosh, 4-22](#page-55-0) [Windows 2000, Windows XP,](#page-38-0)  Windows Server 2003, 4-5 [Windows 98 SE, Windows Me, 4-18](#page-51-0) [Windows NT 4.x, 4-12](#page-45-0)

[stampa di un elenco di font, 2-5](#page-27-0) verifica dell'installazione [Windows 2000, Windows XP,](#page-44-0)  Windows Server 2003, 4-11 [Windows NT 4.x, 4-16](#page-49-0) driver della stampante altri metodi di installazione [Windows 2000, Windows XP,](#page-39-0)  Windows Server 2003, 4-6 [Windows 98 SE, Windows Me, 4-19](#page-52-1) [Windows NT 4.x, 4-13](#page-46-1) [funzioni, 1-2](#page-6-0) [funzioni del sistema operativo, 1-2](#page-6-0) installazione rapida da CD-ROM [Windows 2000, Windows XP,](#page-38-0)  Windows Server 2003, 4-5 [Windows 98 SE, Windows Me, 4-18](#page-51-0) [Windows NT 4.x, 4-12](#page-45-0) [stampa di un elenco di font, 2-5](#page-27-0) verifica dell'installazione [Windows 2000, Windows XP,](#page-44-0)  Windows Server 2003, 4-11 [Windows NT 4.x, 4-16](#page-49-0)

## **E**

eliminazione [lavori di stampa di prova, 1-18](#page-22-0) [lavori di stampa Personal, 1-18](#page-22-1) [lavori di stampa salvati, 1-18](#page-22-0) [lavori in stampa protetta, 1-17](#page-21-0) email [avvisi MaiLinX, 5-17](#page-81-1) EtherTalk abilitazione e uso [Mac OS 9.x, 4-22](#page-55-1)

## **F**

[filigrane, 1-2](#page-6-0) [inserimento, 1-11](#page-15-0) foglio di protezione [utilizzando una pagina di](#page-11-0)  [separazione, 1-7](#page-11-0)

#### font

[caricamento, 2-6](#page-28-0) [stampa di font di esempio, 2-4](#page-26-1) [stampa di un elenco da](#page-26-0)  CentreWare IS, 2-4 [stampa di un elenco dal driver](#page-27-0)  della stampante, 2-5 [stampa di un elenco dal pannello](#page-26-2)  di controllo, 2-4 [tipi, 2-2](#page-24-0) [visualizzazione di un elenco di font PCL](#page-25-0)  o PostScript residenti, 2-3 [font PCL, 2-3](#page-25-0) [font PostScript, 2-3](#page-25-0) font residenti [visualizzazione, 2-3](#page-25-0) funzioni del driver [elencate in base al sistema operativo, 1-2](#page-6-0) funzioni del driver della stampante [elencate in base al sistema operativo, 1-2](#page-6-0)

## **G**

gestione in remoto delle stampanti in rete [utilizzando CentreWare Web, 4-3](#page-36-0)

## **I**

immagini [capovolgimento orizzontale sulla pagina](#page-17-0)  (immagine speculare), 1-13 [inversione di aree chiare e](#page-17-0)  aree scure, 1-13 [miglioramento delle immagini a bassa](#page-18-0)  risoluzione, 1-14 [riduzione o ingrandimento, 1-10](#page-14-0) [stampa di immagini in negativo](#page-17-0)  o speculari, 1-13 [uniformi, 1-14](#page-18-0) [immagini in negativo, 1-2,](#page-6-0) [1-13](#page-17-0) [immagini speculari, 1-2,](#page-6-0) [1-13](#page-17-0) [immagini uniformi, 1-2,](#page-6-0) [1-14](#page-18-0) impostazione [data e ora, 5-10](#page-74-1) [durata dei messaggi di richiesta del](#page-70-0)  cassetto, 5-6 [durata dei messaggi di richiesta](#page-69-0)  del cassetto, 5-5 [lingua del pannello di controllo, 5-10](#page-74-2)

[impostazione dei rapporti Profilo d'uso, 5-16](#page-80-2) [impostazione della stampante, 5-2](#page-66-0) [copia da una stampante a un'altra](#page-35-0)  (CentreWare IS), 4-2 impostazioni di sicurezza per l'amministrazione [selezione, 5-13](#page-77-1) impostazioni di SSL [\(Secure Socket Layer\), 5-14](#page-78-4) indietro [impostazione cassetto 1 \(MPT\), 5-3](#page-67-0) [ingrandimento di immagini, 1-10](#page-14-0)

## **L**

LaserWriter creazione di una stampante AppSocket [Macintosh, 4-24](#page-57-0) creazione di una stampante LPR [Macintosh, 4-23](#page-56-0) lavori [file di log, 5-15](#page-79-2) [lista, 5-15](#page-79-2) [lista lavori CentreWare IS, 5-15](#page-79-3) [protetti, Personal, di prova e salvati, 1-15](#page-19-0) [rapporti Profilo d'uso, 5-16](#page-80-3) [registrazioni, 5-15](#page-79-2) [lavori di stampa di prova, 1-2,](#page-6-0) [1-15](#page-19-0) [eliminazione, 1-18](#page-22-0) [indicazione, 1-16](#page-20-0) [stampa, 1-18](#page-22-0) [lavori di stampa Personal, 1-2,](#page-6-0) [1-15](#page-19-0) [eliminazione, 1-18](#page-22-1) [indicazione, 1-16](#page-20-0) [stampa, 1-18](#page-22-1) [lavori di stampa salvati, 1-2,](#page-6-0) [1-15](#page-19-0) [eliminazione, 1-18](#page-22-0) [indicazione, 1-16](#page-20-0) [stampa, 1-18](#page-22-0) [lavori in stampa protetta, 1-2,](#page-6-0) [1-15](#page-19-0) [eliminazione, 1-17](#page-21-0) [indicazione, 1-16](#page-20-0) [stampa, 1-17](#page-21-0) [licenza Net-SNMP, E-2](#page-91-0) [licenza originale SSLeay, E-1](#page-90-0) lingua [impostazione sul pannello](#page-74-2)  [di controllo, 5-10](#page-74-2)

## **M**

margine interno [stampa opuscolo, 1-5](#page-9-0) materiali di consumo [impostazione della sincronizzazione del](#page-76-1)  messaggio di avvertenza del toner in esaurimento, 5-12 impostazione delle opzioni del [messaggio della durata dei materiali](#page-76-1)  di consumo, 5-12 messaggi [avvertenza toner in esaurimento, 5-12](#page-76-1) messaggi durata materiali di consumo [impostazione delle opzioni, 5-12](#page-76-1) [messaggio di avvertenza toner in](#page-76-1)  esaurimento, 5-12 modalità di riscaldamento [Timeout risparmio energetico, 5-7](#page-71-1) [modalità Intelligent Ready, 5-8](#page-72-1) [modalità Timeout di caricamento carta, 5-9](#page-73-1)

## **N**

normativa [Canada, B-1](#page-85-0) [Europa, B-2](#page-86-0) [Stati Uniti, B-1](#page-85-1) [notifica del completamento lavoro, 1-2](#page-6-0) N-su [stampa di più pagine su un unico](#page-8-0)  foglio, 1-4

## **O**

ora [impostazione, 5-10](#page-74-1)

## **P**

pagina di avvio [impostazione dell'opzione di stampa](#page-66-1)  automatica, 5-2 [impostazione predefinita, 5-2](#page-66-1) [pagina di divisione, 1-7](#page-11-0)

[pagine di separazione, 1-2](#page-6-0) [stampa, 1-7](#page-11-0) pannello di controllo [blocco dei menu, 5-14](#page-78-3) impostazione [data e ora della stampante, 5-11](#page-75-1) [durata dei messaggi di richiesta del](#page-69-0)  [cassetto, 5-5,](#page-69-0) [5-6](#page-70-0) [lingua del pannello di controllo, 5-10](#page-74-2) modifica [impostazione di Timeout risparmio](#page-71-2)  energetico, 5-7 [modalità Intelligent Ready, 5-8](#page-72-2) modalità Timeout di [caricamento carta, 5-9](#page-73-2) selezione [impostazioni cassetto 1 \(MPT\), 5-4](#page-68-1) [stampa di un elenco di font, 2-4](#page-26-2) percorso di rete URL della stampante [Windows 2000, Windows XP,](#page-41-0)  Windows Server 2003, 4-8 percorso di rete della stampante [Windows 2000, Windows XP,](#page-41-1)  Windows Server 2003, 4-8 porta Ethernet impostazione [AppleTalk, 4-25](#page-58-1) [TCP/IP, 4-25](#page-58-2) [TCP/IP \(Macintosh\), 4-23](#page-56-1) [prima o ultima pagina di un documento, 1-8](#page-12-0) [proporzioni, 1-10](#page-14-0) protocollo TCP/IP [Microsoft Windows, 4-6](#page-39-1) punti preliminari [Windows 98 SE, Windows Me, 4-17](#page-50-0)

# **R**

rapporti [Profilo d'uso, 5-16](#page-80-3) [rapporti Profilo d'uso, 5-16](#page-80-3) [impostazione, 5-16](#page-80-2)

rete di Macintosh abilitazione e uso di EtherTalk [Mac OS 9.x, 4-22](#page-55-1) abilitazione e uso di TCP/IP [Mac OS 9.x, 4-23](#page-56-2) abilitazione e uso di TCP/IP o AppleTalk [Mac OS X, versione 10.2 e](#page-58-0)  successive, 4-25 creazione di una stampante AppleTalk [Mac OS X, versione 10.2 e](#page-59-0)  successive, 4-26 creazione di una stampante AppSocket [LaserWriter 8.6, 4-24](#page-57-0) creazione di una stampante Bonjour [Mac OS X, versione 10.2 e](#page-59-1)  successive, 4-26 creazione di una stampante da scrivania [software PhaserPort, 4-24](#page-57-1) creazione di una stampante LPR [LaserWriter 8.5.1, 4-23](#page-56-0) [Mac OS X, versione 10.3 e](#page-58-3)  successive, 4-25 impostazione di una porta Ethernet [AppleTalk, 4-25](#page-58-1) [TCP/IP, 4-23,](#page-56-1) [4-25](#page-58-2) [procedura rapida di installazione da](#page-55-0)  CD-ROM, 4-22 [requisiti, 4-22](#page-55-2) risoluzione dei problemi [Mac OS 9.x, 4-27](#page-60-0) [Mac OS X, versione 10.2 e](#page-61-0)  successive, 4-28 [software PhaserPort, 4-24](#page-57-2) rete di Novell Servizi NDPS/NEPS [\(Distributed/Enterprise Print](#page-62-0)  Services), 4-29 rete di Unix [installazione rapida, 4-30](#page-63-0) [risorse aggiuntive, 4-31](#page-64-0)

rete di Windows aggiunta della stampante [Windows NT 4.x, 4-13](#page-46-0) aggiunta di una porta stampante [Windows 98 SE, Windows Me, 4-19](#page-52-0) altri metodi di installazione del driver [Windows 98 SE, Windows 2000,](#page-39-0)  Windows XP, Windows Server 2003, 4-6 [Windows 98 SE, Windows Me, 4-19](#page-52-1) [Windows NT 4.x, 4-13](#page-46-2) configurazione della stampante [Windows NT 4.x, 4-14](#page-47-1) configurazione di una porta [Windows 98 SE, Windows Me, 4-19](#page-52-2) creazione di una stampante IPP [Windows 2000, Windows XP,](#page-42-0)  Windows Server 2003, 4-9 installazione rapida da CD-ROM [Windows 98 SE, Windows Me, 4-18](#page-51-0) [Windows NT 4.x, 4-12](#page-45-1) modifica di un indirizzo IP di PhaserPort [Windows 98 SE, Windows Me, 4-20](#page-53-0) percorso di rete della stampante [Windows 2000, Windows XP,](#page-41-0)  Windows Server 2003, 4-8 [porta IPP di Microsoft, 4-8](#page-41-2) [protocollo TCP/IP di Microsoft, 4-6](#page-39-2) [Windows NT 4.x, 4-13](#page-46-3) punti preliminari [Windows 2000, Windows XP,](#page-37-0)  Windows Server 2003, 4-4 [Windows 98 SE, Windows Me, 4-17](#page-50-0) [Windows NT 4.x, 4-12](#page-45-2) risoluzione dei problemi [Windows 2000, Windows XP,](#page-43-0)  Windows Server 2003, 4-10 [Windows NT 4.x, 4-15](#page-48-0) software PhaserPort [Windows 98 SE, Windows Me, 4-19](#page-52-3)

stampa di una pagina di prova [Windows 2000, Windows XP,](#page-44-1)  Windows Server 2003, 4-11 [Windows 2000, Windows XP,](#page-41-3)  Windows Server 2003, 4-8 [Windows NT 4.x, 4-14,](#page-47-2) [4-16](#page-49-1) verifica dell'installazione del driver [Windows 2000, Windows XP,](#page-44-0)  Windows Server 2003, 4-11 [Windows NT 4.x, 4-16](#page-49-0) verifica delle impostazioni [Windows 2000, Windows XP,](#page-43-1)  Windows Server 2003, 4-10 riciclaggio e smaltimento [del prodotto, D-1](#page-88-0) [riduzione di immagini, 1-10](#page-14-0) risoluzione dei problemi [Mac OS 9.x, 4-27](#page-60-0) [problemi di qualità di stampa utilizzando](#page-35-0)  CentreWare IS, 4-2 [rete di Macintosh, 4-27](#page-60-1) [Mac OS X, versione 10.2 e](#page-61-0)  successive, 4-28 [utilizzando CentreWare Web, 4-3](#page-36-0) [Windows 2000, Windows XP, Windows](#page-43-0)  Server 2003, 4-10 [Windows NT 4.x, 4-15](#page-48-0) risparmio di energia [modifica dell'impostazione Timeout](#page-71-1)  risparmio energetico, 5-7 [Timeout risparmio energetico, 5-7](#page-71-1) risparmio energetico [impostazione timeout, 5-7](#page-71-1) [modifica dell'impostazione](#page-71-1)  del timeout, 5-7

## **S**

[Scheda sulla sicurezza dei materiali, C-1](#page-87-0) scorrimento [stampa opuscolo, 1-5](#page-9-0) selezione [durata dei messaggi di richiesta del](#page-69-0)  [cassetto, 5-5,](#page-69-0) [5-6](#page-70-0) [impostazioni di sicurezza per](#page-77-1)  l'amministrazione, 5-13 [impostazioni di sicurezza per la](#page-78-5)  stampa, 5-14 Servizi Novell NDPS/NEPS (NetWare [Distributed/Enterprise Print Services\), 4-29](#page-62-0)

sicurezza [blocco dei menu del pannello di](#page-78-3)  controllo, 5-14 [selezione delle impostazioni della](#page-77-2)  stampante, 5-13 [selezione delle impostazioni di sicurezza](#page-78-5)  per la stampa, 5-14 [selezione di SSL \(Secure Socket](#page-78-4)  Layer), 5-14 sistemi operativi [funzioni del driver della stampante, 1-2](#page-6-0) [funzioni supportate, 1-2](#page-6-0) software [gestione della stampante, 4-2](#page-35-2) PhaserPort [Windows 98 SE, Windows Me, 4-19](#page-52-3) [software di gestione della stampante, 4-2](#page-35-2) [CentreWare IS, 4-2](#page-35-0) [CentreWare Web, 4-3](#page-36-0) software PhaserPort creazione di una stampante da scrivania [Macintosh, 4-24](#page-57-1) modifica di un indirizzo IP [Windows 98 SE, Windows Me, 4-20](#page-53-0) [requisiti di sistema per Macintosh, 4-24](#page-57-2) [Windows 98 SE, Windows Me, 4-19](#page-52-3) [specifiche, A-1](#page-83-0) [specifiche ambientali, A-1](#page-83-1) [specifiche del controller, A-2](#page-84-0) [specifiche elettriche, A-2](#page-84-1) [specifiche fisiche, A-1](#page-83-2) [specifiche, prestazioni, A-2](#page-84-2) stampa [bianco e nero, 1-3](#page-7-0) [copertine, 1-8](#page-12-0) [filigrane, 1-11](#page-15-0) [font di esempio, 2-4](#page-26-1) [immagini in negativo, 1-13](#page-17-0) [immagini speculari, 1-13](#page-17-0) [lavori di stampa di prova, 1-18](#page-22-0) [lavori di stampa Personal, 1-18](#page-22-1) [lavori di stampa salvati, 1-18](#page-22-0) [lavori in stampa protetta, 1-17](#page-21-0) [lavori protetti, Personal, di prova e](#page-19-0)  salvati, 1-15 [N-su, 1-4](#page-8-0) [opuscoli, 1-5](#page-9-0) pagina di avvio [utilizzando CentreWare IS, 5-3](#page-67-1)

pagina di prova [Windows 2000, Windows XP,](#page-41-3)  [Windows Server 2003, 4-8,](#page-41-3) [4-11](#page-44-1) [Windows NT 4.x, 4-14](#page-47-2) [pagine di separazione, 1-7](#page-11-0) [pagine multiple per foglio, 1-4](#page-8-0) [scala di grigi, 1-3](#page-7-0) [selezione delle opzioni di stampa per](#page-12-0)  le copertine, 1-8 [supporti speciali, 3-3,](#page-31-0) [3-4](#page-32-0) [stampa di più pagine su un unico foglio, 1-4](#page-8-0) stampa di una pagina di prova [Windows NT 4.x, 4-16](#page-49-1) stampa fronte retro [opuscoli, 1-5](#page-9-0) [stampa in bianco e nero, 1-3](#page-7-0) [stampa opuscolo, 1-2,](#page-6-0) [1-5](#page-9-0) [scorrimento e margine interno, 1-5](#page-9-0) stampante aggiunta [Windows, 4-7](#page-40-0) [Windows NT 4.x, 4-13](#page-46-0) aggiunta di una porta stampante [Windows 98 SE, Windows Me, 4-19](#page-52-0) [analisi dell'uso, 5-15](#page-79-1) configurazione [Windows, 4-7](#page-40-1) [Windows NT 4.x, 4-14](#page-47-1) configurazione di una porta stampante [Windows 98 SE, Windows Me, 4-19](#page-52-2) creazione di una stampante IPP [Windows, 4-9](#page-42-0) [font, A-2](#page-84-3) [funzioni del driver, 1-2](#page-6-0) [funzioni supportate dai sistemi](#page-6-0)  operativi, 1-2 [impostazione data e ora, 5-10](#page-74-1) [modalità Timeout di caricamento](#page-73-1)  carta, 5-9 percorso di rete [Windows 2000, Windows XP,](#page-41-0)  Windows Server 2003, 4-8 [selezione delle impostazioni di sicurezza](#page-78-5)  per la stampa, 5-14 [sicurezza, 5-13](#page-77-2) [software di gestione, 4-2](#page-35-2) [specifiche fisiche, A-1](#page-83-2) verifica delle impostazioni [Windows 2000, Windows XP,](#page-43-1)  Windows Server 2003, 4-10

stampante LPR creazione [Mac OS X, versione 10.3 e](#page-58-3)  successive, 4-25 creazione con LaserWriter 8.5.1 [Macintosh, 4-23](#page-56-0) [Strumento di analisi sull'utilizzo Xerox, 5-18](#page-82-1) supporti speciali [scelta del cassetto da utilizzare, 3-2](#page-30-0) [stampa dai cassetti 2-5, 3-4](#page-32-0) [stampa dal cassetto 1 \(MPT\), 3-3](#page-31-0)

# **T**

TCP/IP abilitazione e uso [Mac OS 9.x, 4-23](#page-56-2) [Mac OS X, versione 10.2 e](#page-58-0)  successive, 4-25 [impostazione di una porta Ethernet](#page-58-2)  per Macintosh, 4-25 testo [stampa in una o più pagine](#page-15-0)  (filigrane), 1-11 timeout [timeout del messaggio di richiesta dei](#page-70-0)  cassetti 2 - 5, 5-6 [timeout del messaggio di richiesta del](#page-69-0)  cassetto 1 (MPT), 5-5 [Timeout di caricamento carta, 5-9](#page-73-1) [Timeout risparmio energetico, 5-7](#page-71-1) Timeout risparmio energetico [modifica con CentreWare IS, 5-7](#page-71-0)

## **U**

uso della stampante [analisi dell'uso della stampante, 5-15](#page-79-1) uso stampante [lista lavori, 5-15](#page-79-2) [Utilità di gestione dei font, 2-6](#page-28-0) utilizzo in rete [requisiti di Macintosh, 4-22](#page-55-2) [Windows 2000, Windows XP,](#page-37-1)  Windows Server 2003, 4-4 [Windows 98 SE, Windows Me, 4-17](#page-50-1) [Windows NT 4.x, 4-12](#page-45-3)